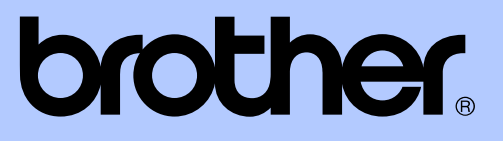

# MANUAL AVANSAT DE UTILIZARE

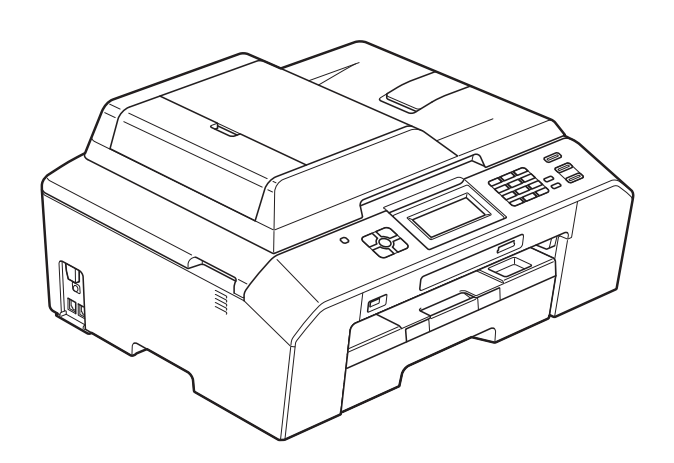

# MFC-J5910DW

Versiunea 0

ROM

# **Ghidurile utilizatorului şi unde le pot găsi?**

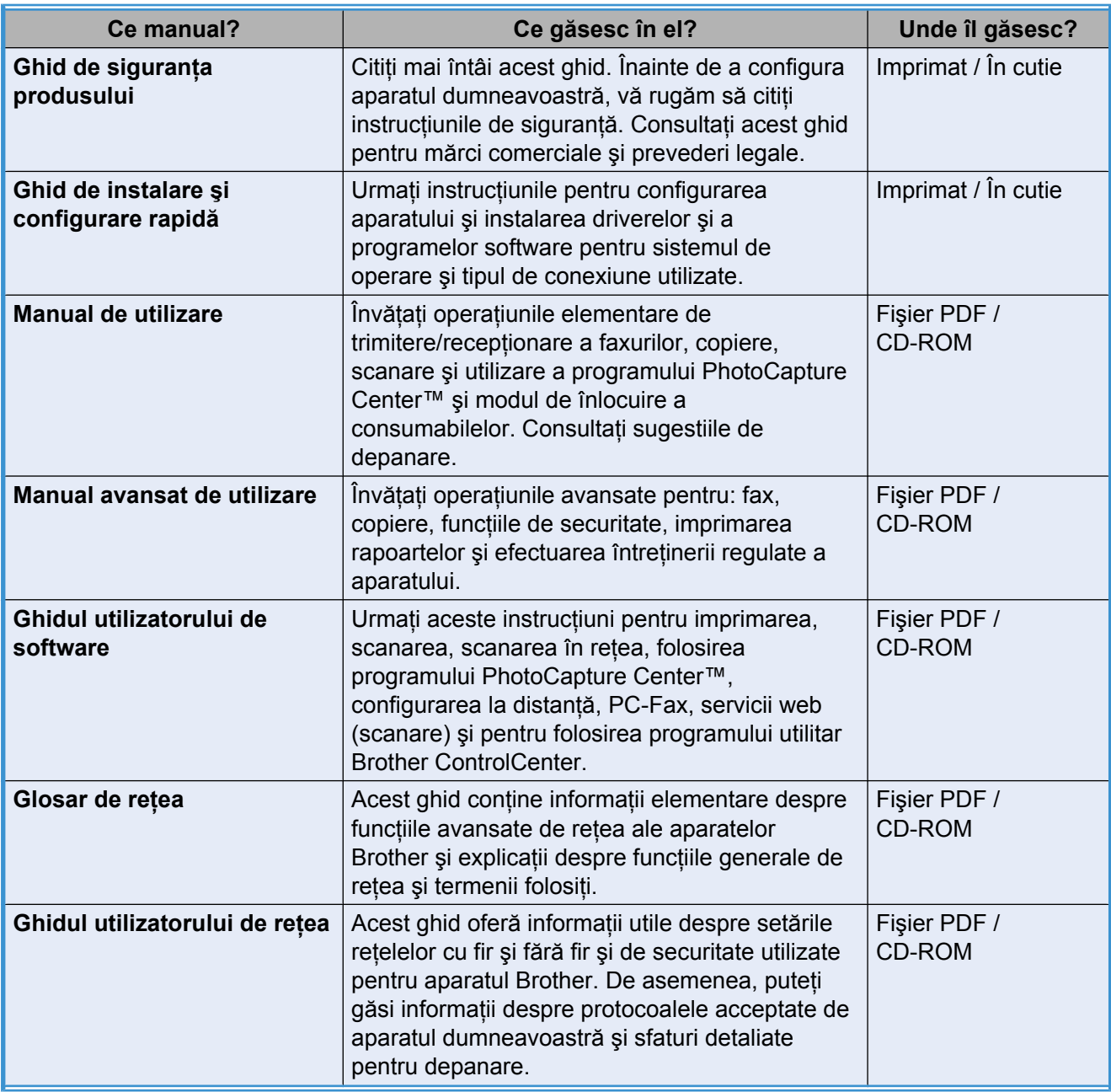

# **Cuprins**

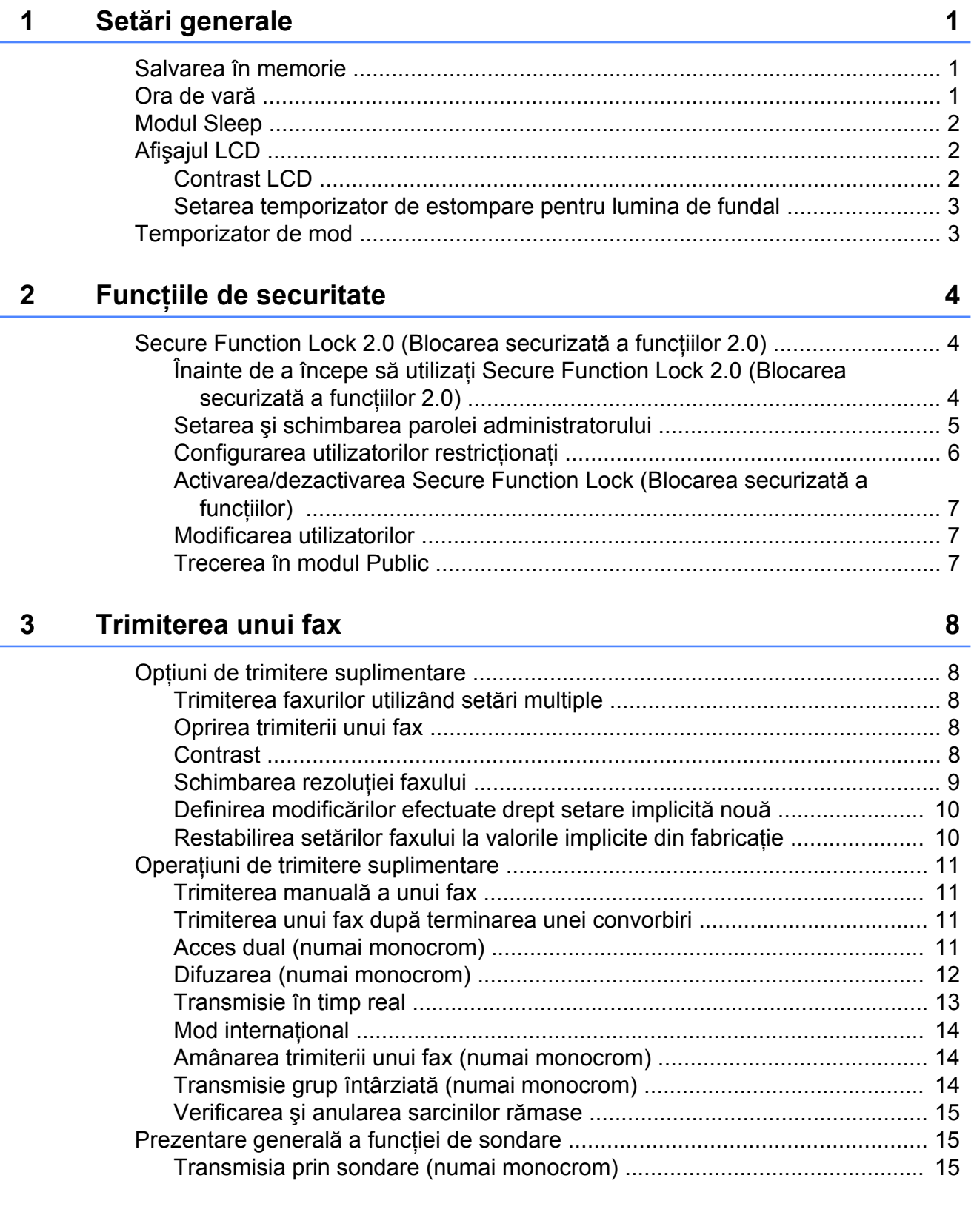

### **4 [Primirea unui fax 17](#page-22-0)**

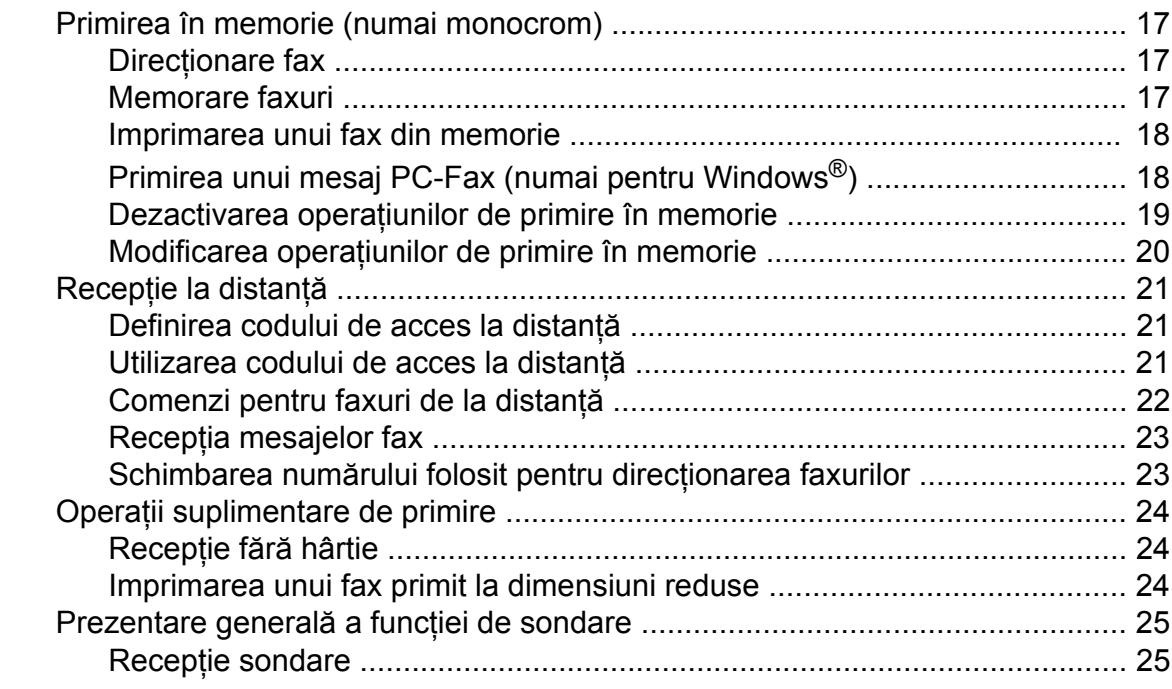

#### **5 Formarea ş[i memorarea numerelor 28](#page-33-0)**

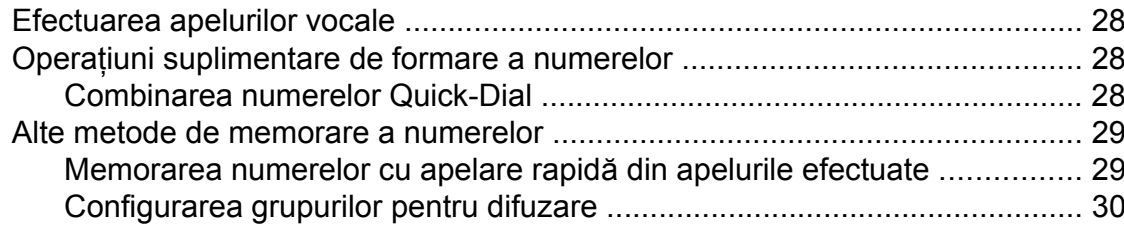

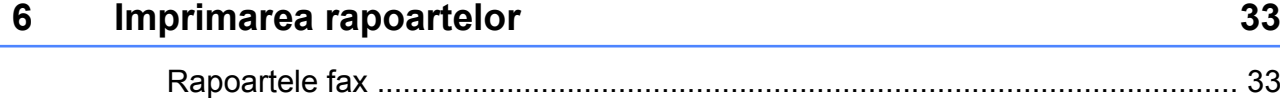

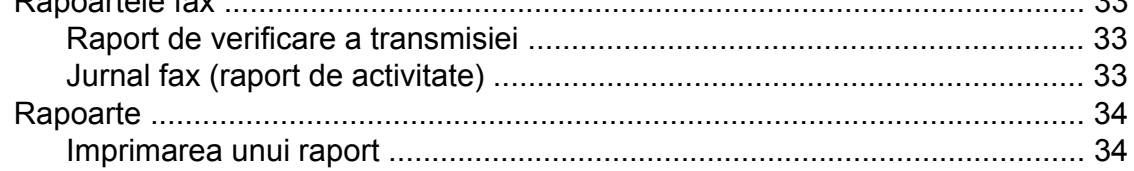

#### **7 [Copierea 35](#page-40-0)**

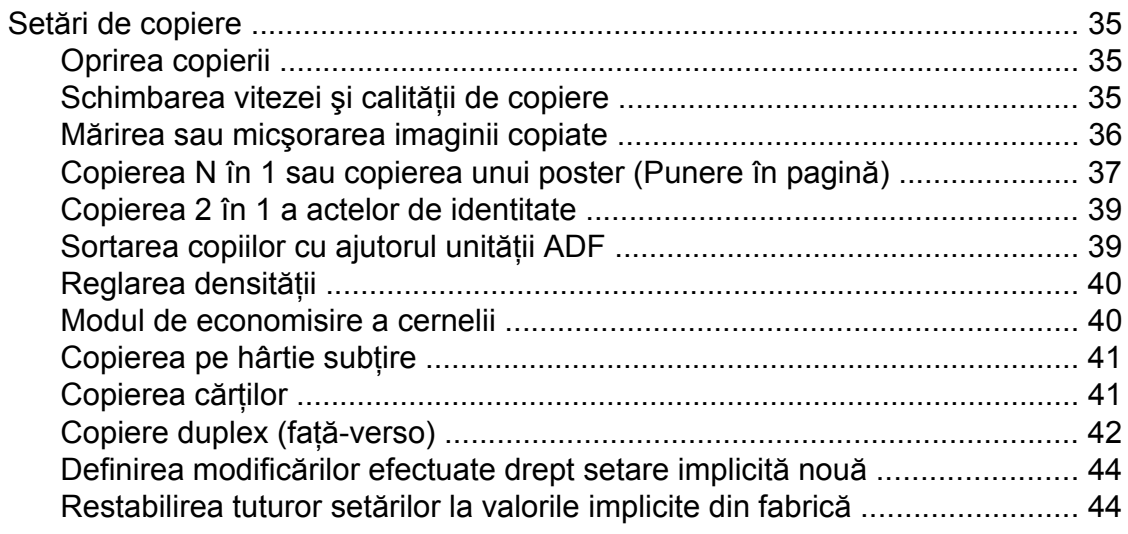

#### **8 [Imprimarea fotografiilor de pe un card de memorie sau de pe](#page-50-0) [un suport de stocare USB Flash 45](#page-50-0)**

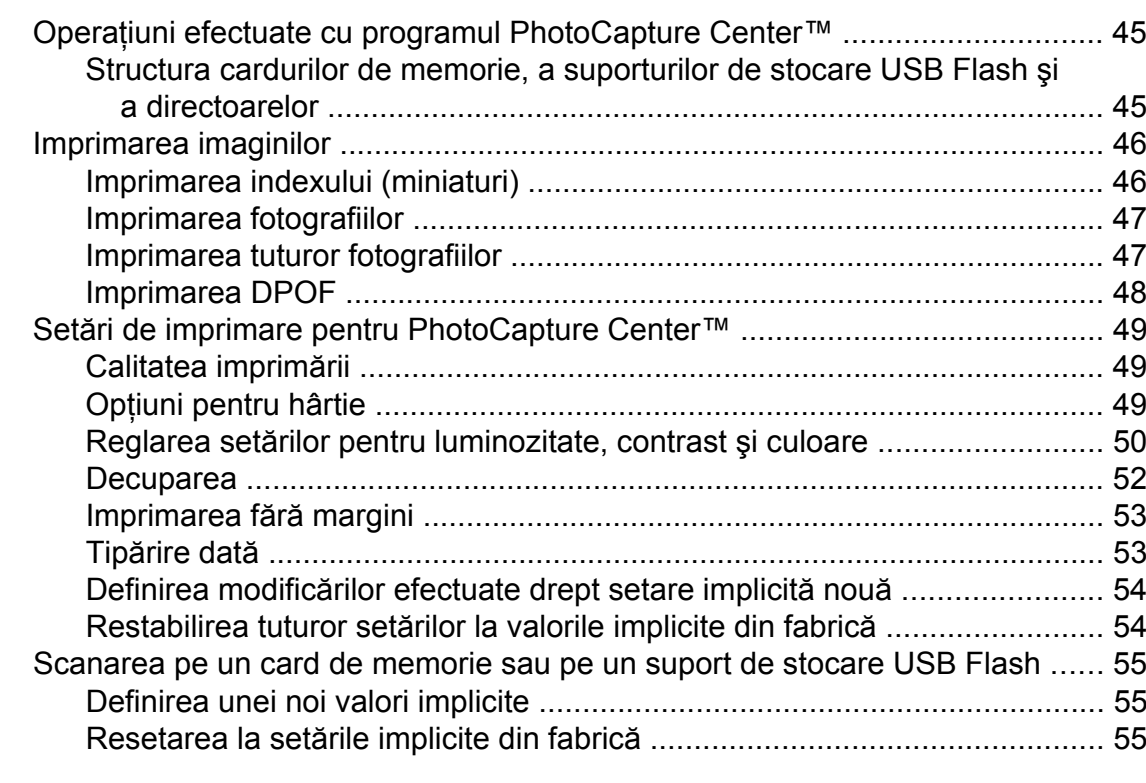

#### **9 [Imprimarea fotografiilor de pe un aparat foto 56](#page-61-0)**

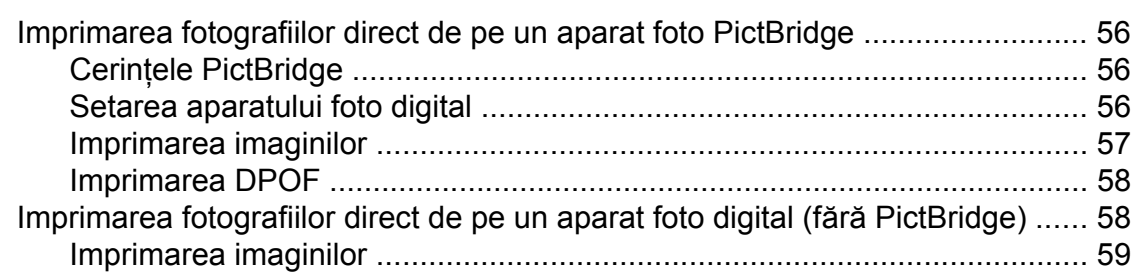

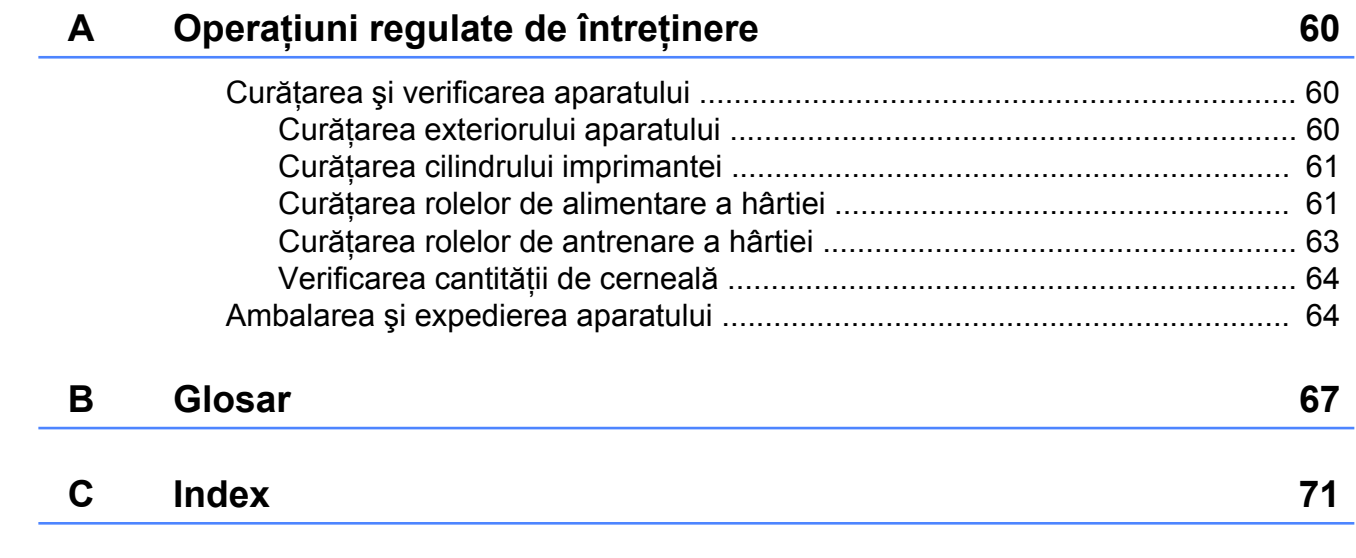

**v**

**Setări generale**

## <span id="page-6-1"></span>**Salvarea în memorie**

<span id="page-6-0"></span>**1**

Setările meniului dumneavoastră sunt păstrate permanent şi în cazul producerii unei pene de curent, acestea nu se vor pierde. Setări temporare (de exemplu, cele definite pentru Overseas Mode) vor fi pierdute. Dacă ați selectat opțiunea Seteaza Set. Noi pentru setările preferate ale **FAX**, **SCAN (Scanare)**, **COPY (Copiere)** şi **PHOTO (Foto)**, acestea nu vor fi pierdute. De asemenea, în cazul unei pene de curent, aparatul va păstra data şi ora, cât şi comenzile fax programate (de exemplu,

Fax programat) pentru cel mult 24 de ore.

### <span id="page-6-2"></span>**Ora de vară**

Puteţi configura aparatul să treacă automat la ora de vară. Acesta se va reseta singur, modificând ora afişată cu o oră înainte primăvara şi cu o oră înapoi toamna. Asiguraţi-vă că aţi definit corect data şi ora în setarea Data&Ora.

- Apăsați pe Meniu.
	- **b Apăsați pe ∧ sau <del>∨</del> pentru a afișa** Setare Gener.
- 8 Apăsați pe Setare Gener.
- **4** Apăsați pe ∧ sau ∨ pentru a afișa Auto Daylight.
- 5 Apăsați pe Auto Daylight.
- Apăsați pe Oprit (sau Pornit).
- g Apăsaţi pe **Stop/Exit (Stop/Ieşire)**.

#### Capitolul 1

# <span id="page-7-0"></span>**Modul Sleep**

Puteti selecta cât timp aparatul va rămâne inactiv înainte de a intra în modul Sleep (cel mult 60 de minute). Temporizatorul va reporni dacă se efectuează o operaţiune pe aparat.

**1** Apăsati pe Meniu.

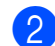

- b Apăsaţi pe **s** sau **t** pentru a afiş<sup>a</sup> Setare Gener.
- 3 Apăsați pe Setare Gener.
- Apăsati pe **∧** sau  $\checkmark$  pentru a afișa Mod Hibernare.
- 5 Apăsati pe Mod Hibernare.
- **6** Apăsati pe ∧ sau pe ∨ pentru a afișa 1Min, 2Min., 3Min., 5Min., 10Min., 30Min. sau 60Min. pentru a selecta cât timp va aştepta aparatul înainte de a intra în modul Sleep. Apăsați pe opţiunea pe care doriţi să o definiţi.

g Apăsaţi pe **Stop/Exit (Stop/Ieşire)**.

# <span id="page-7-1"></span>**Afişajul LCD**

#### <span id="page-7-2"></span>**Contrast LCD**

Puteţi regla contrastul LCD. Dacă aveţi probleme la citirea ecranului LCD, încercați să modificaţi setările pentru contrast.

Apăsati pe Meniu. b Apăsaţi pe **s** sau **t** pentru a afiş<sup>a</sup> Setare Gener. Apăsați pe Setare Gener. **4** Apăsați pe ∧ sau ∨ pentru a afișa Setari LCD. 5 Apăsați pe Setari LCD. **6** Apăsați pe ∧ sau ∨ pentru a afișa Contrast LCD. Apăsați pe Contrast LCD. 8 Apăsați pe ◀ pentru a mări contrastul și apăsați pe ▶ pentru a micșora contrastul. Apăsaţi pe OK. i Apăsaţi pe **Stop/Exit (Stop/Ieşire)**.

#### <span id="page-8-0"></span>**Setarea temporizator de estompare pentru lumina de fundal**

Puteti seta cât timp lumina de fundal a ecranului LCD rămâne aprinsă după apăsarea ultimei taste.

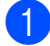

Apăsați pe Meniu.

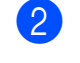

- b Apăsaţi pe **s** sau **t** pentru a afiş<sup>a</sup> Setare Gener.
- 8 Apăsați pe Setare Gener.
- **4** Apăsați pe ∧ sau ∨ pentru a afișa Setari LCD.
- **b** Apăsați pe Setari LCD.
- **6** Apăsați pe ∧ sau ∨ pentru a afișa Dim Timer.
- Apăsați pe Dim Timer.
- **8** Apăsați pe **★** sau pe ▼ pentru a afișa 10Sec., 20Sec., 30Sec. sau Oprit şi apoi apăsați pe opțiunea pe care doriti să o definiţi.
- **<sup>9</sup>** Apăsați pe Stop/Exit (Stop/Ie**şire**).

# <span id="page-8-1"></span>**Temporizator de mod**

Aparatul are pe panoul de control patru taste pentru moduri temporare: **FAX**, **SCAN (Scanare)**, **COPY (Copiere)** şi **PHOTO (Foto)**. Puteţi modifica perioada de aşteptare a aparatului după efectuarea ultimei operaţii de scanare, copiere sau PhotoCapture înainte de a reveni în modul FAX. Dacă selectati Oprit, aparatul va rămâne în ultimul mod utilizat.

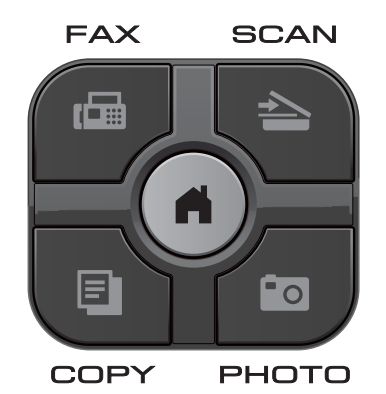

Apăsați pe Meniu.

- **2** Apăsați pe **∧** sau **∨** pentru a afișa Setare Gener.
- Apăsati pe Setare Gener.
- d Apăsaţi pe **s** sau **t** pentru a afiş<sup>a</sup> Mod Timer.
- Apăsați pe Mod Timer.
- **6** Apăsați pe ∧ sau ∨ pentru a afișa 0Sec, 30Sec., 1Min, 2Min., 5Min. sau Oprit şi apăsaţi pe opţiunea pe care doriti să o definiti.

#### g Apăsaţi pe **Stop/Exit (Stop/Ieşire)**.

<span id="page-9-0"></span>**2**

# **Funcţiile de securitate**

# <span id="page-9-1"></span>**Secure Function Lock 2.0 (Blocarea securizată a funcţiilor 2.0)**

Secure Function Lock (Blocarea securizată a functiilor) permite restrictionarea accesului public la anumite funcții ale aparatului:

- $\blacksquare$  Fax Tx (Transmisie fax)
- Fax Rx (Primire fax)
- Copiere
- Scanare
- $\blacksquare$  PCC
- Imprimare PC
- Imprimare color
- Limită de pagini

De asemenea, această funcție previne modificarea setărilor implicite ale imprimantei de către utilizatori prin limitarea accesului acestora la setările meniului.

Înainte de a utiliza functiile de securitate, trebuie să introduceti parola de administrator.

Accesul la operaţiile restricţionate poate fi permis prin crearea unui utilizator restrictionat. Utilizatorii restrictionati trebuie să introducă o parolă pentru a utiliza aparatul.

Notaţi parola. Dacă aţi uitat parola, vă rugăm să contactaţi serviciul de relaţii cu clienţii al Brother pentru asistenţă.

### **Notă**

- **•** Numai administratorii pot defini limitări şi pot modifica utilizatorii.
- **•** Dacă funcţia Fax Tx este dezactivată, nu puteti utiliza nicio functie din meniul Fax.
- **•** Transmisiune pentru sondaj şi Recepţie sondare sunt activate numai dacă atât functia Fax Tx cât și Fax Rx sunt activate.

### <span id="page-9-2"></span>**Înainte de a începe să utilizaţi Secure Function Lock 2.0 (Blocarea securizată a funcţiilor 2.0)**

Puteti configura setările Secure Function Lock 2.0 (Blocarea securizată a funcțiilor 2.0) folosind un browser web. Înainte de a configura setările, faceţi următoarele operaţii pregătitoare.

- Deschideti browser-ul web.
- Tastati "http://machine's IP address/" în bara de adrese a browser-ului (unde "machine's IP address" este adresa IP a aparatului Brother).

■ De exemplu:

http://192.168.1.2/

### **Notă**

Puteti găsi adresa IP a aparatului în Lista de configurare a reţelei. (>>Ghidul utilizatorului de retea: *Imprimarea raportului de configurare a*  $r$ *etelei*)

**2**

c Introduceţi o parolă în caseta **Login** (Conectare). (Aceasta este parola folosită pentru conectarea la pagina web a aparatului, nu parola administratorului pentru Secure Function Lock (Blocarea securizată a functiilor).) Faceti clic pe .

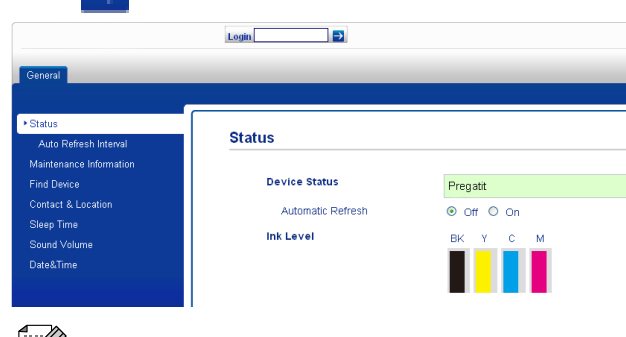

**Notă**

Dacă pentru configurarea setărilor aparatului pentru prima dată folositi un browser web, definiti o parolă.

- **1** Faceţi clic pe **Please configure the password** (Vă rugăm să configurați parola).
- **2** Introduceţi parola pe care doriţi să o utilizati (cel mult 32 de caractere).
- **3** Reintroduceţi parola în caseta **Confirm new password** (Confirmare parolă nouă).
- **4** Faceţi clic pe **Submit** (Trimitere).

#### <span id="page-10-0"></span>**Setarea şi schimbarea parolei administratorului**

Puteti configura aceste setări folosind un browser web. Configuraţi pagina web. (*[Înainte de a începe s](#page-9-2)ă utilizaţi Secure [Function Lock 2.0 \(Blocarea securizat](#page-9-2)ă a funcțiilor 2.0) > >* [pagina 4\)](#page-9-2) Apoi urmați indicaţiile de mai jos.

#### **Definirea parolei administratorului**

Parola definită în acesti pasi este parola administratorului. Această parolă este utilizată pentru configurarea utilizatorilor şi pentru activarea sau dezactivarea Secure Function Lock (Blocarea securizată a funcţiilor). (*[Configurarea utilizatorilor](#page-11-0) restricţionaţi* uu [pagina 6](#page-11-0) şi *[Activarea/](#page-12-0) [dezactivarea Secure Function Lock \(Blocarea](#page-12-0) securizată a funcțiilor*) **▶▶** [pagina 7\)](#page-12-0)

Faceti clic pe Administrator.

- **Faceti clic pe Secure Function Lock** (Blocarea securizată a funcţiilor).
- **3** Pentru a defini parola introduceți un număr format din patru cifre în caseta **New Password** (Parolă nouă).

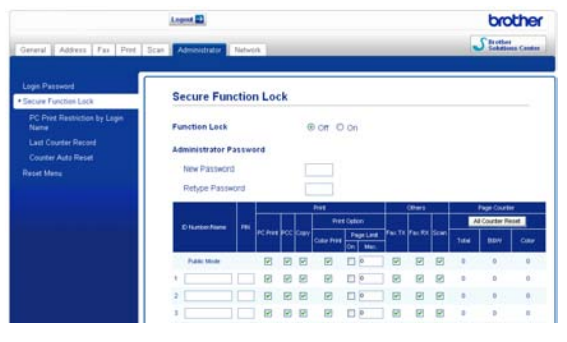

4 Reintroduceti parola în caseta **Retype Password** (Reintroducere parolă).

Faceti clic pe **Submit** (Trimitere).

#### **Schimbarea parolei administratorului**

- Faceti clic pe **Administrator.**
- **Faceti clic pe Secure Function Lock** (Blocarea securizată a functiilor).
- **3** Pentru a defini noua parolă introduceți un număr format din patru cifre în caseta **New Password** (Parolă nouă).
- 4 Reintroduceti noua parolă în caseta **Retype Password** (Reintroducere parolă).
- **6** Faceti clic pe **Submit** (Trimitere).

#### <span id="page-11-0"></span>**Configurarea utilizatorilor restricţionaţi**

Puteţi configura utilizatorii care au restricţii şi o parolă. Puteţi defini cel mult 10 utilizatori.

Puteti configura aceste setări folosind un browser web.

Configuraţi pagina web. (*[Înainte de a începe](#page-9-2) să utilizaţ[i Secure Function Lock 2.0](#page-9-2) [\(Blocarea securizat](#page-9-2)ă a funcţiilor 2.0)* **▶▶** [pagina 4\)](#page-9-2) Apoi urmati indicatiile de mai jos.

#### **1** Faceti clic pe **Administrator**.

- **2** Faceti clic pe **Secure Function Lock** (Blocarea securizată a functiilor).
- **3** Introduceți Nume grup sau Nume utilizator în format alfanumeric (cel mult 15 caractere) în caseta **ID Number/ Name** (Număr/Nume ID) şi apoi introduceti o parolă din patru cifre în caseta **PIN**.

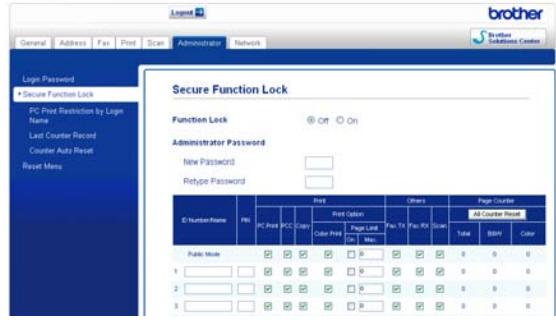

Deselectați funcțiile pe care doriți să le restrictionati din caseta **Print** (Imprimare) sau din caseta **Others** (Altele). Dacă doriti să configurați numărul maxim de pagini, bifati caseta **On** (Activat) din **Page Limit** (Limită de pagini) și apoi introduceți numărul în caseta **Max.** Apoi faceţi clic pe **Submit** (Trimitere).

#### **Notă**

- **•** Parola nu poate fi aceeaşi cu parola unui alt utilizator.
- Puteti configura un Utilizator public. Utilizatorii publici nu trebuie să introducă nicio parolă. Pentru informaţii suplimentare >>Ghidul utilizatorului de retea.

#### <span id="page-12-0"></span>**Activarea/dezactivarea Secure Function Lock (Blocarea securizată a funcţiilor)**

### **Notă**

Dacă ati introdus parola greșit, pe ecranul LCD va fi afişat mesajul

Parola Gresita. Introduceți corect parola. Dacă aţi uitat parola, vă rugăm să contactati serviciul de relatii cu clienții al Brother pentru asistentă.

#### **Activarea Secure Function Lock (Blocarea securizată a funcţiilor)**

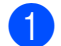

- Apăsați pe Meniu.
- **b** Apăsați pe ∧ sau **v** pentru a afișa Setare Gener.
- 8 Apăsați pe Setare Gener.
- **4** Apăsați pe ∧ sau ∨ pentru a afișa Funct. Blocare.
- **b** Apăsati pe Funct. Blocare.
- 6 Apăsati pe Blocare Off-On.
- 7 Introduceti parola administratorului formată din patru cifre apăsând pe butoanele de pe ecranul tactil. Apăsaţi pe OK.

#### **Dezactivarea Secure Function Lock (Blocarea securizată a funcţiilor)**

- Apăsați pe **de Stratului Sau** sau .
- 
- 2 Apăsati pe Blocare On-Off.
- **3** Introduceti parola administratorului formată din patru cifre apăsând pe butoanele de pe ecranul tactil. Apăsaţi pe OK.

### <span id="page-12-1"></span>**Modificarea utilizatorilor**

Această setare permite unui utilizator restricţionat să se conecteze la aparat dacă Secure Function Lock (Blocarea securizată a functiilor) este activată.

Pe ecranul tactil, apăsați pe sau **in 1999** (unde **Public** 

xxxxx este numele utilizatorului) şi apoi apăsaţi pe **s** sau pe **t** pentru a afişa Schimba Utiliz.

- 2 Apăsati pe Schimba Utiliz.
- **6** Apăsați pe ∧ sau pe ∨ pentru a afișa numele dumneavoastră de utilizator.
- 4 Apăsați pe numele dumneavoastră de utilizator.
- **5** Introduceti parola utilizatorului formată din patru cifre apăsând pe butoanele de pe ecranul tactil. Apăsați pe OK.

### <span id="page-12-2"></span>**Trecerea în modul Public**

Apăsați pe **(1998)** (unde xxxxx

este numele utilizatorului).

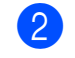

2 Apăsați pe Trec.la Public.

### **Notă**

După ce utilizatorul restrictionat a terminat de folosit aparatul, acesta va reveni la setările publice în acelaşi timp ca şi setările temporizatorului de mod. (*Temporizator de mod* >> pagina 3)

<span id="page-13-0"></span>**3**

# **Trimiterea unui fax**

# <span id="page-13-1"></span>**Opţiuni de trimitere suplimentare**

#### <span id="page-13-2"></span>**Trimiterea faxurilor utilizând setări multiple**

La trimiterea unui fax puteți alege o combinaţie de setări, de exemplu Rezolutie Fax, Contrast, Dim fereastră scan și Timp Real TX.

De asemenea, puteti alege: Istoric, Apel. Rapidă, Transmisie, Fax programat, Pachet TX, Interogat TX, Interogare RX, Overseas Mode, Seteaza Set. Noi şi Setări init.

Unele setări sunt disponibile numai la trimiterea faxurilor monocrome.

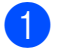

**a Apăsați pe (CEAX).** 

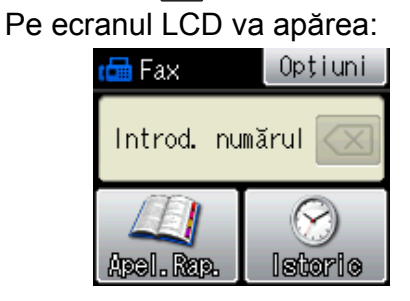

- 2 Apăsați pe Opțiuni.
- <span id="page-13-5"></span>c Apăsaţi pe **s** sau **t** pentru a afiş<sup>a</sup> setarea pe care doriți să o modificați. Când setarea este afișată, apăsați pe aceasta.
- Apăsați pe **∧** sau pe **∨** pentru a afișa optiunile disponibile și apoi apăsați pe opțiunea pe care doriți să o definiți.
- Reveniți la pasul **@** pentru a modifi[c](#page-13-5)a și alte setări.

#### $\mathbb Z$ **Notă**

- **•** Majoritatea setărilor sunt temporare, iar aparatul revine la setările implicite după ce trimiteti un fax.
- **•** Puteţi salva unele dintre setările utilizate frecvent, definindu-le ca implicite. Aceste setări vor fi păstrate până la o modificare ulterioară. (*[Definirea modific](#page-15-0)ărilor [efectuate drept setare implicit](#page-15-0)ă nouă*  $\rightarrow$  [pagina 10\)](#page-15-0)

### <span id="page-13-3"></span>**Oprirea trimiterii unui fax**

Pentru a opri trimiterea unui fax, apăsați pe **Stop/Exit (Stop/Ieşire)**.

### <span id="page-13-4"></span>**Contrast**

Dacă documentul este foarte deschis sau foarte închis la culoare, poate fi necesară modificarea contrastului. Pentru majoritatea documentelor puteți utiliza setarea implicită din fabrică Auto. Aceasta selectează automat contrastul adecvat pentru document. Selectaţi Luminos atunci când trimiteţi unui document mai deschis la culoare. Selectati Intunecat atunci când trimiteti unui document mai închis la culoare.

- a Apăsaţi pe (**FAX**).
- Apăsați pe Opțiuni.
	- c Apăsaţi pe **s** sau **t** pentru a afiş<sup>a</sup> Contrast.

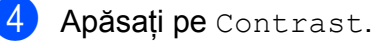

e Apăsaţi pe **s** sau pe **t** pentru a afiş<sup>a</sup> Auto, Luminos sau Intunecat şi apoi apăsaţi pe opţiunea pe care doriţi să o definiţi.

# **Notă**

Chiar dacă selectati Luminos sau Intunecat, aparatul va trimite faxul folosind setarea Auto în oricare din următoarele condiții:

- **•** Dacă trimiteţi un fax color.
- **•** Dacă selectaţi Foto pentru Rezoluţie fax.

### <span id="page-14-0"></span>**Schimbarea rezoluţiei faxului**

Calitatea unui fax poate fi îmbunătăţită prin schimbarea rezolutiei faxului.

- a Apăsaţi pe (**FAX**).
- 2 Apăsați pe Opțiuni.
- **3** Apăsați pe ∧ sau ∨ pentru a afișa Rezolutie Fax.
- Apăsați pe Rezolutie Fax.
- **6** Apăsați pe ∧ sau pe ∨ pentru a afișa opţiunile disponibile pentru rezoluţie şi apoi apăsaţi pe opţiunea pe care doriţi să o definiţi.

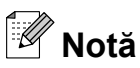

Puteti selecta una din cele patru setări diferite pentru rezoluție disponibile pentru faxurile monocrome şi una din cele două setări disponibile pentru faxurile color.

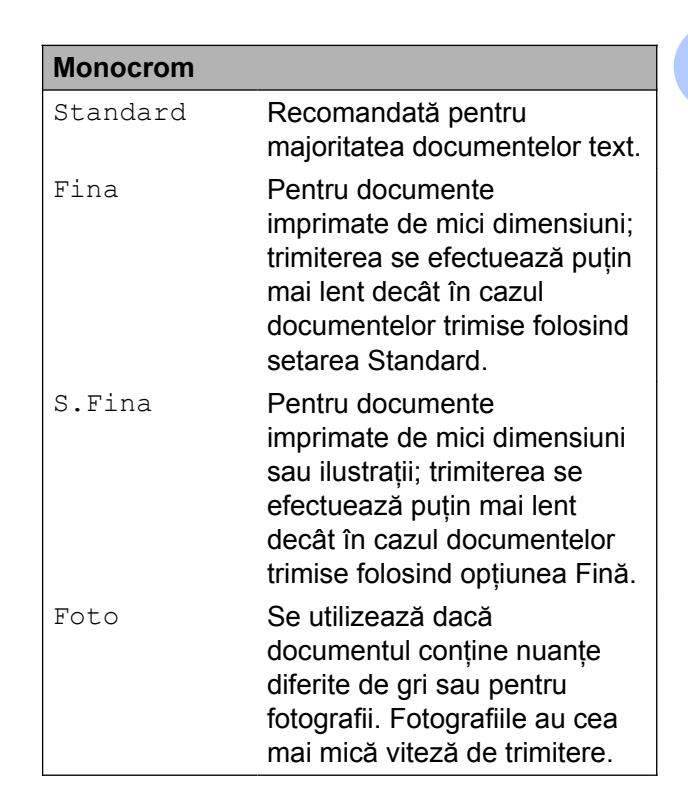

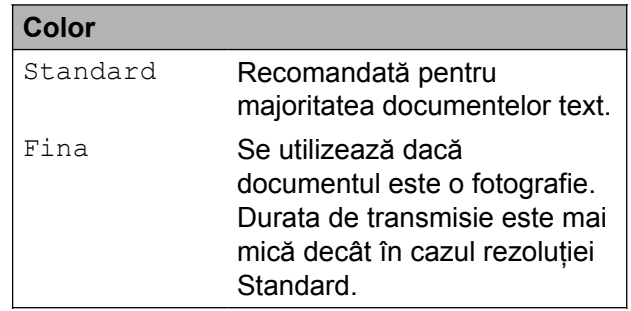

Dacă selectați S. Fina sau Foto și apoi utilizaţi tasta **Colour Start (Start Color)** pentru a trimite un fax, aparatul va trimite faxul folosind setarea Fina.

#### <span id="page-15-0"></span>**Definirea modificărilor efectuate drept setare implicită nouă**

Puteţi salva setările opţiunilor preferate pentru fax definindu-le ca implicite, de exemplu Rezolutie Fax, Contrast, Timp Real TX şi Dim fereastră scan. Aceste setări vor fi păstrate până la o modificare ulterioară.

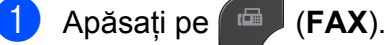

2 Apăsați pe Opțiuni.

**3** Apăsați pe ∧ sau ∨ pentru a selecta optiunea din meniu pe care doriti să o modificaţi. Apăsaţi pe noua dumneavoastră opţiune.

Repetaţi acest pas pentru fiecare setare pe care doriţi să o modificaţi.

- 4 După modificarea ultimei setări, apăsați pe **s** sau **t** pentru a afişa Seteaza Set. Noi.
- 5 Apăsați pe Seteaza Set. Noi.
- 6 Apăsați pe OK.
- Apăsați pe Da.
- h Apăsaţi pe **Stop/Exit (Stop/Ieşire)**.

#### <span id="page-15-1"></span>**Restabilirea setărilor faxului la valorile implicite din fabricaţie**

Puteti readuce toate setările modificate pentru fax înapoi la valorile implicite din fabricatie. Aceste setări vor fi păstrate până la o modificare ulterioară.

- a Apăsaţi pe (**FAX**).
- Apăsați pe Opțiuni.
- **3** Apăsați pe ∧ sau ∨ pentru a afișa Setări init.
- 4 Apăsați pe Setări init.
- Apăsați pe Da.
- f Apăsaţi pe **Stop/Exit (Stop/Ieşire)**.

**3**

# <span id="page-16-0"></span>**Operaţiuni de trimitere suplimentare**

### <span id="page-16-1"></span>**Trimiterea manuală a unui fax**

Transmisia manuală vă permite să ascultati tonurile de formare a numărului, de apel şi de primire a faxului în timp ce trimiteti un fax.

### **Notă**

Pentru a trimite un fax cu mai multe pagini, folosiţi unitatea ADF (alimentator automat de documente).

**a Apăsați pe (FAX).** 

- Încărcati documentul.
- **3** Pentru a auzi tonul de apel, ridicati receptorul telefonului extern.
- 4 Formati numărul de fax folosind telefonul extern.
- **6** Când auziți tonul de fax, apăsați pe **Mono Start (Start Mono)** sau pe **Colour Start (Start Color)**. Dacă folositi sticla scanerului, apăsați pe

Trimis de pe ecranul tactil pentru a trimite faxul.

6 Așezați în furcă receptorul telefonului extern.

#### <span id="page-16-2"></span>**Trimiterea unui fax după terminarea unei convorbiri**

După terminarea unei convorbiri, puteți trimite un fax celeilalte persoane înainte de a închide telefonul.

Cereti-i destinatarului să astepte tonurile de fax (semnale sonore) și apoi să apese pe tasta Start sau Trimitere înainte de a închide.

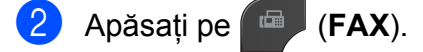

- l Încărcati documentul.
- 4 Apăsați pe Mono Start (Start Mono) sau **Colour Start (Start Color)**.
	- Dacă folosiți sticla scanerului, apăsaţi pe Trimis pentru a trimite faxul.
- Așezați în furcă receptorul telefonului extern.

#### <span id="page-16-3"></span>**Acces dual (numai monocrom)**

Puteti forma un număr și puteti începe scanarea faxului în memorie—chiar în timp ce aparatul transmite din memorie, primeşte faxuri sau imprimă date de pe calculator. Pe ecranul LCD va fi afişat numărul noii comenzi.

Numărul de pagini pe care îl puteţi scana în memorie diferă în functie de datele imprimate pe acestea.

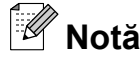

Dacă este afişat mesajul Memorie Plina, apăsați pe **Stop/Exit (Stop/Ieşire)** pentru a anula sau pe **Mono Start (Start Mono)** pentru a trimite paginile scanate până în prezent.

### <span id="page-17-0"></span>**Difuzarea (numai monocrom)**

Difuzarea este operatiunea prin care acelasi mesaj fax este trimis automat către mai multe numere de fax. În aceeași difuzare puteți include grupuri şi numere cu apelare rapidă.

După finalizarea difuzării, se va tipări un Raport de difuzare.

#### **Înainte de a începe difuzarea**

Numerele cu apelare rapidă trebuie să fie salvate în memoria aparatului înainte ca acestea să fie utilizate într-o difuzare. (**▶▶**Manual de utilizare: *Salvarea numerelor cu apelare rapidă*)

Numerele de apelare în grup trebuie să fie, de asemenea, salvate în memoria aparatului înainte ca acestea să fie utilizate într-o difuzare. Numerele grupurilor includ mai multe numere cu apelare rapidă folosite pentru o formare uşoară. (*[Configurarea](#page-35-0) grupurilor pentru difuzare* >> pagina 30)

#### **Difuzarea unui fax**

- **Apăsați pe** (**FAX**).
- **i** încărcați documentul.
	- Apăsati pe Optiuni.
- **Apăsați pe ∧ sau <del>∨</del> pentru a afișa** Transmisie.
- Apăsati pe Transmisie.
- 6 Apăsați pe Adăugare număr din ApelRapidă.

Apăsați pe  $\frac{100}{4}$  entru a căuta în ordine alfabetică sau în ordine numerică. Apăsați pe casetele de validare corespunzătoare numerelor pe care doriti să le adăugați în difuzarea respectivă.

După ce ati bifat toate numerele pe care doriți să le adăugați, apăsați pe OK.

## **Notă**

*Dacă aţi descărcat Internet Fax:*

Puteți difuza mesajul către o adresă de e-mail dacă aceasta a fost memorată ca număr cu apelare rapidă. (**▶▶**Manual de utilizare: *Salvarea* 

*numerelor cu apelare rapidă*)

Apăsați pe OK.

h Apăsaţi pe **Mono Start (Start Mono)**.

**Trimiterea faxurilor folosind unitatea ADF**

Aparatul începe să scaneze documentul.

#### **Trimiterea faxurilor folosind sticla de scanare**

Dacă pe ecranul LCD este afişat mesajul Pag. Urmatoare?, procedați astfel:

■ Pentru a trimite o singură pagină, apăsaţi pe Nu (Trimit.) (sau apăsaţi din nou pe **Mono Start (Start Mono)**).

Aparatul începe să transmită documentul.

 $\blacksquare$  Pentru a trimite mai multe pagini, apăsati pe Da și așezați următoarea pagină pe sticla scanerului.

Apăsați pe OK.

Aparatul începe să scaneze pagina. (Repetaţi acest pas pentru fiecare pagină suplimentară.)

# **Notă**

- **•** Dacă nu aţi utilizat niciun număr pentru grupuri, puteți "difuza" faxuri către cel mult 200 de numere diferite.
- **•** Memoria disponibilă a aparatului diferă în funcție de tipurile de comenzi din memorie și de numărul de destinatii utilizate pentru difuzare. Dacă difuzați către numărul maxim de destinatii disponibile, nu veti putea utiliza Acces dual şi Fax întârziat.
- **•** Dacă este afişat mesajul Memorie Plina, apăsați pe **Stop/Exit (Stop/Ieşire)** pentru a anula sau pe **Mono Start (Start Mono)** pentru a trimite paginile scanate până în prezent.

#### **Anularea unei difuzări în curs de desfăşurare**

a Apăsaţi pe **Stop/Exit (Stop/Ieşire)**.

- Procedați conform indicațiilor de mai jos:
	- Pentru a anula întreaga difuzare, apăsati pe Toată transmisia. Tre[c](#page-18-1)eti la pasul **®**.
	- Pentru a anula sarcina curentă. apăsați pe butonul care afișează numerele apelate. Treceţi la  $pasul$   $\bullet$ .
	- Pentru a ieși fără a anula, apăsați pe **Stop/Exit (Stop/Ieşire)**.
- <span id="page-18-1"></span>Dacă pe ecranul LCD este afișat un mesaj prin care sunteti întrebati dacă doriti să anulați întreaga difuzare, procedati astfel:
	- $\blacksquare$  Apăsați pe Da pentru a confirma.
	- Pentru a ieși fără a anula, apăsați pe Nu sau **Stop/Exit (Stop/Ieşire)**.
- <span id="page-18-2"></span> $\overline{4}$  Procedați conform indicațiilor de mai jos:
	- Pentru a anula sarcina curentă, apăsați pe Da.
	- Pentru a ieși fără a anula, apăsați pe Nu sau **Stop/Exit (Stop/Ieşire)**.

#### <span id="page-18-0"></span>**Transmisie în timp real**

Atunci când trimiteți un fax, aparatul va scana documentele în memorie înainte de a le trimite. Apoi, imediat ce linia telefonică este liberă, aparatul va începe să formeze numărul si să efectueze transmisia.

Uneori, poate doriti să trimiteti imediat un document important, fără a mai aştepta ca acesta să fie transmis din memorie. Puteti face acest lucru activând opţiunea Timp Real TX.

- a Apăsaţi pe (**FAX**).
- **i** Încărcați documentul.
- Apăsati pe Optiuni.
- 4 Apăsați pe ∧ sau <del>∨</del> pentru a afișa Timp Real TX.
- **5** Apăsați pe Timp Real TX.
- 6 Apăsați pe Pornit.
- **Z** Apăsați pe **pentru** a putea continua trimiterea faxului.

### **Notă**

- **•** Dacă trimiteţi un fax color sau dacă memoria este plină şi trimiteţi un fax albnegru folosind unitatea ADF, aparatul va trimite documentul în timp real (chiar dacă pentru Timp Real TX este selectată optiunea Oprit).
- **•** La efectuarea unei transmisii în timp real, functia de reapelare automată nu poate fi utilizată dacă folositi sticla scanerului.

### <span id="page-19-0"></span>**Mod internaţional**

Dacă aveti probleme la trimiterea unui fax în străinătate din cauza posibilelor interferenţe care apar pe linia telefonică, vă recomandăm să activati modul international. După ce trimiteti un fax utilizând această optiune, optiunea se va dezactiva automat.

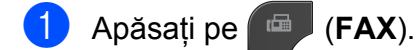

- Încărcati documentul.
- Apăsați pe Opțiuni.
- 4 Apăsați pe **∧** sau **v** pentru a afișa Overseas Mode.
- **b** Apăsați pe Overseas Mode.
- 6 Apăsați pe Pornit (sau Oprit).
- Apăsați pe  $\bigcirc$  pentru a putea continua trimiterea faxului.

#### <span id="page-19-1"></span>**Amânarea trimiterii unui fax (numai monocrom)**

În memorie puteţi salva până la 50 de faxuri care urmează să fie trimise în următoarele 24 de ore. Aceste faxuri vor fi trimise în momentul în care ajun[g](#page-19-3)eți la pasul  $\bullet$ .

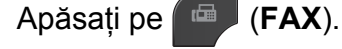

- 2 Încărcați documentul.
- 3 Apăsati pe Optiuni.
- 4 Apăsați pe ∧ sau <del>∨</del> pentru a afișa Fax programat.
- - Apăsati pe Fax programat.
- 6 Apăsați pe Pornit.

<span id="page-19-3"></span>Introduceti ora la care doriti ca faxul să fie trimis (în format de 24 de ore), apăsând pe butoanele de pe ecranul tactil.

(De exemplu, introduceti 19:45 pentru 7:45 PM.)

Apăsați pe OK.

### **Notă**

Numărul de pagini pe care îl puteţi scana în memorie diferă în functie de cantitatea de date imprimate pe fiecare pagină.

8 Apăsați pe S și apoi introduceți numărul de fax și apăsați pe **Mono Start (Start Mono)**.

#### <span id="page-19-2"></span>**Transmisie grup întârziată (numai monocrom)**

Înainte de a trimite faxurile întârziate, aparatul vă va ajuta să economisiţi timp prin sortarea tuturor faxurilor din memorie în functie de destinatie și de ora programată. Toate faxurile întârziate programate pentru trimiterea către acelaşi număr de fax în acelaşi timp vor fi combinate într-o singură transmisie fax, pentru a reduce durata transmisiei.

- a Apăsaţi pe (**FAX**).
- Apăsati pe Optiuni.
- **3** Apăsați pe ∧ sau ∨ pentru a afișa Pachet TX.
- Apăsați pe Pachet TX.
- Apăsați pe Pornit.
- f Apăsaţi pe **Stop/Exit (Stop/Ieşire)**.

### <span id="page-20-0"></span>**Verificarea şi anularea sarcinilor rămase**

Puteti verifica ce sarcini așteaptă încă să fie transmise din memorie sau puteţi anula o sarcină.

(Dacă în memorie nu mai sunt sarcini, pe ecranul LCD va fi afişat mesajul Nic.sarc.în aşt.)

**1** Apăsati pe Meniu.

- Apăsați pe  $\sim$  sau  $\sim$  pentru a afișa Fax.
- Apăsați pe Fax.
- 4 Apăsați pe  $\sim$  sau  $\sim$  pentru a afișa Sarcini Ramase.
- **5** Apăsați pe Sarcini Ramase. Toate sarcinile rămase vor fi afişate pe ecranul LCD.
- <span id="page-20-3"></span>**6** Apăsați pe ∧ sau ∨ pentru a derula sarcinile și apăsați pe sarcina pe care doriţi să o anulaţi. Apăsați pe OK.
- **Z** Procedați conform indicațiilor de mai jos:
	- $\blacksquare$  Pentru anulare, apăsați pe Da.

Dacă doriți să anulați o altă sarcină, treceți la pasul  $\odot$ .

- Pentru a ieși fără a anula, apăsați pe Nu.
- **8** Dacă ați terminat, apăsați pe **Stop/Exit (Stop/Ieşire)**.

# <span id="page-20-1"></span>**Prezentare generală a funcţiei de sondare**

Sondarea vă permite să configurați aparatul astfel încât alte persoane să poată primi faxuri de la dumneavoastră şi apoi să plătească apelul fax. De asemenea, această funcție vă permite să apelați un alt fax și să primiți un fax de la acesta, astfel încât dumneavoastră să plătiti apelul. Functia de sondare trebuie să fie configurată pe ambele aparate pentru această operaţiune. Nu toate aparatele fax suportă funcția de sondare.

#### <span id="page-20-2"></span>**Transmisia prin sondare (numai monocrom)**

Transmisia prin sondare vă permite să configurati aparatul să astepte cu un document până când un alt aparat fax va apela și receptiona faxul.

Documentul va fi memorat şi poate fi recepţionat de orice alt aparat fax până când va fi şters din memorie. (*[Verificarea](#page-20-0) şi [anularea sarcinilor r](#page-20-0)ămase* >> pagina 15)

#### **Configurarea transmisiei prin sondare**

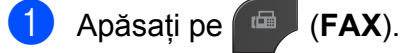

- $\blacksquare$  Încărcați documentul.
- Apăsați pe Opțiuni.
- 4 Apăsați pe  $\sim$  sau  $\sim$  pentru a afișa Interogat TX.
- 5 Apăsati pe Interogat TX.
- 6 Apăsați pe  $\sim$  sau  $\sim$  pentru a afișa Standard.
- Apăsați pe Standard.
- **8** Apăsați pe Mono Start (Start Mono).
- <span id="page-21-1"></span><sup>9</sup> Dacă folosiți sticla scanerului, pe ecranul LCD va fi afişat un mesaj în care vi se va cere să selectati una din următoarele optiuni:
	- $\blacksquare$  Apăsați pe Da pentru a scana o altă pagină. Treceti la pasul  $\mathbf{\odot}$ .
	- Apăsati pe Nu (Trimit.) sau pe **Mono Start (Start Mono)** pentru a salva un document în memorie. Alte aparate fax pot apela acum aparatul dumneavoastră şi pot prelua documentul.
- <span id="page-21-0"></span>10 Asezați pagina următoare pe sticla scanerului și apăsați pe OK. Repetați paș[i](#page-21-1)i  $\odot$  și  $\odot$  pentru fiecare pagină suplimentară. Documentul va fi salvat în memorie şi va aştepta să fie sondat.

#### **Configurarea unei transmisii prin sondare cu cod de securitate**

Conectarea securizată permite restricţionarea accesului la documentele configurate pentru sondare.

Conectarea securizată poate fi utilizată numai pe aparatele fax Brother. Dacă o altă persoană doreşte să primească un fax de pe aparatul dumneavoastră, va trebui să introducă un cod de securitate.

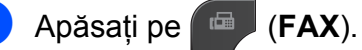

- 2 Încărcați documentul.
- Apăsati pe Optiuni.
- 4 Apăsați pe  $\sim$  sau  $\sim$  pentru a afișa Interogat TX.
- 
- 5 Apăsati pe Interogat TX.

Apăsați pe Siguranta.

- 6 Apăsați pe  $\sim$  sau  $\sim$  pentru a afișa Siguranta.
- 
- 8 Introduceți un număr format din patru cifre. Apăsaţi pe OK.
- **9** Apăsați pe Mono Start (Start Mono).
- <span id="page-21-3"></span>10 Dacă folosiți sticla scanerului, pe ecranul LCD va fi afişat un mesaj în care vi se va cere să selectati una din următoarele opţiuni:
	- Apăsați pe Da pentru a scana o altă pagină. Treceti la pasul  $\mathbf{\oplus}.$
	- Apăsați pe Nu (Trimit.) sau **Mono Start (Start Mono)** pentru a trimite documentul.
- <span id="page-21-2"></span>**k Aşezați pagina următoare pe sticla** scanerului și apăsați pe OK.
- 12 Repetați pașii **O** și **O** pentru fiecare pagină suplimentară. Documentul va fi salvat în memorie și va aștepta să fie sondat.

<span id="page-22-0"></span>**4**

# **Primirea unui fax**

# <span id="page-22-1"></span>**Primirea în memorie (numai monocrom)**

Puteţi utiliza o singură operaţiune de primire a unui fax în memorie:

- $\blacksquare$  Directionare fax
- **Memorare faxuri**
- **Primire PC-Fax**
- Oprit

Puteti schimba selectia în orice moment. Dacă faxurile primite sunt încă în memoria aparatului, la schimbarea operaţiunii Primire în memorie va fi afişat un mesaj pe ecranul LCD. (*Modificarea operaţ[iunilor de primire în](#page-25-0) memorie*  $\rightarrow \rightarrow$  [pagina 20\)](#page-25-0)

#### <span id="page-22-2"></span>**Direcţionare fax**

Dacă selectați funcția Direcționare fax, aparatul va salva faxurile primite în memorie. Apoi acesta va forma numărul de fax pe care l-ati programat şi va redirectiona mesajul fax către acesta.

- Apăsați pe Meniu.
	-
	- Apăsați pe  $\sim$  sau  $\sim$  pentru a afișa Fax.
- Apăsați pe Fax.
- 4 Apăsați pe  $\sim$  sau  $\sim$  pentru a afișa Setare Primire.
- 5 Apăsați pe Setare Primire.
- 6 Apăsați pe  $\sim$  sau  $\sim$  pentru a afișa Primire în mem.
- Apăsați pe Primire în mem.
- 8 Apăsați pe  $\sim$  sau  $\sim$  pentru a afisa Fax Redirection.
	- Apăsați pe Fax Redirection.

**10** Introduceti numărul către care se face redirecţionarea (cel mult 20 de cifre) apăsând pe butoanele de pe ecranul tactil.

Apăsaţi pe OK.

**ij** Apăsați pe Print Rezerv: On sau Print Rezerv:Off.

#### **IMPORTANT**

- **•** De asemenea, dacă selectaţi Print Rezerv:On, aparatul va imprima faxul pentru ca şi dumneavoastră să aveţi o copie. Aceasta este o functie de securitate utilizată în eventualitatea unei căderi de tensiune înainte de redirectionarea faxului sau a unei probleme la aparatul care recepţionează faxul.
- **•** Dacă primiţi un fax color, aparatul dumneavoastră va imprima faxul color, însă nu va directiona faxul către numărul programat la care trebuia redirectionat faxul.

l Apăsaţi pe **Stop/Exit (Stop/Ieşire)**.

#### <span id="page-22-3"></span>**Memorare faxuri**

Dacă selectați funcția Memorare faxuri, aparatul va salva faxul primit în memorie. Astfel veti putea receptiona mesaje fax dintro altă locatie folosind comenzile de receptie la distantă.

Dacă ati setat functia Memorare faxuri, aparatul va imprima automat o copie de rezervă.

- **1** Apăsați pe Meniu.
- 

Apăsați pe  $\triangle$  sau  $\triangledown$  pentru a afișa Fax.

Apăsați pe Fax.

**4**

#### Capitolul 4

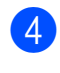

Apăsați pe  $\sim$  sau  $\vee$  pentru a afișa Setare Primire.

- Apăsați pe Setare Primire.
- Apăsați pe  $\sim$  sau  $\sim$  pentru a afișa Primire în mem.
- Apăsați pe Primire în mem.
- 8 Apăsați pe  $\sim$  sau  $\sim$  pentru a afișa Stocare Fax.
- 9 Apăsați pe Stocare Fax.

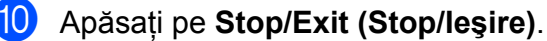

**Notă**

Faxurile color nu pot fi salvate în memorie. Dacă primiţi un fax color, aparatul va imprima faxul color.

#### <span id="page-23-0"></span>**Imprimarea unui fax din memorie**

Dacă ati selectat optiunea Memorare faxuri, puteti imprima un fax din memorie în cazul în care vă aflaţi lângă aparat.

- Apăsati pe Meniu.
- Apăsati pe ∧ sau <del>∨</del> pentru a afișa Fax.
- Apăsați pe Fax.
- 4 Apăsați pe ∧ sau <del>∨</del> pentru a afișa Imprima Docum.
- **b** Apăsați pe Imprima Docum.
- Apăsați pe Pornire.
	- g Apăsaţi pe **Stop/Exit (Stop/Ieşire)**.
- **Notă**

Atunci când imprimaţi un fax din memorie, datele faxului vor fi şterse de pe aparatul dumneavoastră.

### <span id="page-23-1"></span>**Primirea unui mesaj PC-Fax (numai pentru Windows®)**

Dacă activaţi opţiunea Primire PC-Fax, aparatul va salva faxurile primite în memorie şi le va trimite automat către calculatorul dumneavoastră. Apoi, puteți utiliza calculatorul pentru a vizualiza şi salva aceste faxuri.

Chiar dacă aţi oprit calculatorul (pe timpul noptii sau în weekend, de exemplu), aparatul va primi şi va salva faxurile în memorie.

Atunci când veti deschide calculatorul și veti rula programul Primire PC-FAX, aparatul va transfera automat faxurile pe calculator.

Pentru a transfera faxurile primite pe calculator trebuie ca programul Primire PC-FAX să ruleze pe calculator. (**▶▶**Ghidul utilizatorului de software: *Primirea documentelor prin PC-FAX*)

Dacă selectaţi Print Rezerv:On, aparatul va imprima faxul.

- <span id="page-23-2"></span>Apăsati pe Meniu.
- Apăsați pe  $\sim$  sau  $\sim$  pentru a afișa Fax.
- Apăsați pe Fax.
- Apăsați pe  $\sim$  sau  $\sim$  pentru a afișa Setare Primire.
- 5 Apăsați pe Setare Primire.
- Apăsați pe ∧ sau ∨ pentru a afișa Primire în mem.
- Apăsati pe Primire în mem.
- 8 Apăsați pe  $\sim$  sau  $\sim$  pentru a afișa Primire PC Fax.
- 9 Apăsați pe Primire PC Fax.
- **10** Pe ecranul LCD va fi afisat mesajul Rulați PC-Fax pe calculatorul dvs. Apăsați pe OK.

**4**

**k D** Apăsați pe <USB> sau, pentru utilizatorii de retea, pe numele calculatorului pe care doriti să primiti mesajele fax.

12 Apăsati pe Print Rezerv: On sau Print Rezerv:Off.

<span id="page-24-1"></span>m Apăsaţi pe **Stop/Exit (Stop/Ieşire)**.

#### **Notă**

- **•** Programul Primire PC-Fax nu este compatibil cu Mac OS.
- **•** Înainte de a configura programul Primire PC-Fax, trebuie să instalați programul MFL-Pro Suite pe calculatorul dumneavoastră. Asigurați-vă că ați conectat calculatorul şi că acesta este pornit. (>>Ghidul utilizatorului de software: *Primirea documentelor prin PC-FAX*)
- **•** Dacă primiţi un mesaj de eroare şi aparatul nu poate imprima faxurile din memorie, puteti utiliza această setare pentru a transfera faxurile pe calculator. (**▶▶**Manual de utilizare: *Transferarea faxurilor sau raportul Jurnal fax*)
- **•** Dacă primiţi un fax color, aparatul dumneavoastră va imprima faxul color, însă nu va trimite faxul către calculatorul dumneavoastră.
- **•** Pentru a schimba calculatorul de destin[a](#page-23-2)ție, repetați pașii de la  $\bigcirc$  la  $\bigcirc$ .

#### <span id="page-24-0"></span>**Dezactivarea operaţiunilor de primire în memorie**

- **b** Apăsați pe Meniu.
- 2 Apăsați pe  $\sim$  sau  $\sim$  pentru a afișa Fax.
- Apăsați pe Fax.
- Apăsați pe  $\sim$  sau  $\vee$  pentru a afișa Setare Primire.
- 5 Apăsati pe Setare Primire.
- 6 Apăsati pe  $\sim$  sau  $\sim$  pentru a afișa Primire în mem.
	- Apăsati pe Primire în mem.
- 8 Apăsați pe Oprit.
	- i Apăsaţi pe **Stop/Exit (Stop/Ieşire)**.

#### **Notă**

Dacă în memoria aparatului încă mai sunt faxuri primite, pe ecranul LCD veţi avea la dispozitie mai multe optiuni. (*[Modificarea](#page-25-0) operaţ[iunilor de primire în memorie](#page-25-0)*  $\rightarrow$  [pagina 20\)](#page-25-0)

### <span id="page-25-0"></span>**Modificarea operaţiunilor de primire în memorie**

Dacă după selectarea opțiunii de primire în memorie în memoria aparatului au mai rămas faxuri primite, pe ecranul LCD va fi afişată una din următoarele întrebări:

#### **Dacă toate faxurile primite au fost deja imprimate**

- Sterg Toate Doc?
	- **•** Dacă apăsaţi pe Da, faxurile din memorie vor fi şterse înainte ca setările să fie modificate.
	- **•** Dacă apăsaţi pe Nu, faxurile din memorie nu vor fi şterse, iar setările nu vor fi modificate.

#### **Dacă în memorie rămân faxuri neimprimate**

- Imprim. Toate Fax
	- **•** Dacă apăsaţi pe Da, faxurile din memorie vor fi imprimate înainte ca setările să fie modificate. Dacă a fost imprimată deja o copie de rezervă, aceasta nu va fi imprimată din nou.
	- **•** Dacă apăsaţi pe Nu, faxurile din memorie nu vor fi imprimate, iar setările nu vor fi modificate.

Dacă faxurile primite sunt păstrate în memoria aparatului după ce ati trecut la utilizarea optiunii Primire PC Fax de la o altă optiune [Fax Redirection. sau Stocare Fax], apăsați pe **^** sau ♥ pentru a selecta calculatorul.

Pe ecranul LCD va apărea următoarea întrebare:

- **Trimit Fax laPC?** 
	- **•** Dacă apăsaţi pe Da, faxurile din memorie vor fi trimise către calculator înainte de modificarea setărilor. Veti fi întrebat dacă doriti să activati opțiunea Imprimare copie de rezervă. (Pentru detalii: *[Primirea unui mesaj PC-Fax](#page-23-1) [\(numai pentru Windows](#page-23-1)®)*  $\rightarrow$  [pagina 18](#page-23-1).)
	- **•** Dacă apăsaţi pe Nu, faxurile din memorie nu vor fi şterse sau transferate către calculator, iar setările nu vor fi modificate.

**4**

# <span id="page-26-0"></span>**Recepţie la distanţă**

Puteti apela aparatul dumneavoastră de la orice telefon Touch-Tone sau orice aparat fax și apoi puteti folosi codul de acces la distantă şi comenzile la distanţă pentru a recepţiona mesaje fax.

#### <span id="page-26-1"></span>**Definirea codului de acces la distanţă**

Codul de acces la distantă permite accesarea functiilor de receptie de la distantă atunci când vă aflati departe de aparat. Înainte de a putea utiliza functiile de acces și recuperare la distanță, trebuie să configurați un cod personal. Codul implicit este codul inactiv  $(- - *).$ 

- **4** Apăsați pe Meniu.
	- Apăsați pe  $\sim$  sau  $\sim$  pentru a afişa Fax.
- Apăsați pe Fax.
- 4 Apăsati pe  $\sim$  sau  $\sim$  pentru a afisa Acces la Dist.
- Apăsați pe Acces la Dist.
- <span id="page-26-3"></span>**6** Introduceti un cod format din trei cifre utilizând numere de la  $0-9$ ,  $*$  sau  $#$ apăsând pe butoanele de pe ecranul tactil.
	- Apăsați pe OK.

(Simbolul predefinit "\*" nu poate fi modificat.)

## **Notă**

Nu utilizaţi acelaşi cod atât pentru codul de activare la distanţă (**l 5 1**), cât şi pentru codul de dezactivare la distanţă (**# 5 1**). (**▶▶**Manual de utilizare: Operatiile *efectuate de la un telefon extern sau de la un telefon suplimentar*)

g Apăsaţi pe **Stop/Exit (Stop/Ieşire)**.

## **Notă**

Puteti modifica acest cod în orice moment introducând un nou cod. Dacă doriti să dezactivați codul, apăsați pe  $\times$  în pasul @ pentru a restabili setarea inactivă (---**l**) şi apăsaţi pe OK.

#### <span id="page-26-2"></span>**Utilizarea codului de acces la distanţă**

- Formati numărul dumneavoastră de fax pe un telefon Touch-Tone sau de pe un alt aparat fax.
- După ce aparatul a răspuns, introduceti imediat codul de acces la distanţă (format din 3 cifre urmate de  $*$ ).
- 8 Aparatul va semnaliza dacă a primit mesaje:
	- **Un semnal sonor lung Aveţi mesaje fax**
	- Niciun semnal sonor Nu aveți **mesaje**
- 4 Dacă aparatul transmite două semnale sonore scurte, introduceti o comandă. Aparatul va închide dacă așteptati mai mult de 30 de secunde pentru a introduce o comandă. Dacă introduceți o comandă incorectă. aparatul va emite trei semnale sonore.
- e Când aţi terminat, apăsaţi pe **<sup>9</sup> <sup>0</sup>** pentru a opri accesarea la distantă.
- Închideti telefonul.

#### **Notă**

Dacă pentru aparat este selectat modul Manual și doriti să utilizați funcțiile de recepție de la distanță, așteptați aproximativ 100 de secunde după ce telefonul începe să sune și apoi introduceti codul de acces la distantă în interval de 30 de secunde.

### <span id="page-27-0"></span>**Comenzi pentru faxuri de la distanţă**

Folosiţi comenzile de mai jos pentru a accesa funcţiile atunci când nu vă aflaţi în apropierea aparatului. Atunci când apelaţi aparatul şi introduceţi codul de acces la distanţă (format din 3 cifre urmate de \*), sistemul va emite două semnale sonore scurte și va trebui să introduceți comanda la distanţă.

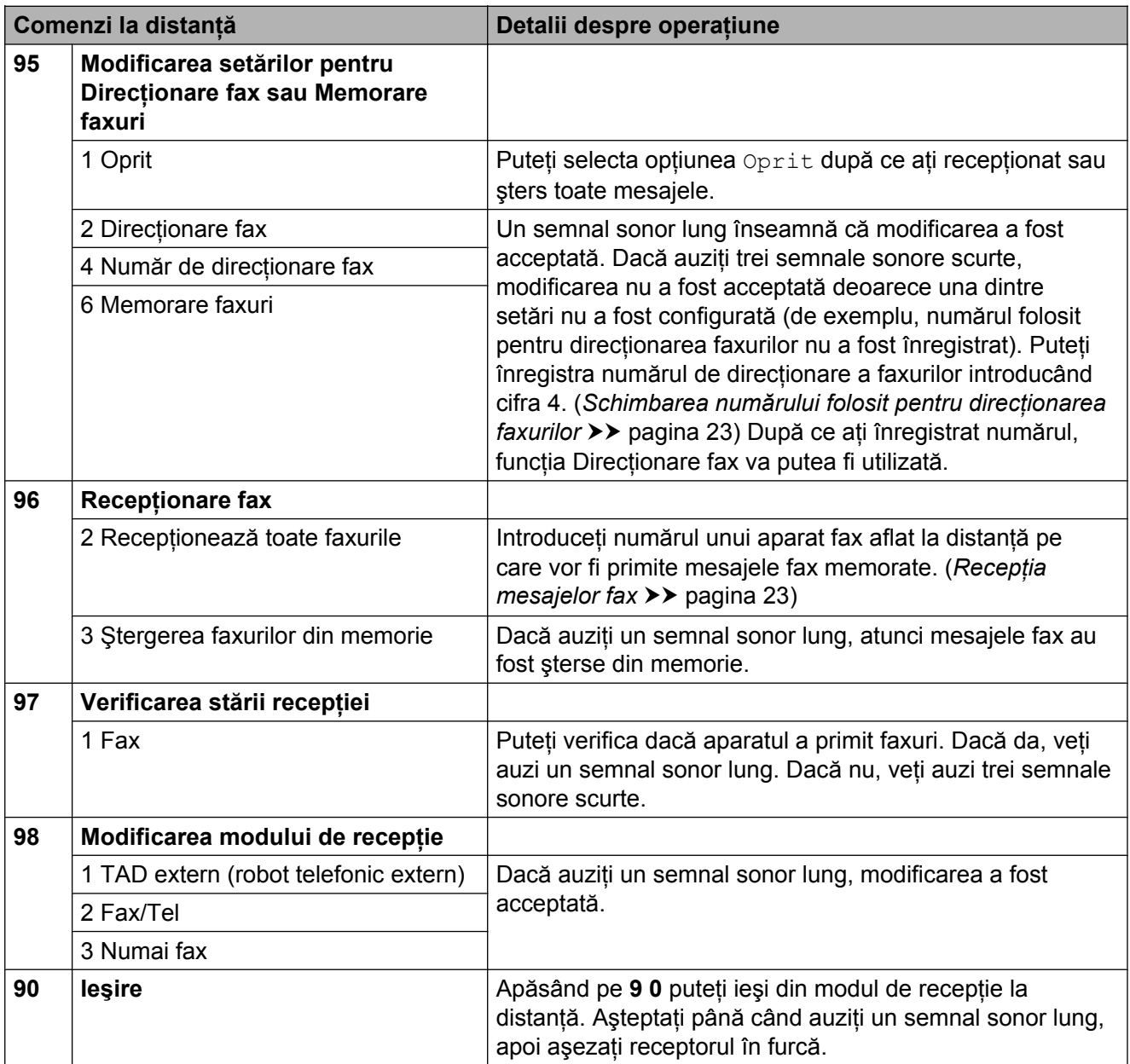

### <span id="page-28-0"></span>**Recepţia mesajelor fax**

Puteţi apela aparatul dumneavoastră de la orice telefon Touch-Tone (cu taste) și puteti trimite mesajele dumneavoastră fax către un alt aparat. Înainte de a utiliza această funcţie, trebuie activată functia Memorare faxuri. (*Memorare faxuri* >> pagina 17)

Formati numărul dumneavoastră de fax.

- **2** După ce aparatul a răspuns, introduceți imediat codul de acces la distantă (format din 3 cifre urmate de  $*$ ). Dacă auziti un semnal sonor lung, atunci aveti mesaje.
- **3** Când auziti două semnale sonore scurte, apăsaţi pe **9 6 2**.
- 4 Aşteptați până când auziți un semnal sonor lung şi apoi utilizați tastatura pentru a introduce numărul aparatului fax aflat la distantă către care doriti să trimiteţi mesajele fax, urmat de **# #** (până la 20 de cifre).

### **Notă**

Nu puteti utiliza  $*$  și # ca numere de apel. Totuși, apăsați pe # dacă doriti să introduceţi o pauză.

**5** Închideți telefonul după ce auziți semnalul sonor al aparatului. Aparatul dumneavoastră va apela celălalt aparat fax, care va imprima apoi mesajele fax.

#### <span id="page-28-1"></span>**Schimbarea numărului folosit pentru direcţionarea faxurilor**

Puteti modifica setarea implicită pentru numărul de redirectionare a faxurilor de pe un alt telefon Touch-Tone sau aparat fax.

- Formati numărul dumneavoastră de fax.
- După ce aparatul a răspuns, introduceti imediat codul de acces la distantă (format din 3 cifre urmate de  $*$ ). Dacă auziti un semnal sonor lung, atunci aveti mesaje.
- **3** Când auziti două semnale sonore scurte, apăsaţi pe **9 5 4**.
- 4 Aşteptați până când auziți un semnal sonor lung, introduceti noul număr (până la 20 de cifre) al aparatului fax aflat la distantă către care doriti să fie redirectionate mesajele folosind tastatura numerică, apoi introduceţi **# #**.

### **Notă**

Nu puteți utiliza  $*$  și # ca numere de apel. Totusi, apăsați pe # dacă doriti să introduceti o pauză.

- e Când aţi terminat, apăsaţi pe **<sup>9</sup> <sup>0</sup>** pentru a opri accesarea la distanţă.
- **6** Închideți telefonul după ce auziți semnalul sonor al aparatului.

# <span id="page-29-0"></span>**Operaţii suplimentare de primire**

### <span id="page-29-1"></span>**Recepţie fără hârtie**

După ce tava de hârtie se goleşte în timpul primirii unui fax, pe ecranul LCD va fi afişat mesajul Fara Hartie. Puneți hârție în tavă. (**▶▶**Manual de utilizare: *Încărcarea hârtiei și a altor suporturi de imprimare*)

Dacă nu încărcaţi hârtie în tavă, aparatul va continua să primească faxul, iar paginile rămase vor fi salvate în memorie, dacă există suficient spatiu de memorie.

În memorie vor fi salvate şi celelalte faxuri primite, până când memoria se va umple. Pentru a imprima faxurile, încărcați tava cu hârtie nouă. Dacă memoria este plină, aparatul nu va mai răspunde automat la apeluri.

#### <span id="page-29-2"></span>**Imprimarea unui fax primit la dimensiuni reduse**

Dacă selectați Pornit, aparatul va micșora automat fiecare pagină a unui fax primit pentru a se încadra pe o pagină format A4, A3, Letter, Legal sau Ledger. Aparatul va calcula raportul de reducere folosind formatul de hârtie al faxului şi setarea definită pentru Format hârtie. (>>Manual de utilizare: *Dimensiunea hârtiei*)

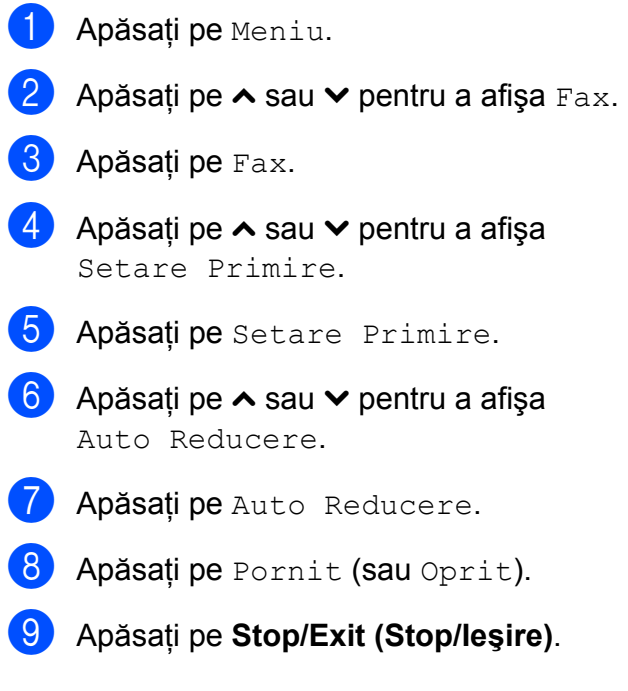

# <span id="page-30-0"></span>**Prezentare generală a funcţiei de sondare**

Sondarea vă permite să configurați aparatul astfel încât alte persoane să poată primi faxuri de la dumneavoastră şi apoi să plătească apelul fax. De asemenea, această funcție vă permite să apelați un alt fax și să primiți un fax de la acesta, astfel încât dumneavoastră să plătiţi apelul. Funcţia de sondare trebuie să fie configurată pe ambele aparate pentru această operaţiune. Nu toate aparatele fax suportă funcția de sondare.

### <span id="page-30-1"></span>**Recepţie sondare**

Receptia cu sondare permite apelarea unui alt aparat fax pentru a primi un fax.

#### **Configurarea recepţiei cu sondare**

- **1** Apăsați pe **E** (FAX).
- Apăsați pe Opțiuni.
- **6** Apăsați pe ∧ sau ∨ pentru a afișa Interogare RX.
- 4 Apăsați pe Interogare RX.
- **b** Apăsați pe ∧ sau ∨ pentru a afișa Standard.
- 
- 6 Apăsați pe Standard.
- 7 Introduceți numărul faxului sondat folosind funcţia Apelare rapidă sau tastatura numerică de pe panoul de control.
- **8** Apăsați pe Mono Start (Start Mono) sau **Colour Start (Start Color)**.

#### **Configurarea recepţiei cu sondare folosind un cod de securitate**

Conectarea securizată permite restrictionarea accesului la documentele configurate pentru sondare.

Conectarea securizată poate fi utilizată numai pe aparatele fax Brother. Dacă doriţi să primiţi un fax de la un aparat Brother securizat va trebui să introduceti codul de securitate.

- Apăsați pe  $(\Box \Box)$  (**FAX**).
- Apăsați pe Opțiuni.
- **3** Apăsați pe ∧ sau ∨ pentru a afișa Interogare RX.
- 4 Apăsati pe Interogare RX.
- **b** Apăsați pe ∧ sau ∨ pentru a afișa Siguranta.
- 6 Apăsați pe Siguranta.
- Introduceti codul de securitate, format din patru cifre, folosind butoanele de pe ecran.

Acesta este acelaşi ca şi codul de securitate al aparatului fax pe care îl sondati. Apăsați pe OK.

8 Introduceți numărul faxului sondat folosind functia Apelare rapidă sau tastatura numerică de pe panoul de control.

Apăsați pe **Mono Start (Start Mono)** sau **Colour Start (Start Color)**.

#### **Configurarea recepţiei cu sondare întârziată**

Sondarea întârziată vă permite să setati aparatul pentru începerea receptiei cu sondare într-un moment ulterior. Puteţi configura o *singură* operatiune de sondare întârziată.

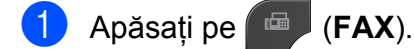

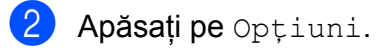

- **Apăsați pe ∧ sau ∨ pentru a afișa** Interogare RX.
- 4 Apăsati pe Interogare RX.
- 5 Apăsați pe Timer.
- 6 Introduceți ora (în format de 24 de ore) la care doriti să înceapă sondarea. De exemplu, introduceti 21:45 pentru 9:45 PM. Apăsaţi pe OK.
- 7 Introduceti numărul faxului sondat folosind funcţia Apelare rapidă sau tastatura numerică de pe panoul de control.
- **8** Apăsați pe Mono Start (Start Mono) sau **Colour Start (Start Color)**. Aparatul va efectua apelul de sondare la ora setată.

#### **Comunicare secvenţială (numai monocrom)**

Comunicare secventială permite solicitarea de documente de la mai multe aparate fax în cadrul unei singure operaţiuni.

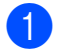

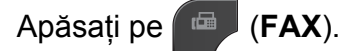

- Apăsați pe Opțiuni.
- **Apăsati pe ∧ sau <del>∨</del> pentru a afișa** Interogare RX.

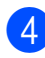

Apăsați pe Interogare RX.

- **5** Apăsați pe Standard, Siguranta sau Timer.
- Procedați conform indicațiilor de mai jos:
	- Dacă selectati Standard, treceti la pasul  $\bullet$ .
	- Dacă selectați Siguranta, introduceti un număr format din patru cifre, apăsați pe OK, pentru a trece la pasul  $\bullet$ .
	- $\blacksquare$  Dacă selectați  $\tt\tt Timer$ , introduceți ora (în format cu 24 de ore) la care doriti să înceapă sondarea și apăsați pe OK, treceti la pasul @.
- <span id="page-31-0"></span>7) Apăsați pe Opțiuni. Apăsați pe **∧** sau **t** pentru a afişa Transmisie.
- 8 Apăsati pe Transmisie.
- 9 Apăsați pe Adăugare număr din ApelRapidă. Apăsați pe pentru a selecta ordonarea în ordine alfabetică sau în ordine numerică. Apăsați pe casetele de validare corespunzătoare numerelor pe care doriți să le adăugați în difuzarea respectivă.

După ce aţi bifat toate numerele pe care doriti să le adăugați, apăsați pe OK.

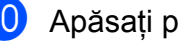

10 Apăsați pe OK.

**k Apăsați pe Mono Start (Start Mono)**. Aparatul va sonda fiecare număr sau grup în căutarea unui document.

Apăsaţi pe **Stop/Exit (Stop/Ieşire)** în timp ce aparatul formează numărul pentru a anula procesul de sondare.

Pentru a anula toate comenzile de primire cu comunicare secvenţială: *[Anularea unei](#page-32-0) operaţ[ii de comunicare secven](#page-32-0)ţială*  $\rightarrow$  [pagina 27](#page-32-0).

#### <span id="page-32-0"></span>**Anularea unei operaţii de comunicare secvenţială**

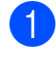

#### a Apăsaţi pe **Stop/Exit (Stop/Ieşire)**.

2 Procedați conform indicațiilor de mai jos:

- Pentru a anula întreaga operatie de comunicare secvenţială, apăsaţi pe Toată inter.secv. Treceți la  $p$ asul  $\odot$ .
- Pentru a anula sarcina curentă. apăsați pe butonul care afișează numerele apelate. Treceţi la pasul  $\bullet$ .
- Pentru a ieși fără a anula, apăsați pe **Stop/Exit (Stop/Ieşire)**.
- <span id="page-32-1"></span><sup>3</sup> Dacă pe ecranul LCD este afișat un mesaj prin care sunteţi întrebaţi dacă doriți să anulați întreaga operație secvențială de comunicare, procedați astfel:
	- Apăsați pe Da pentru a confirma.
	- Pentru a ieși fără a anula, apăsați pe Nu sau **Stop/Exit (Stop/Ieşire)**.

<span id="page-32-2"></span> $\overline{4}$  Procedați conform indicațiilor de mai jos:

- Pentru a anula sarcina curentă, apăsaţi pe Da.
- Pentru a ieși fără a anula, apăsați pe Nu sau **Stop/Exit (Stop/Ieşire)**.

```
5
```
# **Formarea şi memorarea numerelor**

# <span id="page-33-1"></span>**Efectuarea apelurilor vocale**

Pentru a efectua apeluri vocale, puteți utiliza telefonul suplimentar sau telefonul extern.

# <span id="page-33-2"></span>**Operaţiuni suplimentare de formare a numerelor**

### <span id="page-33-3"></span>**Combinarea numerelor Quick-Dial**

Uneori poate fi necesară alegerea unuia dintre furnizorii de servicii de telefonie internatională pentru trimiterea unui fax. Tarifele acestora pot să difere în functie de oră și de destinatie. Pentru a beneficia de tarife reduse, puteti salva codurile de acces ale furnizorilor de servicii de telefonie internaţională şi numerele cărţilor de credit ca numere cu apelare rapidă. Puteţi salva toate aceste secvente lungi de apelare prin împărţirea şi configurarea lor ca numere separate cu apelare rapidă, în orice combinatie. Puteti chiar să includeți formarea manuală cu ajutorul tastaturii. (**▶▶**Manual de utilizare: *Salvarea numerelor* 

*cu apelare rapidă*)

De exemplu, poate că ati salvat "01632" în numărul cu apelare rapidă: 03 și "960555" în numărul cu apelare rapidă: 02. Puteţi utiliza aceste două numere pentru a forma "01632-960555" dacă apăsaţi pe următoarele butoane de pe ecranul tactil:

**1** Apăsați pe Apel.Rap. 2 Apăsați pe Numeric.  $\overline{3}$  Apăsați pe  $\sim$  sau  $\sim$  pentru a afișa #03. 4 Apăsați pe #03. 5 Apăsați pe Trimiteți un fax. 6 Apăsați pe Opțiuni. Apăsați pe  $\sim$  sau  $\vee$  pentru a afișa Apel. Rapidă.

- 8 Apăsați pe Apel. Rapidă.
- 9 Apăsați pe Numeric.
- $\bullet$  Apăsați pe  $\bullet$  sau  $\bullet$  pentru a afișa #02.
- $\bullet$  Apăsați pe  $\#02$ .
- 12 Apăsati pe Trimiteți un fax.
- **13** Apăsați pe Mono Start (Start Mono) sau **Colour Start (Start Color)**. Veți forma "01632-960555".

Pentru a modifica temporar un număr, puteţi înlocui o parte a numărului respectiv introducând manual numărul cu ajutorul tastaturii. De exemplu, pentru a modifica numărul în 01632-960556 puteţi apăsa pe Apel.Rap., apăsaţi pe **03**, apăsaţi pe Trimiteți un fax și apoi apăsati pe **960556** folosind tastatura numerică.

### **Notă**

Dacă trebuie să așteptați un alt ton sau semnal de apel în orice moment al secvenței de apelare, creați o pauză în număr apăsând pe **Redial/Pause (Reapelare/Pauză)**. La fiecare apăsare a tastei adăugați o întârziere de 3.5 secunde. Puteţi apăsa pe **Redial/Pause (Reapelare/Pauză)** de câte ori este nevoie pentru a mări durata pauzei.

# <span id="page-34-0"></span>**Alte metode de memorare a numerelor**

#### <span id="page-34-1"></span>**Memorarea numerelor cu apelare rapidă din apelurile efectuate**

De asemenea, puteţi memora numere cu apelare rapidă din lista cu apeluri efectuate.

Apăsați pe Istoric. De asemenea, puteţi apăsa pe **Redial/ Pause (Reapelare/Pauză)**.

### **Notă**

De asemenea, puteți adăuga numere din lista cu apeluri efectuate şi în alt mod, apăsând pe Meniu, Fax, Config.apel.rapidă, Setare apel rapid şi pe Adăugare număr din Istoric.

- Apăsati pe  $\sim$  sau  $\sim$  pentru a afișa numele sau numărul pe care doriti să îl salvati.
- **3** Apăsați pe numele sau pe numărul pe care doriţi să îl memoraţi.
- 4 Apăsați pe Mai mult.
- Apăsati pe Ad. apel.rapidă.
- Procedati conform indicatiilor de mai jos:
	- Introduceti numele (până la 16 caractere) folosind butoanele de pe ecranul tactil.

(**▶▶**Manual de utilizare: *Introducere text*)

Apăsaţi pe OK.

■ Pentru a memora numărul fără a introduce un nume, apăsați pe OK. **5**

#### Capitolul 5

Apăsați pe OK pentru a confirma numărul de fax sau de telefon pe care doriti să îl memorati.

8 Procedati conform indicatiilor de mai jos:

■ Introduceti cel de-al doilea număr de fax sau de telefon (până la 20 de cifre) utilizând butoanele de pe ecranul tactil.

Apăsați pe OK.

■ Dacă nu doriti să memorați un al doilea număr, apăsați pe OK.

**P** Pentru a selecta unde va fi memorat numărul, procedați astfel:

- Pentru a accepta următoarea locatie de apelare rapidă disponibilă, afişată pe ecran, apăsați pe OK.
- Pentru a introduce o altă locatie cu apelare rapidă, apăsați pe  $\boxed{\text{a}}$  și introduceţi un număr format din 2 cifre apăsând pe butoanele de pe ecranul tactil.

Apăsați pe OK.

### **Notă**

Dacă locația cu apelare rapidă, formată din 2 cifre, selectată este deja ocupată, butonul OK de pe ecranul LCD nu va functiona. Selectati o altă locatie.

- 10 Când pe ecranul LCD sunt afișate setările dumneavoastră, apăsați pe OK pentru a confirma.
	- k Apăsaţi pe **Stop/Exit (Stop/Ieşire)**.

#### <span id="page-35-0"></span>**Configurarea grupurilor pentru difuzare**

Un grup, care poate fi salvat într-o locatie cu apelare rapidă, permite trimiterea aceluiaşi mesaj fax către mai multe numere de fax apăsând pe Apel.Rap., locația formată din două cifre, Trimiteţi un fax şi

#### **Mono Start (Start Mono)**.

Mai întâi, trebuie să salvați fiecare număr de fax într-o locatie cu apelare rapidă. (**▶▶**Manual de utilizare: *Salvarea numerelor cu apelare rapidă*) Apoi le puteţi include ca numere într-un grup. Fiecare grup utilizează o locatie cu apelare rapidă. Puteti configura până la sase grupuri sau puteți atribui până la 198 numere unui singur grup mare.

(*Difuzarea (numai monocrom)* >> pagina 12)

- Apăsati pe Apel.Rap.
- Apăsati pe Alfabetic sau Numeric.
- Apăsati pe Mai mult.
- Apăsați pe  $\sim$  sau  $\vee$  pentru a afișa Config.Grupuri.
- 5 Apăsați pe Config.Grupuri.
- 6) Introduceti numele grupului (până la 16 caractere) folosind butoanele de pe ecranul tactil. Apăsați pe OK.

Când pe ecranul LCD este afișat următorul număr disponibil pentru un grup, apăsați pe OK. Acest număr de apelare a unui grup şi numele vor fi alocate automat următoarei locaţii cu apelare rapidă disponibilă.

8 Adăugați numerele cu apelare rapidă în grup apăsând pe acestea pentru a afişa o bifă de culoare roşie. Apăsaţi pe OK. Dacă doriti să asezați numerele în ordine alfabetică, apăsați pe  $\frac{100}{100}$ .
- <span id="page-36-0"></span>**9** Când pe ecranul LCD este afişat numele  $grupului și numerele, apăsati pe  $OK$$ pentru a confirma.
- **10** Procedati conform indicațiilor de mai jos:
	- Pentru a memora un alt grup pentru d[i](#page-36-0)fuzare, repetați pașii <sup>3</sup> - **@**.
	- Pentru a finaliza memorarea grupurilor pentru difuzare, apăsați pe **Stop/Exit (Stop/Ieşire)**.

# **Notă**

Puteti imprima o listă cu toate numerele cu apelare rapidă. (*[Rapoarte](#page-39-0)*  $\rightarrow$  [pagina 34\)](#page-39-0)

#### **Schimbarea numelui grupului**

- **4 Apăsați pe** Apel.Rap.
- Apăsati pe Alfabetic sau Numeric.
- Apăsati pe Mai mult.
- 4 Apăsați pe  $\sim$  sau  $\sim$  pentru a afișa Schimba.
- **6** Apăsați pe Schimba.
- 6 Apăsați pe  $\sim$  sau  $\sim$  pentru a afișa grupul pe care doriţi să îl modificaţi.
- Apăsați pe grupul respectiv.
- 8 Apăsați pe Nume.
- i Introduceţi noul nume (până la 16 caractere) folosind butoanele de pe ecranul tactil. Apăsați pe OK. (De exemplu, tastaţi CLIENŢI NOI.)

# **Notă**

*Modificarea numelor salvate:* Dacă doriti să modificați un caracter, apăsati pe ◀ sau ▶ pentru a pozitiona cursorul sub caracterul pe care doriti să îl modificati și apoi apăsați pe  $\boxed{\text{a}}$ . Reintroduceti caracterul.

(**▶▶**Manual de utilizare: *Introducere text*)

- **i D** Apăsați pe OK.
- k Apăsaţi pe **Stop/Exit (Stop/Ieşire)**.

#### **Ştergerea unui grup**

- **Apăsați pe** Apel.Rap.
- 2 Apăsati pe Alfabetic sau Numeric.
- 3 Apăsați pe Mai mult.
- 4 Apăsați pe  $\sim$  sau  $\sim$  pentru a afișa Sterge.
- 5 Apăsați pe Sterge.
- 6 Apăsați pe  $\sim$  sau  $\sim$  pentru a afișa grupul pe care doriți să îl ștergeți.
- 7 Apăsați pe numele grupului respectiv.
- 8 Apăsați pe OK. Apăsaţi pe Da pentru a confirma.
- i Apăsaţi pe **Stop/Exit (Stop/Ieşire)**.

#### Capitolul 5

#### **Adăugarea sau ştergerea unui număr dintr-un grup**

- **4 Apăsați pe** Apel.Rap.
- 2 Apăsati pe Alfabetic sau Numeric.
- 8 Apăsați pe Mai mult.
- 4 Apăsați pe  $\sim$  sau  $\sim$  pentru a afișa Schimba.
- 5 Apăsați pe Schimba.
- 6 Apăsați pe  $\sim$  sau  $\sim$  pentru a afișa grupul pe care doriţi să îl modificaţi.
- 7 Apăsați pe grupul respectiv.
- 8 Apăsați pe  $\sim$  sau  $\sim$  pentru a afișa Schimba.
- **9** Apăsați pe Schimba.
- $\bigcirc$  Apăsați pe  $\sim$  sau pe  $\vee$  pentru a afișa numărul pe care doriți să îl adăugați sau să îl ştergeţi.
- **k Pentru fiecare număr pe care doriți să îl** modificati, urmati indicatiile de mai jos:
	- Pentru a adăuga un număr într-un grup, apăsați pe caseta de selectare a numărului pentru a *adăuga* o bifă.
	- Pentru a șterge un număr dintr-un grup, apăsați pe caseta de selectare a numărului pentru a *elimina* bifa.

Apăsați pe OK pentru a confirma modificările făcute.

- 12 Apăsați pe OK.
- 

m Apăsaţi pe **Stop/Exit (Stop/Ieşire)**.

**6**

# **Imprimarea rapoartelor**

# **Rapoartele fax**

Utilizaţi butoanele de pe ecranul tactil pentru a configura raportul de verificare a transmisiei şi perioada jurnal.

## **Raport de verificare a transmisiei**

Puteti utiliza raportul de verificare a transmisiei ca dovadă a trimiterii unui fax. (**▶▶**Manual de utilizare: *Raportul de verificare a transmisiei*)

## **Jurnal fax (raport de activitate)**

Puteţi configura aparatul pentru a imprima un jurnal la anumite intervale (după fiecare 50 de faxuri, 6, 12 sau 24 de ore, 2 sau 7 zile). Dacă pentru acest interval selectati optiunea Oprit, puteţi imprima un raport urmând paşii din *Imprimarea unui raport* >> pagina 34. Setarea implicită din fabricație este La Fiec.50 Fax.

- **Apăsați pe** Meniu.
- Apăsați pe  $\sim$  sau  $\sim$  pentru a afişa Fax.
- 8 Apăsați pe Fax.
- 4 Apăsați pe  $\sim$  sau  $\sim$  pentru a afisa Setare Raport.
- **6** Apăsați pe Setare Raport.
- Apăsați pe Perioad. Jurnal.

Apăsați pe  $\sim$  sau  $\vee$  pentru a alege un interval. Dacă selectați La Fiec.50 Fax.

treceți la pasul  $\circledR$ .

■ 6, 12, 24 de ore, 2 sau 7 zile

Aparatul va imprima un raport la ora stabilită şi apoi va şterge din memorie toate comenzile. Dacă memoria aparatului este plină, iar în memorie este înregistrat numărul maxim de 200 de comenzi înainte ca timpul selectat de dumneavoastră să fi expirat, aparatul va imprima jurnalul în avans şi apoi va şterge din memorie toate comenzile. Dacă doriti să imprimati un raport suplimentar înainte de termenul stabilit, îl puteti imprima fără a şterge din memorie comenzile.

La fiecare 50 de faxuri

Aparatul va imprima jurnalul după ce aparatul a memorat 50 de comenzi.

- Introduceti ora la care va începe imprimarea în format de 24 de ore. Apăsați pe OK. (De exemplu: introduceţi 19:45 pentru 7:45 PM.)
- 9 Dacă selectați La Fiecare 7Zile, alegeti prima zi din cele 7 care vor fi numărate.
- <span id="page-38-0"></span>j Apăsaţi pe **Stop/Exit (Stop/Ieşire)**.

#### Capitolul 6

# <span id="page-39-0"></span>**Rapoarte**

Sunt disponibile următoarele rapoarte:

Verific. XMIT

Imprimă un raport de verificare a transmisiei pentru ultima transmisie.

Apelare Rapida

Creează o listă cu numele şi numerele stocate în memoria cu apelare rapidă, în ordine alfabetică sau numerică.

**Jurnal Fax** 

Creează o listă cu informaţii referitoare la ultimul fax primit şi trimis. (TX: Trimitere.) (RX: Primire.)

Setari Utiliz.

Creează o listă cu setările dumneavoastră.

Config.retea

Creează o listă cu setările reţelei dumneavoastră.

Raport WLAN

Creează o listă cu un raport al conexiunii WLAN.

## <span id="page-39-1"></span>**Imprimarea unui raport**

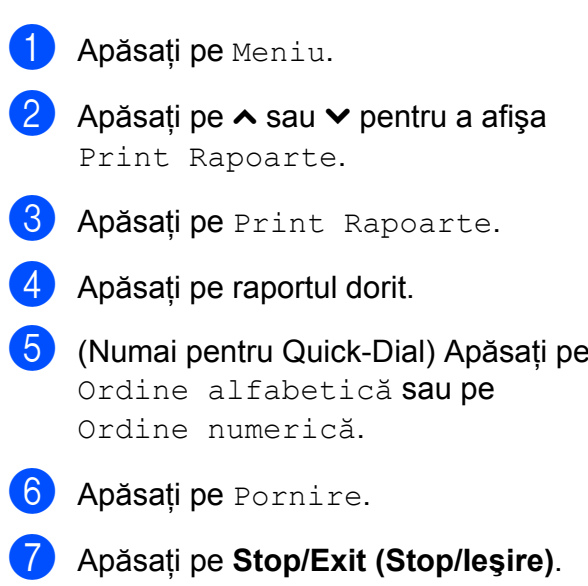

**Copierea**

# **Setări de copiere**

**7**

Puteţi modifica temporar setările de copiere pentru realizarea copiei următoare.

Aparatul revine la setările implicite după ce a fost inactiv 1 minut sau dacă temporizatorul de mod readuce aparatul în modul Fax. (*Temporizator de mod* >> pagina 3)

Pentru a modifica o setare, apăsaţi pe **COPY (Copiere)**, Opţiuni şi apoi apăsaţi pe  $\land$  **sau**  $\lor$  **pentru a derula setările de copiere.** Când setarea dorită este afișată, apăsați pe aceasta pentru a selecta optiunea respectivă.

După ce ati finalizat selectarea setărilor, apăsaţi pe **Mono Start (Start Mono)** sau **Colour Start (Start Color)**.

- **Notă**
- **•** Puteţi salva unele dintre setările pe care le folositi frecvent, definindu-le ca implicite. Aceste setări vor fi păstrate până la o modificare ulterioară. (*[Definirea](#page-49-0) modifică[rilor efectuate drept setare](#page-49-0) implicită nouă* ▶▶ [pagina 44\)](#page-49-0)
- **•** Funcţiile Mod ec.cern., Cop. pe hârt.Fină şi Copiere carte sunt compatibile cu tehnologia Reallusion, Inc. **S REALLUSION**

# **Oprirea copierii**

Pentru a opri copierea, apăsați pe **Stop/Exit (Stop/Ieşire)**.

## **Schimbarea vitezei şi calităţii de copiere**

Puteţi selecta una dintre opţiunile disponibile pentru viteză şi calitate. Setarea implicită din fabricație este Normal.

Rapid

Viteză mare de copiere şi cel mai mic consum de cerneală. Utilizati această setare pentru imprimarea rapidă a documentelor care trebuie să fie revizuite, a documentelor de mari dimensiuni sau a unui număr mare de copii.

Normal

Modul Normal este recomandat pentru imprimarea documentelor obişnuite. În acest mod veti obtine copii de calitate și o viteză bună de copiere.

F.Bun

Folosiţi modul Cel mai bun pentru a copia imagini precise, cum ar fi fotografiile. În acest mod veţi obţine copii realizate la cea mai înaltă rezoluţie şi cea mai mică viteză.

- a Apăsaţi pe (**COPY (Copiere)**).
- 2 Încărcați documentul.
- Introduceti numărul de copii dorit.
- Apăsați pe Opțiuni.
- Apăsati pe **∧** sau  $\checkmark$  pentru a afișa Calitate.
- Apăsați pe Calitate.
- g Apăsaţi pe **s** sau pe **t** pentru a afiş<sup>a</sup> Rapid, Normal sau F.Bun şi apoi apăsați pe opțiunea pe care doriți să o utilizati.

8 Dacă nu doriti să modificați alte setări, apăsaţi pe **Mono Start (Start Mono)** sau **Colour Start (Start Color)**.

## **Mărirea sau micşorarea imaginii copiate**

Puteti selecta un raport de mărire sau de reducere. Dacă selectati încadr. în pag, aparatul va regla automat dimensiunea, în functie de formatul de hârtie selectat.

a Apăsaţi pe (**COPY (Copiere)**).

- **i** Încărcați documentul.
- **3** Introduceti numărul de copii dorit.
- 4 Apăsați pe Opțiuni.
- **5** Apăsați pe ∧ sau ∨ pentru a afișa Mărire/Micş.
- 6 Apăsați pe Mărire/Micș.
- **Apăsați pe ∧ sau pe <del>∨</del> pentru a afișa** optiunile disponibile și apoi apăsați pe optiunea pe care doriti să o modificati.
- $\boxed{8}$  Procedați conform indicațiilor de mai jos:
	- Dacă ați selectat Mărire sau Micșorare, selectați raportul de mărire sau de micşorare dorit.
	- Dacă ati selectat Uzual (25-400%), introduceți un raport de mărire sau de micşorare cuprins în intervalul 25% - 400%.

Apăsati pe OK.

■ Dacă ati selectat 100% sau Încadr. în paq, treceți la pasul  $\odot$ .

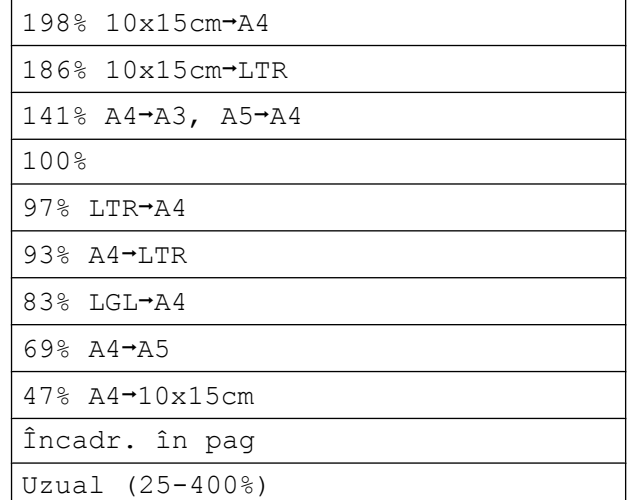

<span id="page-41-0"></span>Dacă nu doriți să modificați alte setări, apăsaţi pe **Mono Start (Start Mono)** sau **Colour Start (Start Color)**.

#### $\mathbb Z$ **Notă**

- **•** Asezare in Pag. nu este disponibilă cu Mărire/Micş.
- **•** Asezare in Pag., Copie duplex, Copiere carte, Sortare și Cop. pe hârt. Fină nu sunt disponibile cu Încadr. în pag.
- **•** Încadr. în pag nu funcţionează corect dacă documentul de pe sticla scanerului este înclinat cu mai mult de 3 grade. Folosind marcajele pentru aşezarea documentelor aflate în stânga şi de la partea de sus, aşezaţi documentul în colţul din stânga sus a sticlei scanerului, cu faţa în jos.
- **•** Încadr. în pag nu este disponibil dacă utilizati unitatea ADF.
- **•** Încadr. în pag nu este disponibil pentru un document cu formatul Legal.
- **•** Dacă utilizaţi formatul de hârtie A3 sau Ledger, Copie duplex nu va fi disponibilă cu Mărire/Micş.

# **Copierea N în 1 sau copierea unui poster (Punere în pagină)**

Functia de copiere N în 1 vă ajută să economisiti hârtie, deoarece vă permite să copiati două sau patru pagini pe o singură pagină imprimată.

Puteti imprima, de asemenea, un poster. Când folositi functia poster, aparatul împarte documentul în sectiuni, apoi mărește secțiunile astfel încât să le puteți asambla întrun poster. Dacă doriti să imprimati un poster, folositi sticla scanerului.

# **IMPORTANT**

- **•** Asiguraţi-vă că formatul de hârtie selectat este A4, A3, Letter sau Ledger.
- Dacă realizați mai multe copii color, funcția de copiere N în 1 nu este disponibilă.
- **•** (P) se referă la formatul Portret şi (L) se referă la formatul Peisaj.
- **•** Copierea posterelor nu este disponibilă dacă utilizaţi folii transparente.
- **•** 4în1(P), 4în1(L), Poster (2x1) şi Poster (3x3) nu vor fi disponibile dacă utilizati hârtie format A3 sau Ledger.

# **Notă**

- **•** Copiere carte, Sortare, Cop. pe hârt.Fină, Mod ec.cern. şi Mărire/Micş. nu sunt disponibile cu Asezare in Pag.
- **•** Copie duplex nu este disponibilă cu copierea posterelor.
- 

**a Apăsați pe (din 1816)** (COPY (Copiere)).

- Încărcați documentul.
- c Introduceţi numărul de copii dorit.
- Apăsați pe Opțiuni.
- **Apăsați pe ∧ sau <del>∨</del> pentru a afișa** Asezare in Pag.
- 6 Apăsați pe Asezare in Pag.
	- **Apăsați pe ∧ sau <del>∨</del> pentru a afișa** Oprit (1în1), 2în1(P), 2în1(L),  $2$ în1(ID)<sup>1</sup>, 4în1(P), 4în1(L), Poster (2x1), Poster (2x2) sau Poster (3x3).

Apăsați pe opțiunea pe care doriți să o definiti.

- <span id="page-42-0"></span><sup>1</sup> Pentru detalii despre copierea 2 în 1 (acte de identitate): *[Copierea 2 în 1 a actelor de](#page-44-0) identitate* >> [pagina 39](#page-44-0)
- 8 Dacă nu doriti să modificati alte setări, apăsaţi pe **Mono Start (Start Mono)** sau **Colour Start (Start Color)** pentru a scana pagina. Dacă ati așezat documentul în unitatea

ADF sau dacă copiaţi un poster, aparatul va scana documentul şi va începe imprimarea.

#### **Dacă folosiţi sticla scanerului, treceţi la pasul <b>@**.

- <span id="page-42-1"></span>După ce aparatul a scanat pagina, apăsaţi pe Da pentru a scana pagina următoare.
- <span id="page-42-2"></span>**10** Așezați pagina următoare pe sticla scanerului. Apăsați pe OK pentru a scana documentul. Repetaț[i](#page-42-1) pașii  $\odot$  și  $\odot$  pentru fiecare pagină a machetei.
- **k** După ce au fost scanate toate paginile, apăsaţi pe Nu pentru a finaliza operatiunea.

#### Capitolul 7

**În cazul în care copierea se efectuează folosind o unitate ADF, introduceţi documentul cu faţa în sus în direcţia indicată mai jos:**

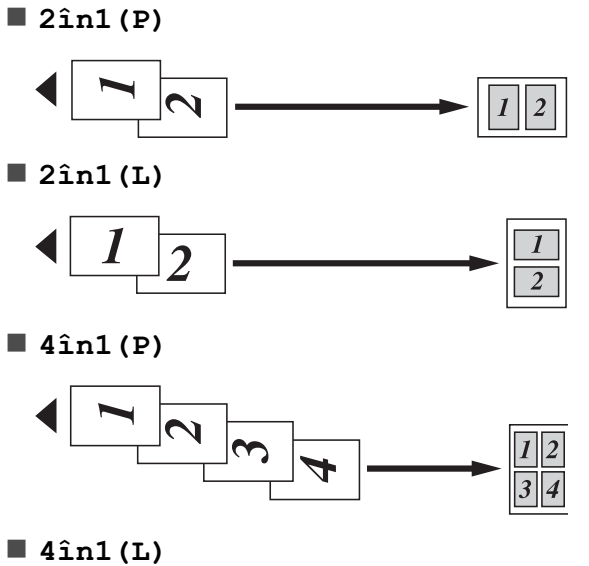

◀  $\mathcal{P}$  $\overline{\mathbf{3}}$ 

**În cazul în care copierea se efectuează folosind sticla scanerului, introduceţi documentul cu faţa în jos în direcţia indicată mai jos:**

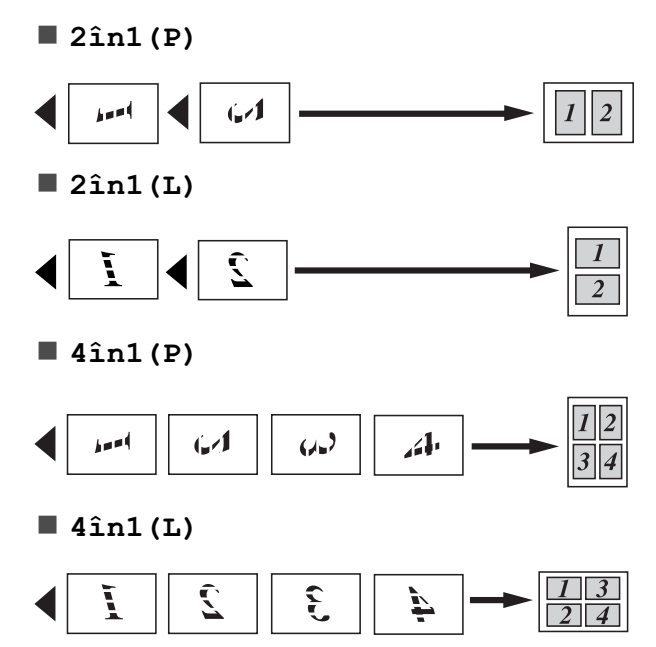

**Poster (2x1)**

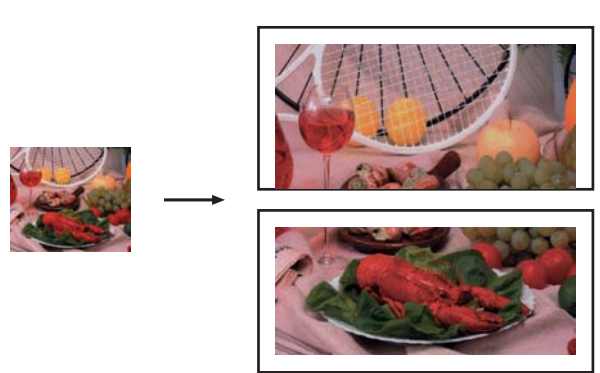

**Poster (2x2)**

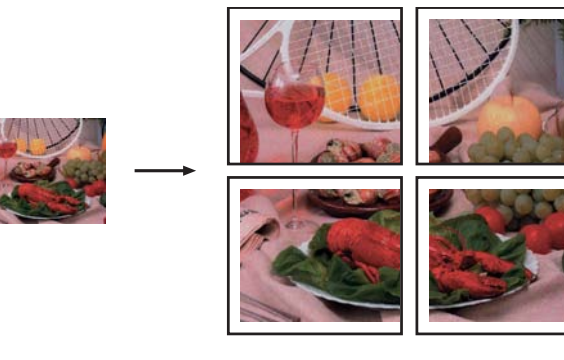

**Poster (3x3)**

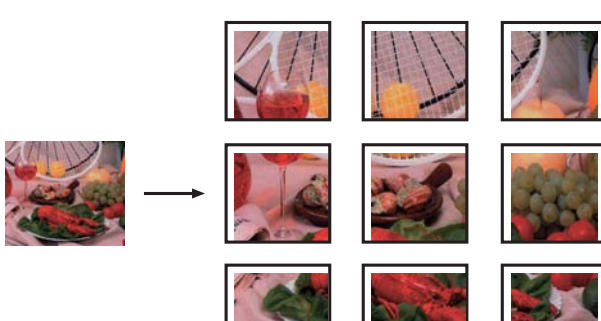

# <span id="page-44-0"></span>**Copierea 2 în 1 a actelor de identitate**

Puteti copia ambele fete ale cărții dumneavoastră de identitate pe o singură pagină, păstrând mărimea originală a acesteia. Asigurati-vă că formatul de hârtie selectat este A4 sau Letter.

#### F KI **Notă**

Puteti copia o carte de identitate în conditiile permise de legile în vigoare. (**>>**Ghid de siguranta produsului: *Utilizarea ilegală a echipamentului de copiere*)

a Apăsaţi pe (**COPY (Copiere)**).

**2** Așezați cardul de identificare cu fața în jos în apropierea colţului din stânga al ferestrei de scanare, aşa cum este indicat mai jos.

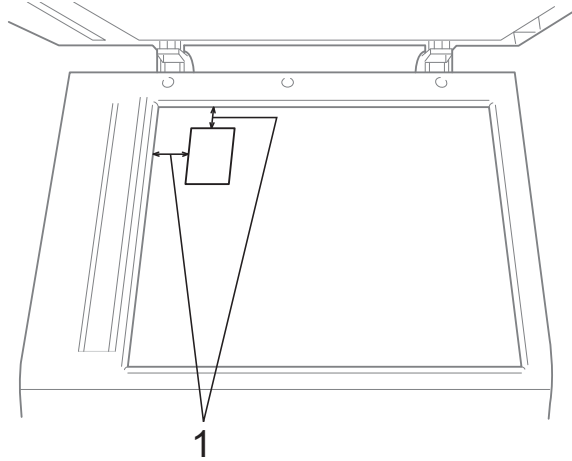

- **1 3 mm sau mai mare (sus, stânga)**
- **3** Introduceți numărul de copii dorit.
- 4 Apăsati pe Optiuni.
- **b** Apăsați pe ∧ sau **∨** pentru a afișa Asezare in Pag.

6 Apăsați pe Asezare in Pag.

g Apăsaţi pe **s** sau **t** pentru a afiş<sup>a</sup> 2în1(ID).

- 8 Apăsați pe 2în1(ID).
- **i Apăsați pe Mono Start (Start Mono)** sau **Colour Start (Start Color)**. Aparatul va începe să scaneze prima pagină.
- **jo** După ce aparatul a scanat una din fețe, apăsaţi pe Da. Întoarceţi cartea de identitate și apăsați pe OK pentru a scana cealaltă față.

#### $\mathbb Z$ **Notă**

- **•** Copiere carte, Sortare, Copie duplex, Cop. pe hârt.Fină, Mod ec.cern. şi Mărire/Micş. nu sunt disponibile cu 2în1(ID).
- Dacă realizati mai multe copii color, functia de copiere 2 în 1 (acte de identitate) nu este disponibilă.

# **Sortarea copiilor cu ajutorul unităţii ADF**

Puteţi sorta copiile multiple. Paginile vor fi stivuite în ordinea 321, 321, 321 şi aşa mai departe.

- a Apăsaţi pe (**COPY (Copiere)**).
- $\blacksquare$  Încărcați documentul.
- **3** Introduceți numărul de copii dorit.
- Apăsați pe Opțiuni.
- **b** Apăsați pe ∧ sau ∨ pentru a afișa Stivuire/Sort.
- 6 Apăsați pe Stivuire/Sort.
- Apăsati pe Sortare.
- 8 Dacă nu doriți să modificați alte setări, apăsaţi pe **Mono Start (Start Mono)** sau **Colour Start (Start Color)**.

# **Notă**

Încadr. în pag, Asezare in Pag. şi Copiere carte nu sunt disponibile cu Sortare.

# **Reglarea densităţii**

Puteţi regla densitatea de copiere pentru a face copiile mai închise sau mai deschise.

**1** Apăsați pe (**E** (COPY (Copiere)). Încărcați documentul. Introduceți numărul de copii dorit. Apăsați pe Opțiuni. **b** Apăsați pe ∧ sau ∨ pentru a afișa Densitate. 6 Apăsați pe Densitate. g Apăsaţi pe **d** sau **<sup>c</sup>** pentru a efectua o copie mai deschisă sau mai închisă la culoare. Apăsaţi pe OK. 8 Dacă nu doriti să modificati alte setări, apăsaţi pe **Mono Start (Start Mono)** sau **Colour Start (Start Color)**.

# **Modul de economisire a cernelii**

Modul de economisire a cernelii vă poate ajuta să economisiţi cerneală. Aparatul imprimă culori mai deschise şi accentuează contururile imaginilor aşa cum este prezentat mai jos:

Cantitatea de cerneală economisită diferă în functie de document.

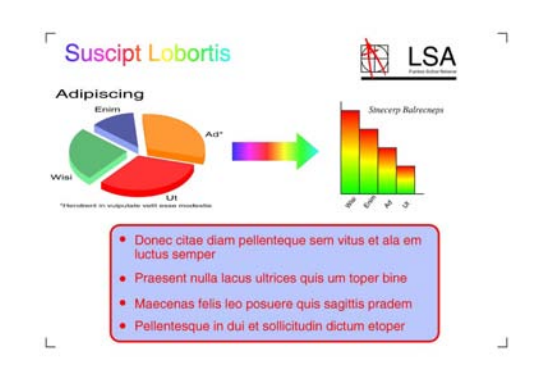

**Mod ec.cern.: Pornit**

**Mod ec.cern.: Oprit**

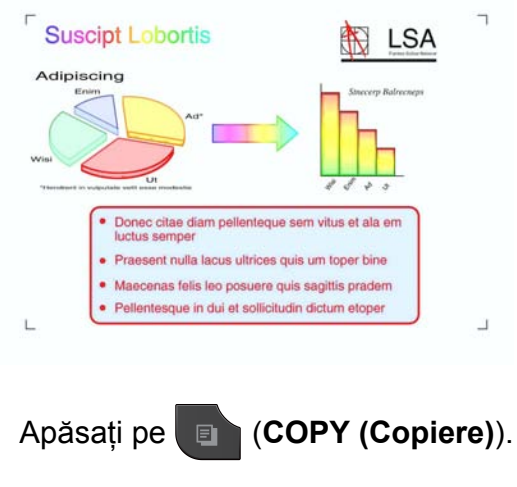

- Încărcați documentul.
- Introduceți numărul de copii dorit.
- Apăsați pe Opțiuni.
- e Apăsaţi pe **s** sau **t** pentru a afiş<sup>a</sup> Setări avansate.
- Apăsati pe Setări avansate.
- Apăsați pe Mod ec.cern.

8 Dacă nu doriți să modificați alte setări, apăsaţi pe **Mono Start (Start Mono)** sau **Colour Start (Start Color)**.

# **Notă**

- **•** Copiere carte, Cop. pe hârt.Fină şi Asezare in Pag. nu sunt disponibile cu Mod ec.cern.
- **•** Mod ec.cern. poate face ca documentele imprimate să aibă un aspect diferit fată de documentul original.

# **Copierea pe hârtie subţire**

Dacă documentul este o copie duplex pe hârtie subţire, selectaţi opţiunea Cop. pe hârt.Fină pentru ca informatiile imprimate de pe verso să nu fie vizibile pe cealaltă parte.

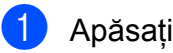

a Apăsaţi pe (**COPY (Copiere)**).

- Încărcați documentul.
- Introduceți numărul de copii dorit.
- Apăsați pe Opțiuni.
- **b** Apăsați pe ∧ sau <del>∨</del> pentru a afișa Setări avansate.
- 6 Apăsați pe Setări avansate.
- **Z** Apăsați pe ∧ sau <del>∨</del> pentru a afișa Cop. pe hârt.Fină.
- 8 Apăsati pe Cop. pe hârt.Fină.
- **i 9** Apăsați pe Mono Start (Start Mono) sau **Colour Start (Start Color)**.

# **Notă**

Încadr. în pag, Asezare in Pag., Mod ec.cern. şi Copiere carte nu sunt disponibile cu Cop. pe hârt.Fină.

# **Copierea cărţilor**

Functia de copiere a cărtilor corectează marginile întunecate şi înclinarea la copierea de pe sticla scanerului. Aparatul poate corecta automat datele.

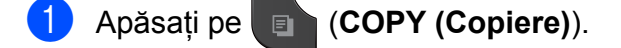

- 2 Încărcați documentul.
- c Introduceţi numărul de copii dorit.
- Apăsati pe Optiuni.
- **b** Apăsați pe ∧ sau ∨ pentru a afișa Setări avansate.
- 6 Apăsați pe Setări avansate.
	- **Apăsati pe ∧ sau <del>∨</del> pentru a afișa** Copiere carte.

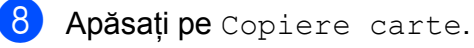

9 Dacă ati terminat de făcut corecțiile, apăsaţi pe **Mono Start (Start Mono)** sau pe **Colour Start (Start Color)**.

# **Notă**

Asezare in Pag., Sortare, Copie duplex, Mod ec.cern., Încadr. în pag şi Cop. pe hârt.Fină nu sunt disponibile cu Copiere carte.

# **Copiere duplex (faţă-verso)**

Puteti reduce cantitatea de hârtie utilizată la copiere prin copierea pe ambele feţe ale hârtiei.

Vă recomandăm să încărcați documentele imprimate pe o singură faţă în unitatea ADF pentru copierea duplex. Pentru documentele față-verso și pentru cărți, utilizați sticla scanerului.

#### **(răsturnare pe lungime)**

#### Portret

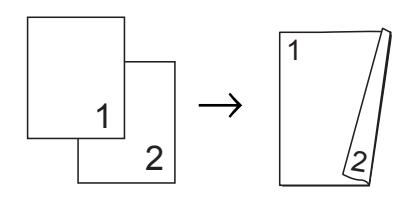

Peisaj

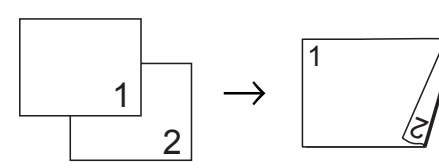

#### **(răsturnare pe lăţime)**

Portret

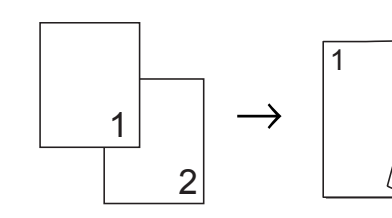

Peisaj

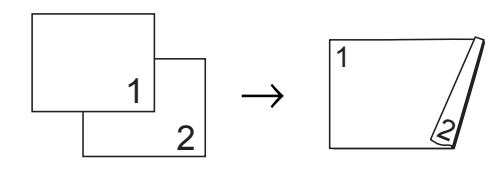

2

# **Notă**

- **•** 2în1(ID), Poster, Copiere carte şi Încadr. în pag nu sunt disponibile cu Copie duplex.
- **•** Puteţi utiliza numai hârtie obişnuită format A4, A5, A3, Letter, Legal sau Ledger.
- **•** Dacă utilizaţi formatul de hârtie A3 sau Ledger, Mărire/Micş. nu va fi disponibilă cu Copie duplex.
- a Apăsaţi pe (**COPY (Copiere)**).
- Introduceti numărul de copii dorit.
- Apăsați pe Opțiuni.
- Dacă doriti să sortați mai multe copii. apăsaţi pe **s** sau pe **t** pentru a afişa Stivuire/Sort.
- Apăsați pe Stivuire/Sort.
- Apăsați pe Sortare.
- g Apăsaţi pe **s** sau **t** pentru a afiş<sup>a</sup> Copie duplex.
- <span id="page-47-0"></span>Apăsati pe Copie duplex.
- Apăsați pe **∧** sau pe  $\vee$  pentru a afișa tipul de copiere duplex dorit şi apăsaţi pe Portret LaturăLungă, Peisaj LaturăLungă, Portret LaturăScurtă sau pe Peisaj LaturăScurtă.
- Apăsați pe OK după ce ați citit mesajul de pe ecran.
- Încărcati documentul.

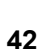

l Apăsaţi pe **Mono Start (Start Mono)** sau **Colour Start (Start Color)**. Dacă ati asezat documentul în ADF, aparatul va scana paginile şi va începe imprimarea.

#### **Dacă folosiţi sticla scanerului, treceţi la pasul <b>®**.

<span id="page-48-0"></span>

 $13$  Pe ecran va fi afişat mesajul:

Puneți pagina următ., apoi apăsaţi Scanare. Când terminati, apăsaţi Terminat.

Aşezaţi pagina următoare pe sticla scanerului și apăsați pe Scanare. Apăsați pe OK. Aparatul va începe să tipărească.

14 Dacă ați apăsat pe Sortare pentru a copia mai multe exemplare, repetati pasul ® pentru fiecare pagină suplimentară. După ce toate paginile au fost scanate, apăsați pe Terminat. Aparatul va începe să tipărească.

NU atingeti paginile imprimate decât după ce au ieşit din imprimantă a doua oară. Aparatul va imprima şi va scoate în tavă hârtia imprimată pe prima faţă, iar apoi va trage din nou hârtia pentru a imprima pe cea de-a doua fată.

# **Notă**

- **•** Dacă documentul se blochează, încercați să utilizaţi una din opţiunile speciale pentru copierea duplex. Apăsaţi pe Avansat după pasul **@**. Apăsați pe ^ sau **t** pentru a selecta DX1 sau DX2. DX1 previne formarea unor blocaje de hârtie la copiere lăsând mai mult timp pentru uscarea cernelii. Selectând optiunea DX2 cerneala va avea mai mult timp să se usuce și veți economisi cerneala.
- **•** DX1 nu este disponibilă pentru formatul de hârtie A3 sau Ledger.

# <span id="page-49-0"></span>**Definirea modificărilor efectuate drept setare implicită nouă**

Puteti salva setările optiunilor preferate de copiere definindu-le ca implicite, de exemplu Calitate, Mărire/Micş., Densitate, Asezare in Pag., Mod ec.cern., Cop. pe hârt.Fină şi Copie duplex.

Aceste setări vor fi păstrate până la o modificare ulterioară.

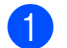

a Apăsaţi pe (**COPY (Copiere)**).

- - Apăsați pe Opțiuni.
- **3** Apăsați pe ∧ sau <del>∨</del> pentru a afișa setările și apăsați pe setarea pe care doriti să o modificați. Apoi apăsați pe noua opţiune.

Repetati acest pas pentru fiecare setare pe care doriti să o modificați.

- 4 După modificarea ultimei setări, apăsați pe **s** sau **t** pentru a afişa Seteaza Set. Noi.
- 5 Apăsați pe Seteaza Set. Noi.
- 6 Apăsați pe OK.

Pe ecranul LCD va fi afişat un mesaj în care vi se cere să confirmati din nou dacă doriti să definiți modificarea ca noua valoare implicită. Apăsați pe Da.

g Apăsaţi pe **Stop/Exit (Stop/Ieşire)**.

# **Restabilirea tuturor setărilor la valorile implicite din fabrică**

Puteti restabili setările de copiere Calitate, Mărire/Micş., Densitate,

Asezare in Pag., Mod ec.cern., Cop. pe hârt. Fină și Copie duplex, pe care le-aţi modificat, la valorile implicite din fabricatie.

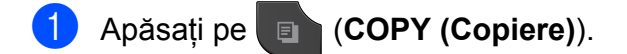

- Apăsați pe Opțiuni.
- **Apăsați pe ∧ sau <del>∨</del> pentru a afişa** Setări init.
- Apăsati pe Setări init.
- Apăsați pe Da.
- f Apăsaţi pe **Stop/Exit (Stop/Ieşire)**.

**8**

# **Imprimarea fotografiilor de pe un card de memorie sau de pe un suport de stocare USB Flash**

# **Operaţiuni efectuate cu programul PhotoCapture Center™**

## **Structura cardurilor de memorie, a suporturilor de stocare USB Flash şi a directoarelor**

Aparatul dumneavoastră este proiectat pentru a fi compatibil cu fişierele imagine ale aparatelor foto digitale moderne, cu cardurile de memorie sau suporturile de memorie USB Flash; totuși, pentru a evita aparitia erorilor, vă rugăm să cititi indicatiile de mai jos:

- Extensia fişierului imagine trebuie să fie .JPG (alte extensii ale fişierelor imagine, de exemplu .JPEG, .TIF, .GIF etc. nu vor fi recunoscute).
- Imprimarea directă din programul PhotoCapture Center™ trebuie să se efectueze separat de operatiunile efectuate cu programul PhotoCapture Center™ pe calculator. (Utilizarea simultană nu este posibilă.)
- Aparatul poate citi până la 999 de fisiere  $1$  de pe un card de memorie sau de pe un suport de stocare USB Flash.
	- <sup>1</sup> Directoarele din interiorul cardurilor de memorie sau a suporturilor de stocare USB Flash sunt, de asemenea, numărate.
- <span id="page-50-0"></span>■ Fisierul DPOF de pe cardurile de memorie trebuie să aibă un format DPOF valid. (*Imprimarea DPOF* >> pagina 48)

Aveți în vedere următoarele aspecte:

- La imprimarea unei pagini index sau a unei imagini, PhotoCapture Center™ va imprima toate imaginile valide, chiar dacă una sau mai multe imagini au fost corupte. Imaginile corupte nu vor fi imprimate.
- (pentru utilizatorii cardurilor de memorie)

Aparatul este proiectat astfel încât să poată citi cardurile de memorie formatate cu ajutorul unui aparat foto digital.

În momentul în care un aparat foto digital formatează un card de memorie, acesta creează un director special în care copiază datele imaginilor. Dacă trebuie să modificati datele imaginilor memorate pe un card de memorie folosind un calculator, vă recomandăm să nu modificați structura directoarelor creată de aparatul foto digital. Când salvați fișiere imagine noi sau modificate pe cardul de memorie, vă recomandăm, de asemenea, să folosiţi acelaşi director pe care îl foloseşte şi aparatul foto digital. Dacă datele nu sunt salvate în acelaşi director, este posibil ca aparatul să nu poată citi fişierul sau imprima imaginea.

 (pentru utilizatorii suporturilor de stocare USB Flash)

Acest aparat este compatibil cu suporturile de memorie USB Flash formatate în Windows<sup>®</sup>.

# <span id="page-51-2"></span>**Imprimarea imaginilor**

# <span id="page-51-1"></span>**Imprimarea indexului (miniaturi)**

PhotoCapture Center™ atribuie numere imaginilor (de exemplu, Nr. 1, Nr. 2, Nr. 3 etc.).

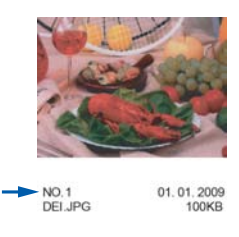

PhotoCapture Center™ utilizează aceste numere pentru identificarea fiecărei imagini. Puteti imprima o pagină cu miniaturi pentru a afişa toate imaginile de pe un card de memorie sau de pe un suport de stocare USB Flash.

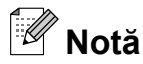

- **•** Pe pagina index vor putea fi imprimate corect numai numele fişierelor formate din cel mult 20 caractere.
- **•** Numele fişierelor nu pot fi imprimate corect dacă acestea sunt scrise folosind un alfabet cu litere chirilice. Totuşi, acest lucru nu va afecta alte functii.
- Asigurati-vă că ați introdus cardul de memorie sau suportul de stocare USB Flash în slotul corect.

Apăsaţi pe (**PHOTO (Foto)**).

b Apăsaţi pe **s** sau **t** pentru a afiş<sup>a</sup> Imprimare index.

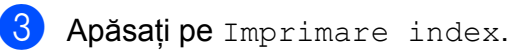

Apăsați pe Foaie index și selectați 6 imag/lin  $sau$  5 imag/lin.

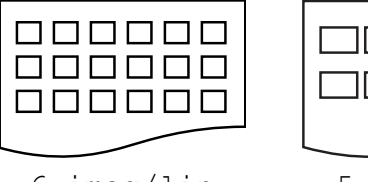

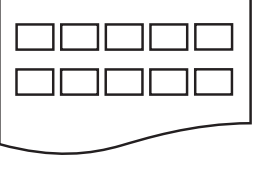

6 imag/lin 5 imag/lin

Durata de imprimare pentru 5 imag/lin va fi mai mare decât cea pentru 6 imag/lin, însă calitatea imprimării va fi mai bună.

Procedati conform indicatiilor de mai jos:

- Apăsați pe Opțiuni pentru a schimba tipul de hârtie sau formatul de hârtie utilizat. Treceti la pasul  $\odot$ .
- Dacă nu doriti să modificați setările hârtiei, apăsaţi pe Pornire.
- <span id="page-51-0"></span>6 Apăsați pe Tip Hartie. Apăsati pe  $\sim$  sau pe  $\vee$  pentru a afișa tipul de hârtie utilizat şi selectaţi Hartie Simpla, Hartie Inkjet, Brother BP71, Brother BP61 sau Altă hârtie Glos.
- 7 Apăsati pe Dim. hârtie. Apăsați pe A4 sau Letter.
- h Apăsaţi pe **Colour Start (Start Color)** pentru a imprima.

# **Imprimarea fotografiilor**

Înainte de a putea imprima o imagine individuală, trebuie să cunoaşteţi numărul imaginii.

**1** Asigurati-vă că ati introdus cardul de memorie sau suportul de stocare USB Flash în slotul corect.

Apăsaţi pe (**PHOTO (Foto)**).

- **2** Imprimati indexul. (*[Imprimarea indexului](#page-51-1) (miniaturi)* ▶▶ pagina 46)
- **6** Apăsați pe ∧ sau ∨ pentru a afișa Imprimare index.
- 4 Apăsați pe Imprimare index.
- Apăsați pe Imprim. Foto.
- 6 Introduceți numărul imaginii pe care doriți să o imprimați din miniaturile imprimate pe pagina index. După ce aţi selectat numerele imaginilor, apăsați pe OK.
- Apăsați pe OK.

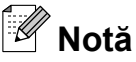

- **•** Puteţi introduce numerele o dată, folosind o virgulă sau o liniută. De exemplu, introduceti 1,3,6 pentru a imprima imaginile cu numărul 1, 3 și 6. Introduceți 1-5 pentru a imprima imaginile de la 1 la 5.
- **•** Puteţi introduce maximum 12 caractere (inclusiv virgule şi liniuţe de unire) pentru numerele imaginilor pe care doriţi să le imprimati.
- 8 Procedați conform indicațiilor de mai jos:
	- Apăsați pe Opțiuni pentru a modifica setările de imprimare. ([pagina 49\)](#page-54-0)
	- Dacă nu doriti să modificați setările. apăsaţi Pornire pentru a imprima.

# **Imprimarea tuturor fotografiilor**

Puteti imprima toate fotografiile de pe cardul de memorie sau de pe suportul de stocare USB Flash.

- Asigurati-vă că ați introdus cardul de memorie sau suportul de stocare USB Flash în slotul corect.
	- Apăsaţi pe (**PHOTO (Foto)**).
- **2** Apăsați pe ∧ sau ∨ pentru a afisa Imprim.toate.
- Apăsați pe Imprim.toate.
- Procedați conform indicațiilor de mai jos:
	- Apăsați pe Opțiuni pentru a modifica setările de imprimare. ([pagina 49\)](#page-54-0)
	- Dacă nu doriti să modificati setările, apăsați Pornire pentru a imprima.

# <span id="page-53-0"></span>**Imprimarea DPOF**

DPOF înseamnă Digital Print Order Format (Format comandă de imprimare digitală).

Marii producători de aparate foto digitale (Canon Inc., Eastman Kodak Company, FUJIFILM Corporation, Panasonic Corporation şi Sony Corporation) au creat acest standard pentru a simplifica imprimarea imaginilor de pe un aparat foto digital.

În cazul în care aparatul foto digital este compatibil cu imprimarea DPOF, veti putea selecta de pe afişajul aparatului foto digital imaginile și numărul de copii pe care doriti să le imprimati.

Atunci când în aparat este introdus un card de memorie care contine informatii DPOF, puteti imprima cu ușurință imaginea selectată.

Asigurati-vă că ati introdus cardul de memorie în slotul corect.

Apăsaţi pe (**PHOTO (Foto)**).

Pe ecranul aparatului va fi afişat un mesaj în care sunteti întrebat dacă doriti să folositi setările DPOF.

Apăsați pe Da.

Procedati conform indicatiilor de mai jos:

- Apăsați pe Opțiuni pentru a modifica setările de imprimare. ([pagina 49\)](#page-54-0)
- Dacă nu doriti să modificati setările, apăsaţi Pornire pentru a imprima.

# **Notă**

În cazul în care comanda de imprimare creată pe aparatul foto a fost coruptă, este posibil ca în fişierul DPOF să apară erori. Stergeti și recreați comanda de imprimare cu ajutorul aparatului foto, pentru a corecta această problemă. Pentru instrucţiuni privind ştergerea sau recrearea comenzilor de imprimare, consultati situl web de asistentă tehnică al producătorului aparatului foto sau documentatia însotitoare.

# <span id="page-54-0"></span>**Setări de imprimare pentru PhotoCapture Center™**

Puteti modifica temporar setările de imprimare pentru următoarea comandă de imprimare.

Aparatul revine la setările implicite după ce a fost inactiv 3 minute sau dacă temporizatorul de mod readuce aparatul în modul Fax. (*Temporizator de mod* >> pagina 3)

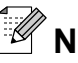

# **Notă**

Puteţi salva setările de imprimare pe care le folosiţi frecvent, definindu-le ca implicite. (*[Definirea modific](#page-59-0)ărilor efectuate [drept setare implicit](#page-59-0)ă nouă*

 $\rightarrow$  [pagina 54\)](#page-59-0)

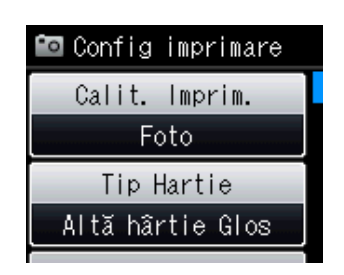

# **Calitatea imprimării**

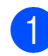

**1** Apăsați pe **(be de la PHOTO (Foto)**).

Procedati conform indicatiilor de mai jos:

- $\blacksquare$  Apăsați pe Viz. Foto și apăsați pe **s** sau pe **t** pentru a afişa fiecare fotografie. Dacă fotografia dorită este afişată, apăsaţi pe OK.
- Apăsați pe Imprim.toate.
- 
- Apăsați pe Opțiuni.
- **Apăsați pe ∧ sau <del>∨</del> pentru a afișa** Calit. Imprim.

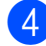

- Apăsați pe Calit. Imprim.
- Apăsați pe Normal sau Foto.

Dacă nu doriti să modificați și alte setări, apăsați pe **D**. Apăsați pe Pornire pentru a imprima.

# **Opţiuni pentru hârtie**

#### **Tip hârtie**

- **a Apăsați pe (ca. de PHOTO (Foto)**).
	- Procedati conform indicatiilor de mai jos:
	- $\blacksquare$  Apăsați pe Viz. Foto și apăsați pe **s** sau pe **t** pentru a afişa fiecare fotografie. Dacă fotografia dorită este afişată, apăsaţi pe OK.
	- Apăsați pe Imprim.toate.
- Apăsati pe Optiuni.
- c Apăsaţi pe **s** sau **t** pentru a afiş<sup>a</sup> Tip Hartie.
- Apăsați pe Tip Hartie.
- **Apăsați pe ∧ sau pe <del>∨</del> pentru a afişa** Hartie Simpla, Hartie Inkjet, Brother BP71, Brother BP61 sau Altă hârtie Glos. Apăsaţi pe opţiunea pe care doriţi să o definiti.
- 6 Dacă nu doriți să modificați și alte setări, apăsați pe **b**.

Apăsaţi pe Pornire pentru a imprima.

#### **Formatul hârtiei şi dimensiunile de imprimare**

a Apăsaţi pe (**PHOTO (Foto)**).

Procedaţi conform indicaţiilor de mai jos:

- $\blacksquare$  Apăsați pe Viz. Foto și apăsați pe **s** sau pe **t** pentru a afişa fiecare fotografie. Dacă fotografia dorită este afişată, apăsaţi pe OK.
- Apăsați pe Imprim.toate.

**8**

#### Capitolul 8

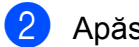

- Apăsati pe Optiuni.
- c Apăsaţi pe **s** sau **t** pentru a afiş<sup>a</sup> Dim. hârtie.
- Apăsați pe Dim. hârtie.
- **b** Apăsați pe ∧ sau pe ∨ pentru a afișa 10x15cm, 13x18cm, A4, A3, Letter sau Ledger.

Apăsați pe opțiunea pe care doriți să o definiti.

Procedaţi conform indicaţiilor de mai jos:

- Dacă ați selectat A4 sau Letter, treceți la pasul  $\odot$ .
- Dacă selectati o altă dimensiune de hârtie, treceți la pasul  $\bullet$ .
- <span id="page-55-0"></span>Apăsați pe Dimensiuni de imprimare.

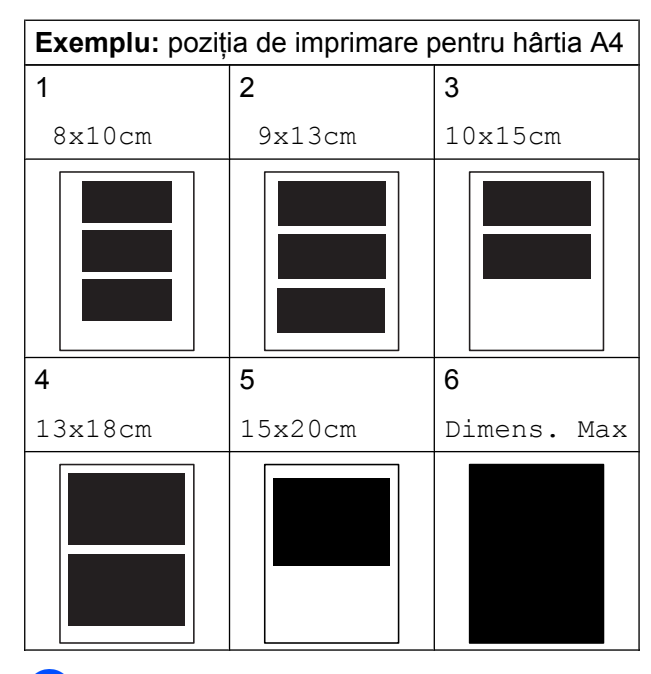

<span id="page-55-1"></span>Dacă nu doriți să modificați și alte setări, apăsati pe **b**.

Apăsaţi pe Pornire pentru a imprima.

## **Reglarea setărilor pentru luminozitate, contrast şi culoare**

#### **Luminozitate**

a Apăsaţi pe (**PHOTO (Foto)**).

Procedaţi conform indicaţiilor de mai jos:

- $\blacksquare$  Apăsați pe Viz. Foto și apăsați pe **s** sau pe **t** pentru a afişa fiecare fotografie. Dacă fotografia dorită este afişată, apăsaţi pe OK.
- Apăsati pe Imprim.toate.
- Apăsati pe Optiuni.
- c Apăsaţi pe **s** sau **t** pentru a afiş<sup>a</sup> Luminozitate.
- Apăsați pe Luminozitate.
- **b** Apăsați pe ◀ sau pe ▶ pentru a imprima imaginea mai deschis sau mai închis. Apăsați pe OK.
- 6 Dacă nu doriți să modificați și alte setări, apăsați pe **D**

Apăsaţi pe Pornire pentru a imprima.

Imprimarea fotografiilor de pe un card de memorie sau de pe un suport de stocare USB Flash

### **Contrast**

Puteţi selecta setarea pentru contrast. Cresterea contrastului va spori claritatea și dinamismul imaginii.

a Apăsaţi pe (**PHOTO (Foto)**).

Procedati conform indicatiilor de mai jos:

- $\blacksquare$  Apăsați pe Viz. Foto și apăsați pe **s** sau pe **t** pentru a afişa fiecare fotografie. Dacă fotografia dorită este afișată, apăsați pe OK.
- Apăsați pe Imprim.toate.
- Apăsați pe Opțiuni.
	- **Apăsați pe ∧ sau <del>∨</del> pentru a afișa** Contrast.
- Apăsați pe Contrast.
- **b** Apăsați pe ◀ sau ▶ pentru a modifica contrastul. Apăsați pe OK.
- 6 Dacă nu doriți să modificați și alte setări, apăsați pe **D**

Apăsaţi pe Pornire pentru a imprima.

#### **Îmbunătăţire culoare**

Puteti activa functia de îmbunătățire a culorii pentru a imprima imagini mai dinamice. Durata imprimării va fi mai mare dacă folositi această funcţie şi, de asemenea, în funcţie de imaginea imprimată, puteţi folosi mai multă cerneală.

## a Apăsaţi pe (**PHOTO (Foto)**).

Procedaţi conform indicaţiilor de mai jos:

- $\blacksquare$  Apăsați pe Viz. Foto și apăsați pe **s** sau pe **t** pentru a afişa fiecare fotografie. Dacă fotografia dorită este afişată, apăsaţi pe OK.
- Apăsati pe Imprim.toate.
	-
- Apăsați pe Opțiuni.
- c Apăsaţi pe **s** sau **t** pentru a afiş<sup>a</sup> Intens.Culoare.
- Apăsati pe Intens. Culoare.
	- Procedați conform indicațiilor de mai jos:
		- Dacă doriți să personalizați setările Balanta White, Ajustare sau Densit.Culoare, apăsați pe Intens. Culoare și apoi apăsați pe Pornit. Treceți la pasul **®**.
		- Dacă nu doriti să personalizați setările, apăsaţi pe Intens.Culoare şi apoi apăsaţi pe Oprit.

Apăsați pe **D** Trecet[i](#page-56-1) la pasul **.**.

- <span id="page-56-0"></span>**6** Apăsați pe ∧ sau pe ∨ pentru a afișa Balanta White, Ajustare sau Densit.Culoare și apoi apăsați pe opţiunea pe care doriţi să o modificaţi.
- <span id="page-56-2"></span>g Apăsaţi pe **d** sau **c** pentru a regla nivelul setării. Apăsați pe OK.
- 8 Procedați conform indicațiilor de mai jos:
	- Dacă doriti să personalizati o altă optiune de îmbunătățire a culorii, repetati paşii de la  $\bigcirc$  $\bigcirc$  $\bigcirc$  la  $\bigcirc$ . Apăsați pe **D**.
	- Dacă doriți să modificați alte setări, apăsați pe pentru a afișa meniul cu setările de imprimare şi apăsaţi pe setarea pe care doriti să o modificați. ([pagina 49\)](#page-54-0)
- <span id="page-56-1"></span>Dacă nu doriți să modificați și alte setări, apăsați pe **b**.

Apăsaţi pe Pornire pentru a imprima.

#### Capitolul 8

# **Notă**

#### **• Echilibrarea nuanţelor de alb**

Această setare reglează nuanţa din zonele albe ale unei imagini. Iluminarea, setările aparatului foto și alți factori afectează aspectul zonelor albe. Zonele albe ale unei fotografii pot fi uşor colorate în roz, galben sau într-o altă culoare. Folosind această setare, puteți corecta acest efect şi puteţi obţine în zonele albe o nuanţă de alb pur.

#### **• Claritatea**

Această setare îmbunătăţeşte detaliile unei imagini, similar cu reglarea focalizării fine a unui aparat foto. Dacă imaginea nu este corect focalizată şi nu puteţi vedea detaliile fine ale acesteia, trebuie să reglaţi claritatea.

#### **• Densitatea culorii**

Această setare reglează cantitatea totală de culoare din imagine. Puteţi mări sau micşora cantitatea de culoare dintr-o imagine pentru a îmbunătăți o fotografie ştearsă sau neclară.

## **Decuparea**

Dacă fotografia este prea lungă sau prea lată pentru a se încadra în spaţiul disponibil de pe macheta selectată, o parte din imagine va fi decupată automat.

Setarea implicită este Pornit. Dacă doriți să imprimaţi integral imaginea, selectaţi pentru această setare opţiunea Oprit. Dacă setaţi pentru Decupare opțiunea Oprit, setați de asemenea pentru Fara margini opţiunea Oprit. (*[Imprimarea f](#page-58-0)ără margini*

 $\rightarrow$  [pagina 53](#page-58-0))

#### **a Apăsați pe (ca. de Apăsați pe de Apăsați pe de Apăsați pe de Apăsați pe de Apăsați pe de Apăsați pe de Apăsa**

Procedaţi conform indicaţiilor de mai jos:

- $\blacksquare$  Apăsați pe Viz. Foto și apăsați pe **s** sau pe **t** pentru a afişa fiecare fotografie. Dacă fotografia dorită este afişată, apăsaţi pe OK.
- Apăsați pe Imprim.toate.
- Apăsați pe Opțiuni.
- c Apăsaţi pe **s** sau **t** pentru a afiş<sup>a</sup> Decupare.
- Apăsați pe Decupare.
- Apăsați pe Oprit (sau Pornit).

Imprimarea fotografiilor de pe un card de memorie sau de pe un suport de stocare USB Flash

6 Dacă nu doriti să modificați și alte setări, apăsați pe **D** 

Apăsați pe Pornire pentru a imprima.

# **Decupare: Pornit**

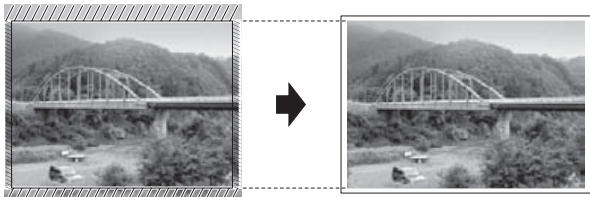

**Decupare: Oprit**

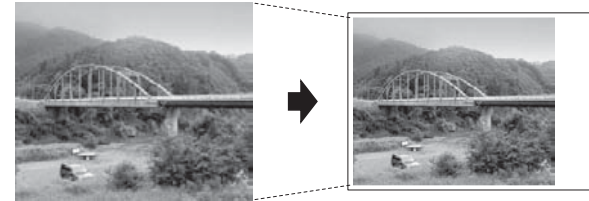

# <span id="page-58-0"></span>**Imprimarea fără margini**

Această funcție extinde suprafața imprimabilă până la marginile hârtiei. Durata de imprimare se va prelungi puţin.

a Apăsaţi pe (**PHOTO (Foto)**).

Procedati conform indicatiilor de mai jos:

- Apăsați pe Viz. Foto și apăsați pe **s** sau pe **t** pentru a afişa fiecare fotografie. Dacă fotografia dorită este afișată, apăsați pe OK.
- Apăsați pe Imprim.toate.
- 2 Apăsați pe Opțiuni.
	- **Apăsați pe ∧ sau ∨ pentru a afișa** Fara margini.
- - Apăsati pe Fara margini.
	- Apăsati pe Oprit (sau Pornit).
- 6 Dacă nu doriti să modificați și alte setări. apăsați pe **D**.

Apăsați pe Pornire pentru a imprima.

# **Tipărire dată**

Puteți imprima data, dacă aceasta există deja în datele fotografiei. Data va fi imprimată în coltul din dreapta jos. Dacă datele nu contin informatii despre data calendaristică, nu puteți utiliza această funcție.

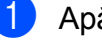

#### a Apăsaţi pe (**PHOTO (Foto)**).

Procedati conform indicatiilor de mai jos:

- $\blacksquare$  Apăsați pe Viz. Foto și apăsați pe  $\land$  **sau pe**  $\lor$  **pentru a afișa fiecare** fotografie. Dacă fotografia dorită este afișată, apăsați pe OK.
- Apăsați pe Imprim.toate.
- Apăsați pe Opțiuni.
- Apăsați pe **∧** sau  $\checkmark$  pentru a afișa Tipărire dată.
- Apăsați pe Tipărire dată.
- Apăsați pe Pornit (sau Oprit).
- Dacă nu doriți să modificați și alte setări, apăsați pe **D** Apăsaţi pe Pornire pentru a imprima.

**Notă**

Setarea DPOF a aparatului foto trebuie dezactivată pentru a folosi funcția Tipărire dată.

# <span id="page-59-0"></span>**Definirea modificărilor efectuate drept setare implicită nouă**

Puteti salva setările de imprimare preferate definindu-le ca setări implicite, precum

Calit. Imprim., Tip Hartie, Dim. hârtie, Luminozitate, Contrast, Intens.Culoare, Decupare,

Fara margini și Tipărire dată. Aceste setări vor fi păstrate până la o modificare ulterioară.

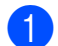

a Apăsaţi pe (**PHOTO (Foto)**).

Procedaţi conform indicaţiilor de mai jos:

- $\blacksquare$  Apăsați pe Viz. Foto și apăsați pe **s** sau pe **t** pentru a afişa fiecare fotografie. Dacă fotografia dorită este afişată, apăsaţi pe OK.
- Apăsați pe Imprim.toate.
- 2 Apăsați pe Opțiuni.
- Apăsați pe noua dumneavoastră setare. Repetaţi acest pas pentru fiecare setare pe care doriti să o modificați.
- După modificarea ultimei setări, apăsați pe **s** sau **t** pentru a selecta Seteaza Set. Noi.
- **b** Apăsați pe Seteaza Set. Noi.
- 6 Apăsați pe OK.

Pe ecranul LCD va fi afişat un mesaj în care vi se va cere să confirmati din nou dacă definiți modificarea ca noua valoare implicită. Apăsaţi pe Da.

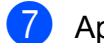

g Apăsaţi pe **Stop/Exit (Stop/Ieşire)**.

# **Restabilirea tuturor setărilor la valorile implicite din fabrică**

Puteti restaura setările modificate pentru PhotoCapture la valorile implicite din fabricatie pentru următoarele optiuni: Calit. Imprim., Tip Hartie, Dim. hârtie, Luminozitate, Contrast, Intens.Culoare, Decupare, Fara margini și Tipărire dată.

- a Apăsaţi pe (**PHOTO (Foto)**). Procedaţi conform indicaţiilor de mai jos:
	- $\blacksquare$  Apăsați pe Viz. Foto și apăsați pe **s** sau pe **t** pentru a afişa fiecare fotografie. Dacă fotografia dorită este afișată, apăsați pe OK.
	- Apăsați pe Imprim.toate.
- Apăsați pe Opțiuni.
- **Apăsați pe ∧ sau ∨ pentru a afișa** Setări init.
- 4 Apăsati pe Setări init.
- 5 Apăsați pe Da pentru a confirma.
- f Apăsaţi pe **Stop/Exit (Stop/Ieşire)**.

# **Scanarea pe un card de memorie sau pe un suport de stocare USB Flash**

## **Definirea unei noi valori implicite**

Puteti salva setările utilizate frecvent la scanarea pe suport media (Calitate și Fisier Tip), definindu-le ca implicite. Aceste setări vor fi păstrate până la o modificare ulterioară.

a Apăsaţi pe (**SCAN (Scanare)**).

- **2** Apăsați pe ∧ sau ∨ pentru a afișa Scanare la media.
- Apăsati pe Scanare la media.
- - 4 Apăsați pe Opțiuni.

**b** Apăsați pe Calitate sau Fisier Tip. Apăsați pe opțiunea pe care doriti să o modificați. Repetati acest pas pentru fiecare setare pe care doriți să o modificați.

- 6 După ce ați terminat de selectat setările preferate, apăsaţi pe **s** sau pe **t** pentru a afisa Seteaza Set. Noi.
- 

7 Apăsați pe Seteaza Set. Noi.

#### 8 Apăsați pe OK.

Pe ecranul LCD va fi afişat un mesaj în care vi se cere să confirmati din nou dacă doriți să definiți modificarea ca noua valoare implicită. Apăsați pe Da.

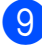

i Apăsaţi pe **Stop/Exit (Stop/Ieşire)**.

## **Resetarea la setările implicite din fabrică**

Puteți restabili toate setările folosite la scanarea pe suport media pe care le-aţi modificat (Calitate şi Fisier Tip) la valorile implicite din fabricatie.

- a Apăsaţi pe (**SCAN (Scanare)**).
- **2** Apăsați pe ∧ sau ∨ pentru a afișa Scanare la media.
- **3** Apăsați pe Scanare la media.
- 4 Apăsați pe Opțiuni.
- **b** Apăsați pe ∧ sau ∨ pentru a afișa Setări init.
- 6 Apăsați pe Setări init.
- Apăsați pe Da pentru a confirma.
- h Apăsaţi pe **Stop/Exit (Stop/Ieşire)**.

**9**

# **Imprimarea fotografiilor de pe un aparat foto**

# <span id="page-61-2"></span>**Imprimarea fotografiilor direct de pe un aparat foto PictBridge**

# **PictBridge**

Aparatul dumneavoastră Brother este compatibil cu standardul PictBridge, permitându-vă să vă conectați și să imprimați fotografii direct de pe orice aparat foto digital compatibil PictBridge.

În cazul în care aparatul dumneavoastră foto utilizează standardul USB Mass Storage (dispozitiv USB de stocare în masă), puteţi imprima fotografii de pe un aparat foto digital fără PictBridge. (*[Imprimarea fotografiilor](#page-63-0) [direct de pe un aparat foto digital \(f](#page-63-0)ără PictBridge)* > pagina 58)

# **Cerinţele PictBridge**

Pentru a evita erorile, reţineţi următoarele:

- Aparatul dumneavoastră şi aparatul foto digital trebuie conectate folosind un cablu USB adecvat.
- Extensia fişierului imagine trebuie să fie .JPG (alte extensii ale fişierelor imagine, de exemplu .JPEG, .TIF, .GIF etc. nu vor fi recunoscute).
- Folosirea PhotoCapture Center™ nu este posibilă dacă folositi functia PictBridge.

# **Setarea aparatului foto digital**

Asiguraţi-vă că aparatul foto se află în modul PictBridge. Următoarele setări PictBridge pot fi disponibile pe ecranul LCD al aparatului foto compatibil PictBridge.

În functie de aparatul dumneavoastră foto, este posibil ca unele dintre aceste setări să nu fie disponibile.

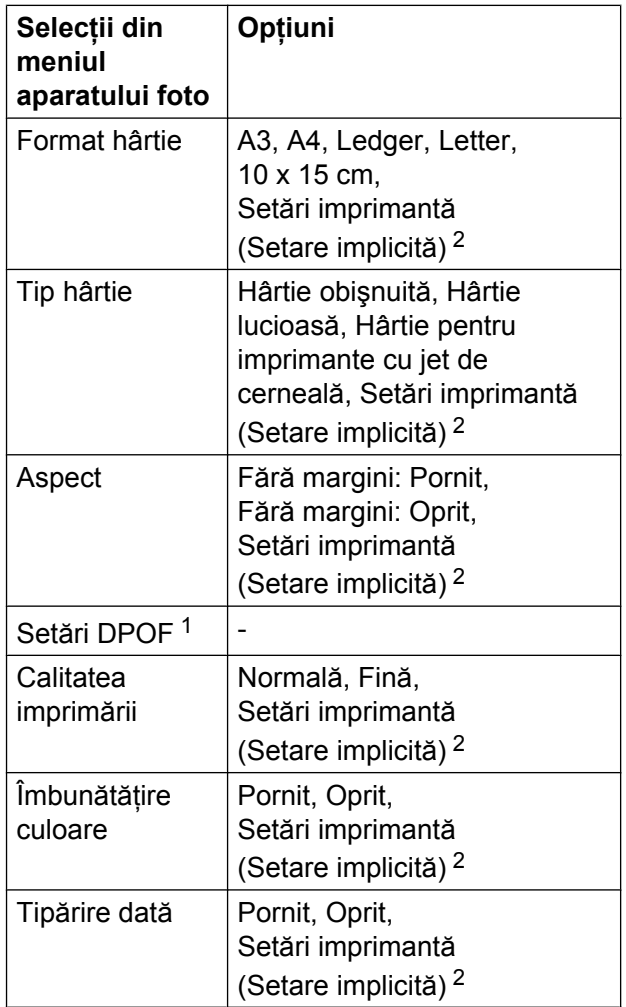

<span id="page-61-1"></span>*[Imprimarea DPOF](#page-63-1) >>* pagina 58 pentru detalii

<span id="page-61-0"></span><sup>2</sup> În cazul în care aparatul foto este setat pentru a utiliza setările imprimantei (setare implicită), aparatul va imprima fotografia utilizând următoarele setări.

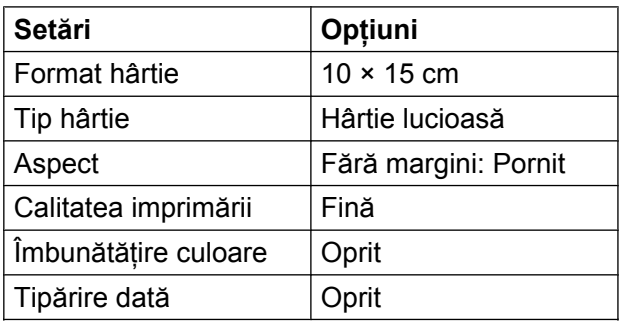

- De asemenea, dacă aparatul dumneavoastră foto nu dispune de selectii de meniu, sunt utilizate aceleaşi setări.
- Numele şi disponibilitatea fiecărei setări depind de specificatiile aparatului dumneavoastră foto.

Vă rugăm să consultați documentația furnizată cu aparatul foto pentru informații detaliate privind modificarea setărilor PictBridge.

# **Imprimarea imaginilor**

# **Notă**

Scoateţi orice carduri de memorie sau suporturi de stocare USB Flash din aparat înainte de a conecta un aparat foto digital.

**1** Asigurati-vă că ati oprit aparatul foto. Conectati aparatul foto la interfata directă USB (1) a aparatului, utilizând cablul USB.

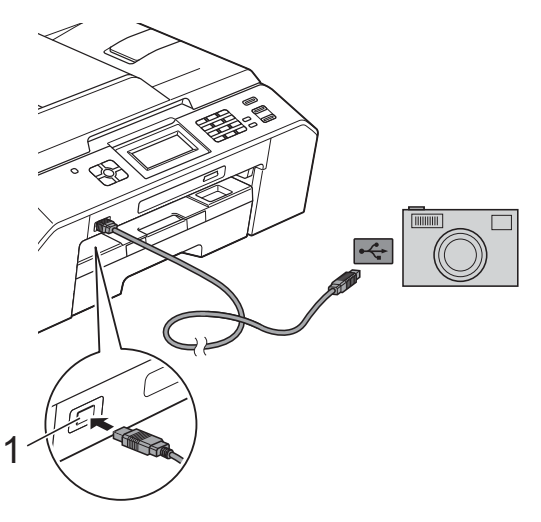

**1 Interfaţă directă USB**

**2** Porniți aparatul foto. După ce aparatul a recunoscut aparatul foto, pe ecranul LCD va fi afişat mesajul Camera Conectata.

**3** Alegeți fotografia pe care doriți să o imprimati urmând instructiunile de pe aparatul dumneavoastră foto. Când aparatul începe să imprime o fotografie, pe ecranul LCD va fi afişat mesajul Imprimare.

# **IMPORTANT**

Pentru a preveni deteriorarea aparatului, nu conectati un alt dispozitiv în afara aparatului foto digital sau a suportului de stocare USB Flash la interfaţa directă USB.

# <span id="page-63-1"></span>**Imprimarea DPOF**

DPOF înseamnă Digital Print Order Format (Format comandă de imprimare digitală).

Marii producători de aparate foto digitale (Canon Inc., Eastman Kodak Company, FUJIFILM Corporation, Panasonic Corporation şi Sony Corporation) au creat acest standard pentru a simplifica imprimarea imaginilor de pe un aparat foto digital.

În cazul în care aparatul foto digital este compatibil cu imprimarea DPOF, veti putea selecta de pe afişajul aparatului foto digital imaginile și numărul de copii pe care doriti să le imprimaţi.

# **Notă**

În cazul în care comanda de imprimare creată pe aparatul foto a fost coruptă, este posibil ca în fişierul DPOF să apară erori. Stergeti și recreați comanda de imprimare cu ajutorul aparatului foto, pentru a corecta această problemă. Pentru instructiuni privind stergerea sau recrearea comenzilor de imprimare, consultati situl web de asistentă tehnică al producătorului aparatului foto sau documentaţia însoţitoare.

# <span id="page-63-0"></span>**Imprimarea fotografiilor direct de pe un aparat foto digital (fără PictBridge)**

În cazul în care aparatul dumneavoastră foto este compatibil cu standardul USB Mass Storage (dispozitive de stocare în masă), puteti conecta aparatul foto în modul stocare. Acesta va permite imprimarea fotografiilor de pe aparatul dumneavoastră foto.

(Dacă doriţi să imprimaţi fotografii în modul PictBridge, *[Imprimarea fotografiilor direct de](#page-61-2) pe un aparat foto PictBridge* >> pagina 56.)

# **Notă**

Denumirea, disponibilitatea şi functionarea diferă în functie de aparatul foto digital. Vă rugăm consultati documentația furnizață cu aparatul foto pentru informatii detaliate, ca de exemplu trecerea din modul PictBridge în modul pentru dispozitive USB de stocare în masă.

# **Imprimarea imaginilor**

# **Notă**

Scoateţi orice carduri de memorie sau suporturi de stocare USB Flash din aparat înainte de a conecta un aparat foto digital.

**1** Asigurați-vă că ați oprit aparatul foto. Conectati aparatul foto la interfata directă USB (1) a aparatului, utilizând cablul USB.

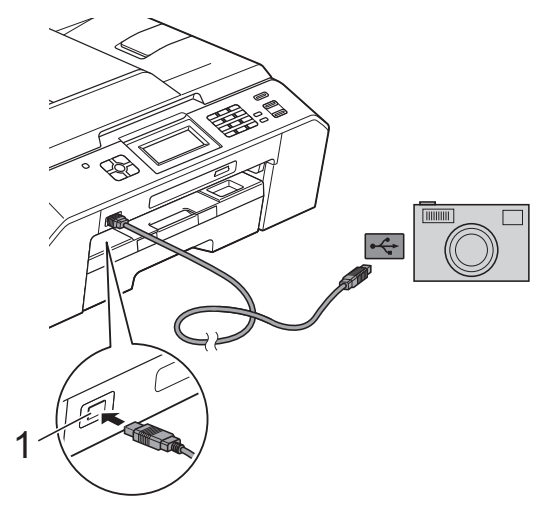

**1 Interfaţă directă USB**

- 2 Porniți aparatul foto.
- **63** Urmați pașii din *[Imprimarea imaginilor](#page-51-2)*  $\rightarrow$  [pagina 46.](#page-51-2)

# **IMPORTANT**

Pentru a preveni deteriorarea aparatului, nu conectati un alt dispozitiv în afara aparatului foto digital sau a suportului de stocare USB Flash la interfaţa directă USB.

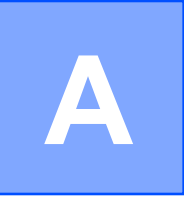

# **Operaţiuni regulate de întreţinere**

# **Curăţarea şi verificarea aparatului**

## **Curăţarea exteriorului aparatului**

**Curăţaţi ecranul tactil astfel:**

#### **IMPORTANT**  $\bullet$

- **•** La curăţarea ecranului tactil, închideţi aparatul de la buton.
- NU utilizati niciun tip de solutii lichide (inclusiv etanol).
- Curătați ecranul tactil folosind o cârpă *uscată*, moale şi fără scame.

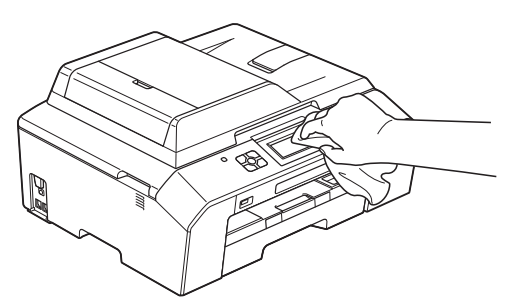

**Curăţaţi exteriorul aparatului după cum urmează:**

#### **IMPORTANT** A

- **•** Utilizaţi detergenţi neutri. Curăţarea cu lichide volatile, precum solvenți sau benzină, deteriorează suprafaţa exterioară a aparatului.
- NU utilizati materiale de curătat care contin amoniac.
- NU utilizati alcool izopropilic pentru a îndepărta murdăria de pe panoul de control. Acesta poate produce fisuri ale panoului.

Scoateti complet tava de hârtie (1) din aparat.

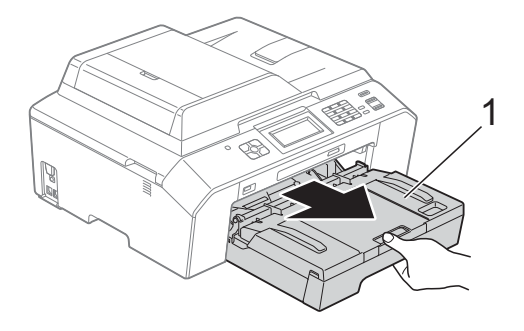

Ştergeți exteriorul aparatului cu o cârpă *uscată*, moale, fără scame, pentru a îndepărta praful.

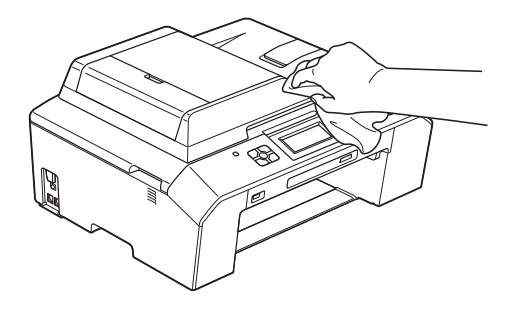

Ridicati capacul tăvii de ieșire a hârtiei și scoateti toate obiectele blocate în interiorul tăvii de hârtie.

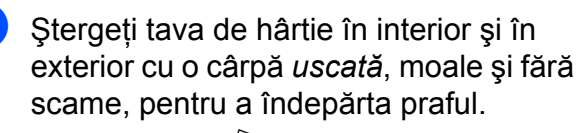

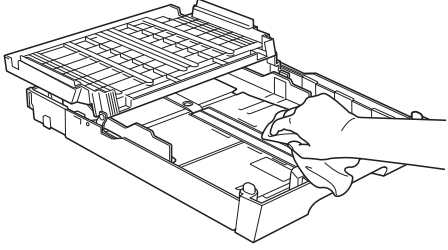

**b** Închideți capacul tăvii de ieșire a hârtiei şi împingeţi ferm tava de hârtie înapoi în aparat.

# **Curăţarea cilindrului imprimantei**

# **A** AVERTIZARE

Verificati dacă ati deconectat aparatul de la priza de curent înainte de a curăţa cilindrul imprimantei, pentru a evita electrocutarea.

- Cu ambele mâini, utilizați suporturile pentru degete de pe lateralele aparatului şi ridicaţi capacul scanerului în poziţie deschisă.
- **2** Curătați cilindrul imprimantei (1) și zona din jurul acestuia, ştergând orice resturi de cerneală cu o cârpă *uscată*, moale şi fără scame.

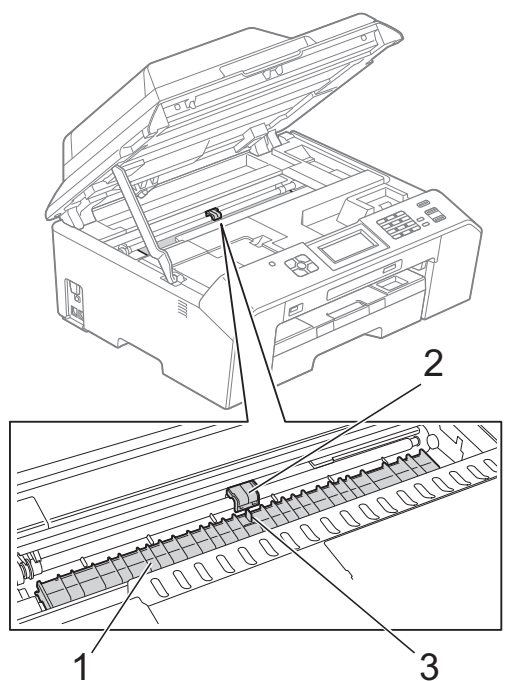

#### **IMPORTANT** A

NU atingeţi suportul (2) şi pârghia (3). În caz contrar aparatul se poate defecta.

- Ridicati capacul scanerului pentru a debloca zăvorul. Împingeți cu atenție suportul capacului scanerului în jos şi închideti capacul scanerului cu ambele mâini.
- Reconectați cablul de alimentare.

## **Curăţarea rolelor de alimentare a hârtiei**

Dacă rolele de alimentare a hârtiei sunt murdare de cerneală, pot apărea probleme la alimentarea hârtiei.

Scoateti aparatul din priză. Scoateti complet tava de hârtie (1) din aparat.

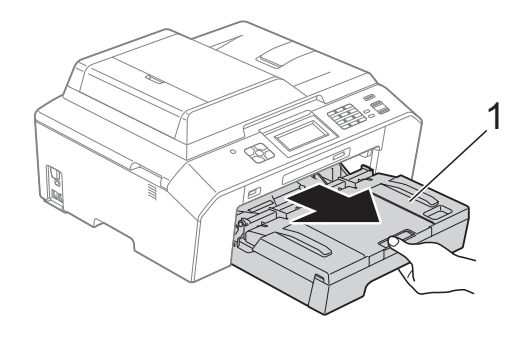

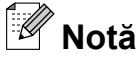

Dacă extensia suportului pentru hârtie este deschisă, închideţi-o şi apoi închideţi suportul pentru hârtie.

2 Curățați partea din față a rolelor de alimentare a hârtiei (1) cu o cârpă moale şi fără scame, umezită cu apă, folosind o mişcare alternativă dintr-o parte în alta.

După curăţare, ştergeţi rolele cu o cârpă *uscată*, moale, fără scame pentru a îndepărta complet umezeala.

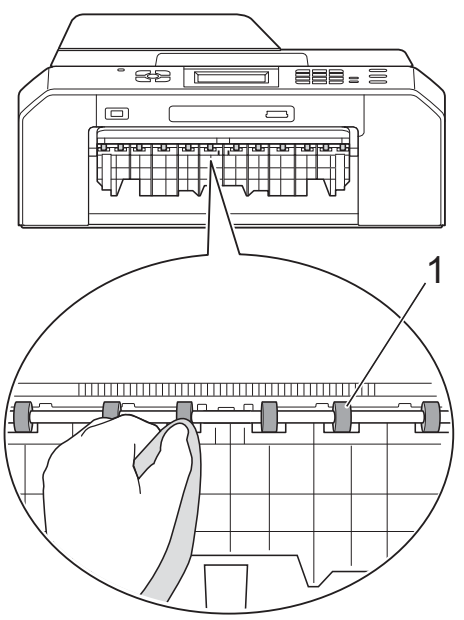

**3** Ridicati capacul de eliminare a blocajelor de hârtie (2) şi apoi curăţaţi partea din spate a rolelor de alimentare a hârtiei (1) cu o cârpă moale, fără scame, umezită cu puţină apă. După curăţare, ştergeţi rolele cu o cârpă *uscată*, moale, fără scame pentru a îndepărta complet umezeala.

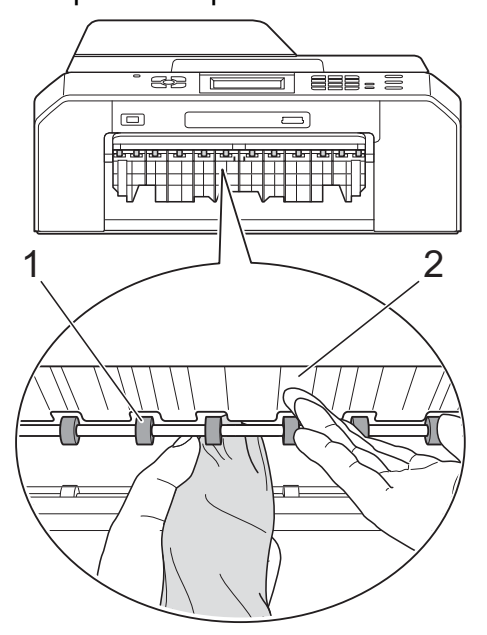

- 4 Introduceți ferm tava de hârtie înapoi în aparat.
- **b** Reconectați cablul de alimentare.

#### **Notă**

Nu utilizati aparatul decât după ce rolele s-au uscat complet. Utilizarea aparatului înainte ca rolele să se usuce poate duce la aparitia unor probleme la alimentarea hârtiei.

# **Curăţarea rolelor de antrenare a hârtiei**

scoateți aparatul din priză.

2 Scoateți complet tava de hârtie din aparat.

# **Notă**

Dacă aparatul începe să alimenteze mai multe foi deodată atunci când în tavă sunt doar câteva coli de hârtie, curătați placa de bază (1) cu o cârpă moale, fără scame, umezită cu putină apă.

După curăţare, ştergeţi placa cu o cârpă *uscată*, moale, fără scame pentru a îndepărta complet umezeala.

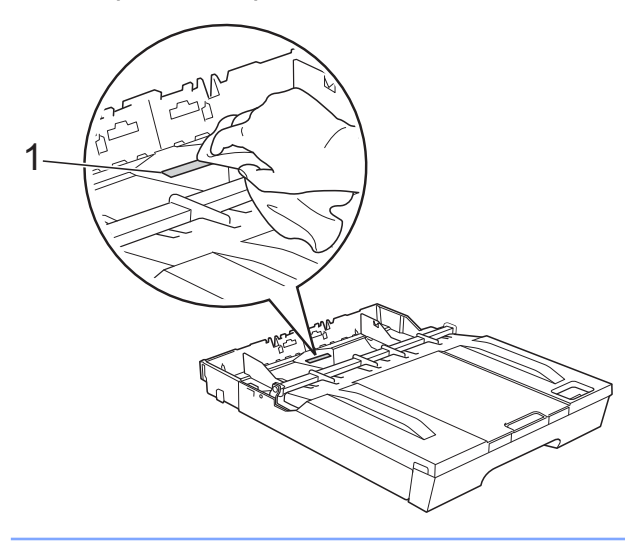

**3** Deschideți capacul de eliminare a blocajelor de hârtie (1) din partea din spate a aparatului.

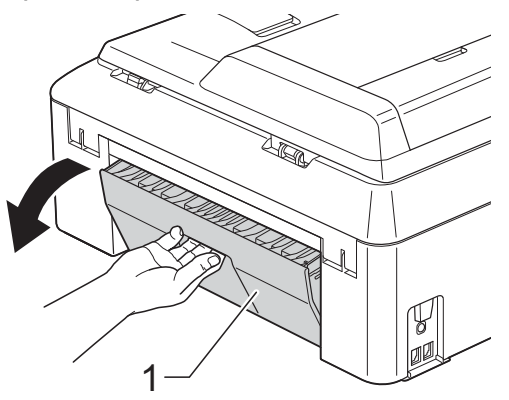

 $\left(4\right)$  Curătați rolele de preluare a hârtiei (1) cu o cârpă moale, fără scame, umezită cu putină apă.

> Rotiți încet rolele pentru a putea curăța întreaga suprafaţă.

După curăţare, ştergeţi rolele cu o cârpă *uscată*, moale, fără scame pentru a îndepărta complet umezeala.

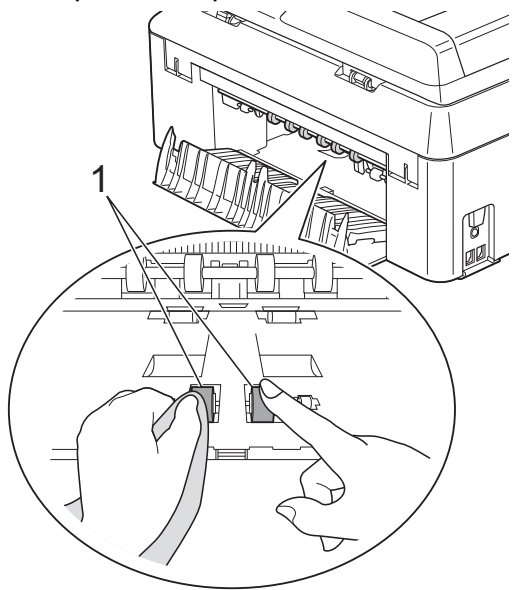

Curățați rolele de alimentare a hârtiei din spate (1) cu o cârpă moale, fără scame, umezită cu putină apă.

Rotiti încet rolele pentru a putea curăta întreaga suprafaţă.

După curătare, ștergeți rolele cu o cârpă *uscată*, moale, fără scame pentru a îndepărta complet umezeala.

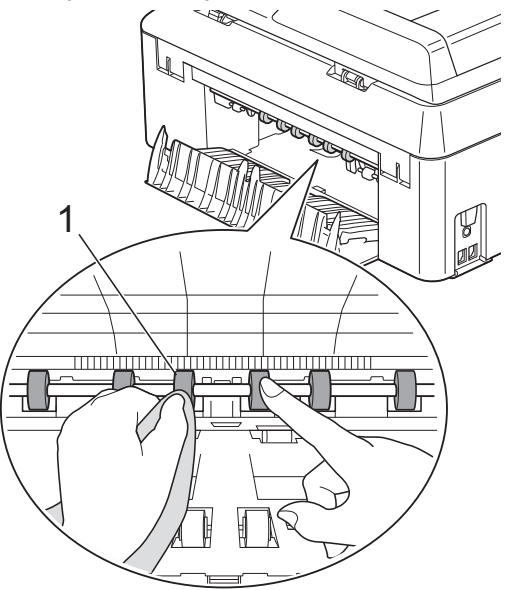

# **Notă**

Nu atingeti axul de metal.

- 6 Închideți capacul de eliminare a blocajelor de hârtie. Asigurati-vă că acest capac este închis corect.
- Introduceti ferm tava de hârtie înapoi în aparat.
- Reconectați cablul de alimentare.

# **Verificarea cantităţii de cerneală**

Cu toate că pe ecranul LCD este afişată o pictogramă care indică volumul de cerneală, puteti utiliza meniul cu informatii despre cerneală pentru a vizualiza un grafic mare care afişează cantitatea de cerneală rămasă în fiecare cartuş.

Apăsați pe **[FRE** (Cerneală).

- **b** Apăsați pe ∧ sau ∨ pentru a afișa Vol. Cerneala.
- Apăsați pe Vol. Cerneala. Pe ecranul LCD este afişată cantitatea de cerneală.

d Apăsaţi pe **Stop/Exit (Stop/Ieşire)**.

# **Notă**

Puteti verifica volumul de cerneală de pe calculatorul dumneavoastră. ▶▶ Ghidul utilizatorului de software:

*Imprimarea* (Windows®)

▶▶ Ghidul utilizatorului de software: *Imprimarea şi trimiterea faxurilor* (Macintosh)

# **Ambalarea şi expedierea aparatului**

Când transportati aparatul, folositi ambalajele originale ale aparatului. Pentru a ambala aparatul corect, urmati instructiunile de mai jos. Este posibil ca daunele provocate aparatului în timpul transportului să nu fie acoperite de garanție.

# **IMPORTANT**

Este important să asteptati asezarea capului de imprimare în pozitia de "parcare" după terminarea unei lucrări de imprimare. Ascultați cu atenție aparatul și asigurati-vă că orice zgomote mecanice au încetat înainte de a deconecta aparatul de la priza electrică. Aşteptaţi ca aparatul să încheie acest proces; în caz contrar, puteţi avea probleme la imprimare şi puteţi chiar să provocaţi deteriorarea capului de imprimare.

- Deconectați aparatul de la priza de telefon montată pe perete și scoateti cablul de telefon din aparat.
- 2 Scoateți aparatul din priză.
	- Cu ambele mâini, utilizați suporturile pentru degete de pe ambele laterale ale aparatului pentru ridicarea capacului
	- scanerului în pozitie deschisă. Apoi decuplati cablul de interfată de la aparat, dacă acesta este conectat.

Scoateți piesa de protecție de culoare portocalie aflată în interiorul aparatului, colțul din dreapta.

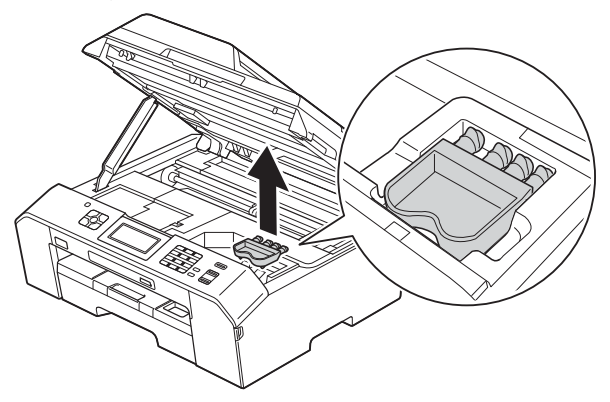

**5** Ridicați capacul scanerului (1) pentru a debloca zăvorul. Împingeți cu atenție suportului capacului scanerului în jos (2) şi închideţi capacul scanerului (3) cu ambele mâini.

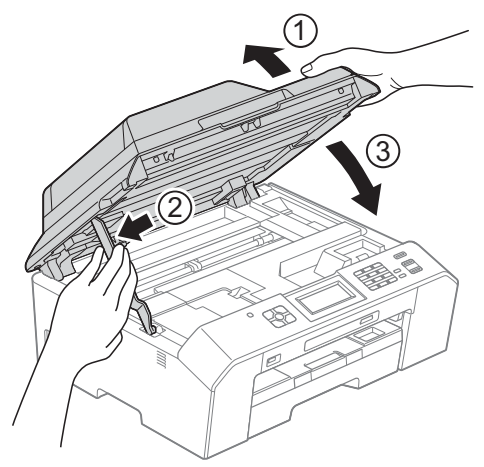

- 6 Deschideți capacul cartușului de cerneală.
- 7 Scoateți toate cele patru cartușe. Pentru a scoate cartușul, apăsați pe maneta de deblocare aflată deasupra fiecărui cartuş de cerneală.

(**▶▶**Manual de utilizare: *Înlocuirea cartuşelor de cerneală*)

8 Instalați piesa de protecție de culoare portocalie și apoi închideți capacul cartuşului de cerneală.

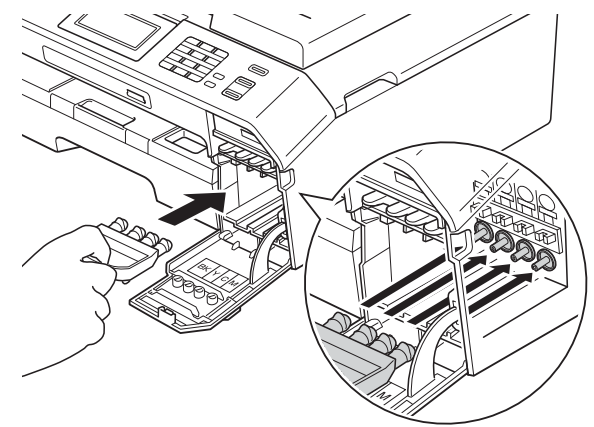

# **IMPORTANT**

**•** Verificaţi dacă suportul de plastic aflat în partea dreaptă a piesei de protecție de culoare portocalie (1) se fixează corect pe pozitie (2).

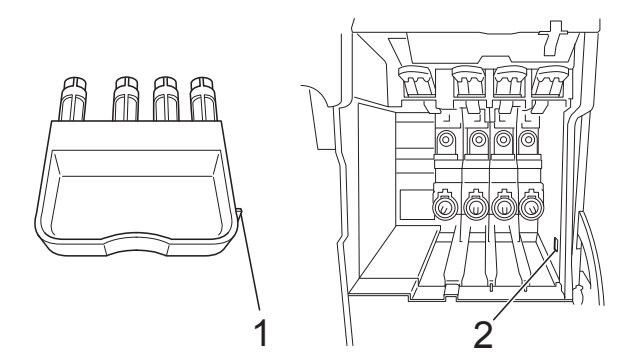

**•** Dacă nu puteti găsi piesa de protectie de culoare portocalie, expediati aparatul fără această piesă. NU instalați în locul acestei piese cartuşele de cerneală înainte de expediere.

**A**

<sup>9</sup> Împachetați aparatul în pungă.

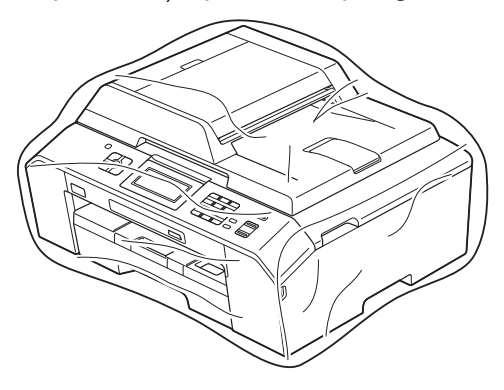

10 Împachetați aparatul și materialele imprimate în cutia originală folosind materialele originale de ambalare, aşa cum este ilustrat mai jos.

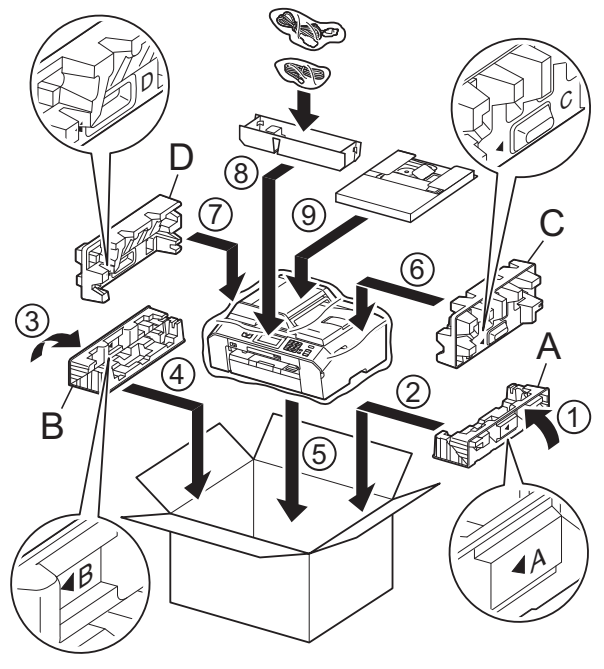

**inchideți cutia și lipiți-o cu bandă** adezivă.
**B Glosar**

Aceasta este o listă ce contine caracteristicile și termenii ce apar în manualele Brother. Disponibilitatea acestor caracteristici depinde de modelul pe care l-aţi achiziţionat.

#### **ADF (alimentator automat de documente)**

Documentul poate fi aşezat în ADF şi scanat automat, pagină cu pagină.

#### **Auto Reduction (Micşorare automată)**

Micşorează dimensiunea faxurilor primite.

#### **Automatic fax transmission (Transmisie automată a faxului)**

Trimiterea unui fax fără a ridica receptorul unui telefon extern.

#### **Automatic Redial (Reapelare automată)**

O functie care permite aparatului să reapeleze ultimul număr de fax după cinci minute în cazul în care faxul nu a fost expediat deoarece linia a fost ocupată.

#### **Backup Print (Imprimare copie de rezervă)**

Aparatul va imprima o copie a fiecărui mesaj fax primit şi salvat în memorie. Aceasta este o functie de securitate pentru a nu pierde mesajele în cazul unei pene de curent.

#### **Batch Transmission (Transmisie de grup)**

(Numai pentru faxuri monocrome) Fiind o funcție care vă ajută să economisiți bani, toate faxurile amânate pentru a fi trimise către acelaşi număr de fax pot fi trimise într-o singură transmisie fax.

#### **Beeper Volume (Volum semnal sonor)**

Setarea pentru volumul semnalului sonor emis la apăsarea unei taste sau în cazul în care survine o eroare.

#### **Brightness (Luminozitate)**

Prin modificarea luminozității, întreaga imagine devine mai deschisă sau mai închisă la culoare.

#### **Broadcasting (Difuzare)**

Capacitatea de a transmite acelaşi mesaj fax către mai multe locaţii.

#### **CNG tones (Tonuri CNG)**

Tonurile speciale (semnale sonore) transmise de aparatele fax în timpul unei transmisii automate pentru a informa aparatul destinaţie că un aparat fax efectuează un apel.

#### **Coding method (Metodă de codare)**

Metoda de codificare a informatiilor continute în document. Toate aparatele fax trebuie să utilizeze un standard minim Modified Huffman (MH). Aparatul dumneavoastră este capabil să utilizeze metode superioare de compresie, Modified Read (MR), Modified Modified Read (MMR) şi JPEG, dacă aparatul destinatar are aceleași capabilități.

#### **Colour Enhancement (Îmbunătăţire culoare)**

Ajustează culoarea imaginii pentru o mai bună calitate a imprimării prin îmbunătăţirea clarităţii, a echilibrului de alb şi a densităţii culorii.

#### **Communication error (Eroare de comunicaţie) (Comm. Error (Eroare com.))**

O eroare care apare în timpul trimiterii sau primirii unui fax, produsă în general de zgomotul sau de paraziții de pe linie.

#### **Compatibility group (Grup de compatibilitate)**

Capacitatea unui aparat fax de a comunica cu un altul. Compatibilitatea este asigurată între grupurile ITU-T (Sector de standardizare a comunicatiei din partea Uniunii Internaţionale a Telecomunicatiilor).

#### **Contrast**

Setarea de compensare utilizată pentru documentele închise sau deschise la culoare, prin realizarea de faxuri sau copii mai deschise la culoare ale documentelor închise la culoare, şi mai închise la culoare ale celor deschise la culoare.

#### **Delayed Fax (Fax întârziat)**

Trimite faxul mai târziu, la ora specificată.

#### **Density (Densitate)**

Prin modificarea densității, întreaga imagine devine mai deschisă sau mai închisă.

#### **Dual Access (Acces dual)**

Aparatul poate să scaneze faxurile trimise sau comenzile programate în memorie şi să trimită simultan un fax din memorie sau să primească sau să imprime un fax primit.

#### **ECM (Error Correction Mode (Mod de corectare a erorilor))**

Detectează erorile care apar în timpul unei transmisii fax şi retransmite paginile faxului pe care au apărut erori.

#### **Extension telephone (Telefon suplimentar)**

Un telefon care utilizează aceeaşi linie ca şi faxul, dar este conectat la o priză de perete separată.

#### **External telephone (Telefon extern)**

Un TAD (robot telefonic extern) sau un telefon conectat la aparat.

#### **F/T Ring Time (Durata tonului de sonerie F/T)**

Perioada de timp în care aparatul Brother sună (dacă setarea pentru modul recepţie este Fax/Tel) pentru a vă avertiza să ridicati receptorul pentru a răspunde la un apel vocal.

#### **Fax Detect (Detectare fax)**

Permite aparatului să răspundă la tonurile CNG dacă întrerupeţi un apel fax răspunzând la telefon.

#### **Fax Forwarding (Direcţionare fax)**

Trimite un fax primit în memorie către un alt număr de fax preprogramat.

#### **Fax Journal (Jurnal fax)**

Tipărește o listă cu informatii referitoare la ultimele 200 faxuri primite și trimise. TX înseamnă Trimitere. RX înseamnă Primire.

#### **Fax Storage (Memorare faxuri)**

Puteţi memora faxurile primite în memorie.

#### **Fax tones (Tonuri de fax)**

Semnalele transmise de aparatele fax care trimit şi primesc informaţii în timpul comunicării informaţiilor.

#### **Fax/Tel**

Puteti primi faxuri și apeluri telefonice. Nu utilizati acest mod dacă folositi un robot telefonic extern (TAD).

#### **Fine resolution (Rezoluţie fină)**

Rezolutia este de 203 × 196 dpi. Este utilizată pentru documente imprimate sau ilustratii de mici dimensiuni.

#### **Greyscale (Nuanţe de gri)**

Nuanţele de gri disponibile la copierea, scanarea şi transmiterea prin fax a fotografiilor.

#### **Group number (Număr de apelare grup)**

O combinaţie de numere cu apelare rapidă memorate într-o locaţie cu apelare rapidă pentru difuzare.

#### **Innobella™**

Innobella™ este o gamă de consumabile originale oferită de Brother. Pentru rezultate de cea mai bună calitate, Brother recomandă cerneala şi hârtia Innobella™.

#### **Journal Period (Perioadă jurnal)**

Perioada de timp preprogramată dintre două imprimări automate ale raportului Jurnal fax. Puteti imprima jurnalul fax la cerere fără a întrerupe ciclul.

#### **LCD (Ecran cu cristale lichide)**

Ecranul aparatului pe care sunt afişate mesaje interactive în timpul programării pe ecran şi, de asemenea, data şi ora la care aparatul este inactiv.

#### **Manual fax (Fax manual)**

Dacă ridicați receptorul telefonului suplimentar puteţi auzi răspunsul aparatului destinatar înainte de a apăsa pe **Mono Start (Start Mono)** sau **Colour Start (Start Color)** pentru a începe trimiterea faxului.

#### **Memory Receive (Primire în memorie)**

Receptionează faxurile în memoria aparatului dacă în aparat nu mai este hârtie.

#### **Menu mode (Mod meniu)**

Mod de programare pentru schimbarea setărilor aparatului.

#### **Mod internaţional**

Creează modificări temporare ale tonurilor de fax pentru a se adapta la zgomotul şi perturbaţiile de pe liniile de telefonie internatională.

#### **OCR (recunoaştere optică a caracterelor)**

Aplicatia software ScanSoft™ PaperPort™12SE cu OCR sau Presto! PageManager converteşte imaginea unui text în text editabil.

#### **Pause (Pauză)**

Permite introducerea unei pauze de 3,5 secunde în secventa de apelare în timp ce formati un număr folosind tastatura sau în timp ce memorati numere cu apelare rapidă. Apăsaţi pe tasta **Redial/ Pause (Reapelare/Pauză)** de pe panoul de control sau pe butonul PAUZĂ de pe ecranul tactil de câte ori este nevoie pentru a defini o pauză mai lungă.

#### **Photo resolution (Rezoluţie foto) (numai monocrom)**

O setare pentru rezoluţie care utilizează diferite nuanțe de gri pentru a reproduce cât mai bine fotografiile.

#### **PhotoCapture Center™**

Permite imprimarea de fotografii digitale de pe camera digitală la o rezoluție mare, pentru o imprimare la calitate fotografică.

#### **PictBridge**

Permite imprimarea fotografiilor direct de pe camera digitală la o rezolutie mare, pentru o imprimare la calitate fotografică.

#### **Polling (Sondare)**

Procesul prin care un aparat fax apelează un alt aparat fax pentru a receptiona mesaje fax în aşteptare.

#### **Pulse (Puls)**

O metodă de formare a numerelor cu ajutorul tastaturii rotative pe o linie telefonică.

#### **Quick Dial List (Listă Quick-Dial)**

O listă cu numele şi numerele salvate în memoria de apelare rapidă, în ordine numerică.

#### **Real Time Transmission (Transmisie în timp real)**

Dacă memoria este plină, puteţi trimite faxuri în timp real.

#### **Remaining jobs (Acţiuni rămase)**

Puteti verifica ce actiuni sunt în asteptare în memorie şi le puteţi anula una câte una.

#### **Remote Access Code (Cod de acces la distanţă)**

Codul dumneavoastră format din patru cifre (---\*) care vă permite să apelați și să accesati aparatul dintr-o locatie la distantă.

#### **Remote Activation Code (Cod de activare de la distanţă)**

Introduceţi acest cod (**l 5 1**) dacă răspundeți la un apel fax de la un telefon suplimentar sau de la un telefon extern.

#### **Remote Deactivation Code (Cod de dezactivare la distanţă) (numai pentru modul Fax/Tel)**

Dacă aparatul răspunde la un apel vocal, acesta va folosi soneria dublă specială. Puteti răspunde la apel de la un telefon suplimentar, tastând codul (**# 5 1**).

#### **Remote Retrieval Access (Acces pentru recepţie de la distanţă)**

Capacitatea de a accesa aparatul de la distantă folosind un telefon Touch-Tone.

#### **Resolution (Rezoluţie)**

Numărul de linii verticale şi orizontale pe inch. Consultati optiunile: Standard, Fină, Super Fine şi Foto.

#### **Ring Delay (Număr de apeluri sonerie)**

De câte ori sună telefonul înainte ca aparatul să răspundă în modurile Numai Fax şi Fax/Tel.

#### **Ring Volume (Volum sonerie)**

Setarea pentru volumul soneriei aparatului.

#### **Scan to Media (Scanare la media)**

Puteti scana un document monocrom sau color şi îl puteţi salva pe un card de memorie sau pe un suport de stocare USB Flash. Imaginile monocrome vor fi salvate în format TIFF sau PDF, iar imaginile color vor fi salvate în format PDF sau JPEG.

#### **Scanning (Scanarea)**

Procesul de trimitere către calculator a imaginii electronice a unui document pe suport fizic.

#### **Search (Căutare)**

O listă electronică în format numeric sau alfabetic cu numere cu apelare rapidă şi de apelare grup memorate.

#### **Speed Dial (Apelare rapidă)**

Un număr preprogramat utilizat pentru o formare simplificată.

#### **Standard resolution (Rezoluţie standard)**

203 × 98 dpi (monocrom). 203 × 196 dpi (color). Este utilizată pentru text de dimensiuni normale şi cea mai rapidă transmisie.

#### **Station ID (Identificator staţie)**

Informatiile salvate care apar în partea de sus a paginilor transmise prin fax. Informatiile includ numele expeditorului și numărul de fax.

#### **Super Fine resolution (Rezolutie Super Fine) (numai monocrom)**

203 × 392 dpi. Recomandată pentru documente imprimate și schite de dimensiuni foarte reduse.

#### **TAD (robot telefonic extern)**

Puteti conecta un robot telefonic TAD extern la aparat.

#### **Temporary settings (Setări temporare)**

Puteti selecta anumite optiuni pentru fiecare transmisie fax şi copie fără a modifica setările implicite.

#### **Tone (Ton)**

O metodă de formare a numerelor pe linia telefonică, utilizată pe telefoane Touch-Tone (cu taste).

#### **Transmission (Transmisie)**

Procesul de trimitere a faxurilor de pe aparatul dumneavoastră către un alt aparat fax folosind liniile telefonice.

#### **User Settings (Setări utilizator)**

Un raport imprimat care indică setările curente ale aparatului.

#### **WLAN Report (Raport WLAN)**

Un raport imprimat care indică starea conexiunii WLAN.

#### **XMIT Report (Raport XMIT) (Transmission Verification Report (Raport de verificare a transmisiei))**

O listă cu fiecare fax transmis, care conţine data, ora şi numărul.

**C Index**

# **A**

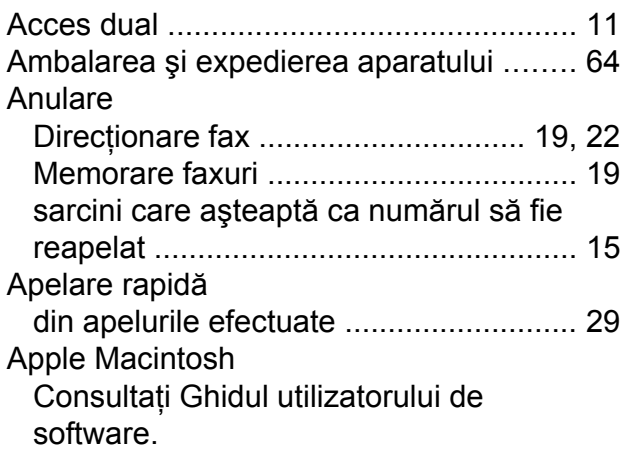

# **B**

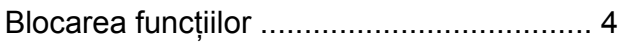

# **C**

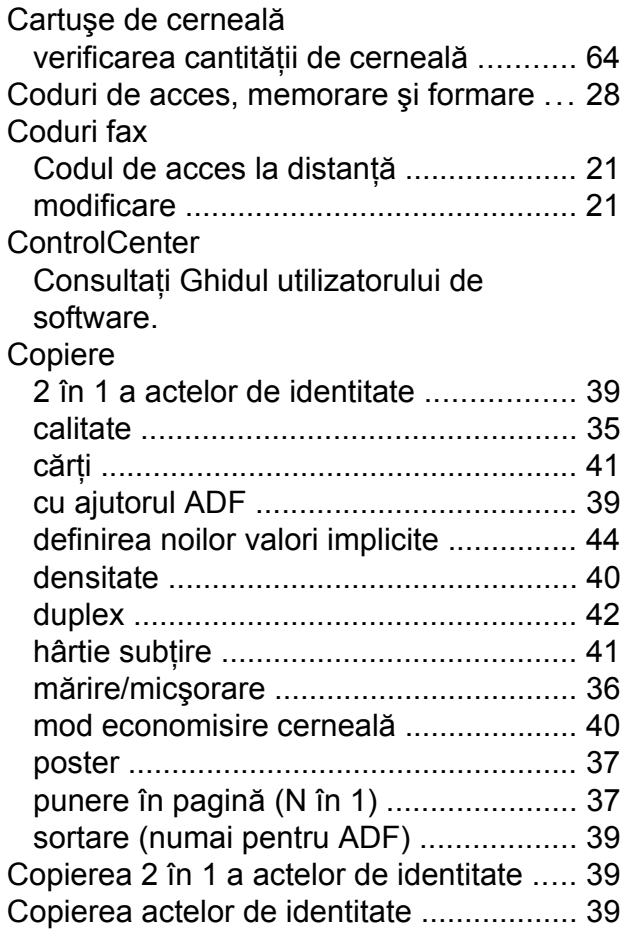

# Curăţare

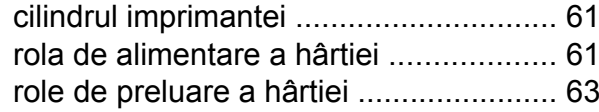

# **D**

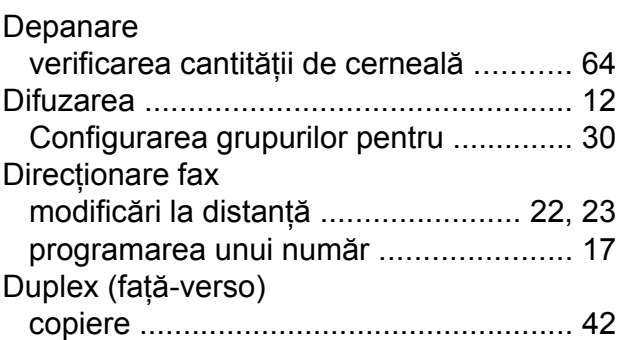

# **E**

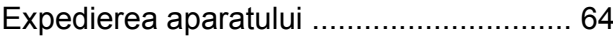

### **F**

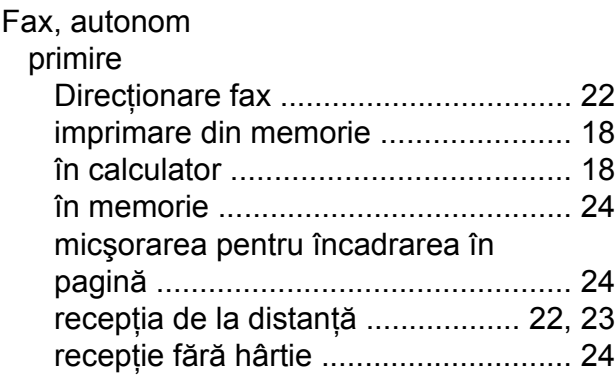

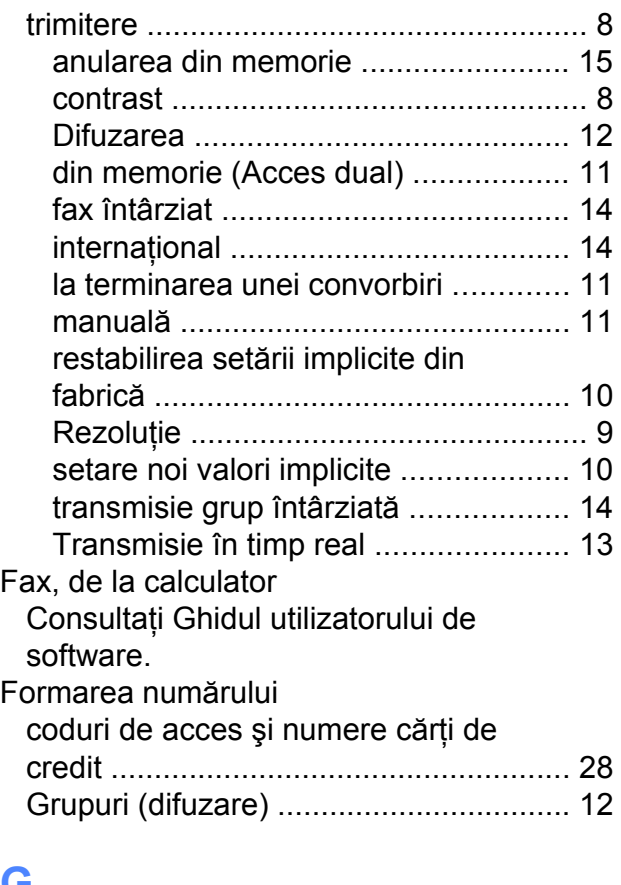

### **G**

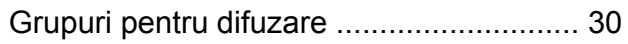

# **I**

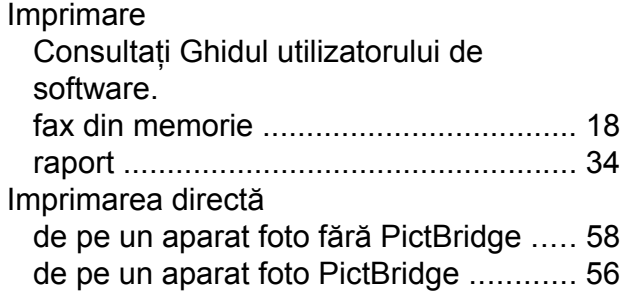

### **L**

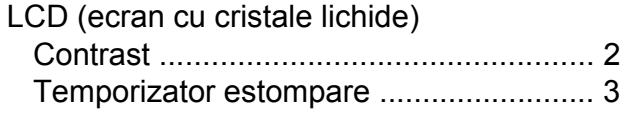

# **M**

Macintosh

Consultaţi Ghidul utilizatorului de software.

#### Manuală

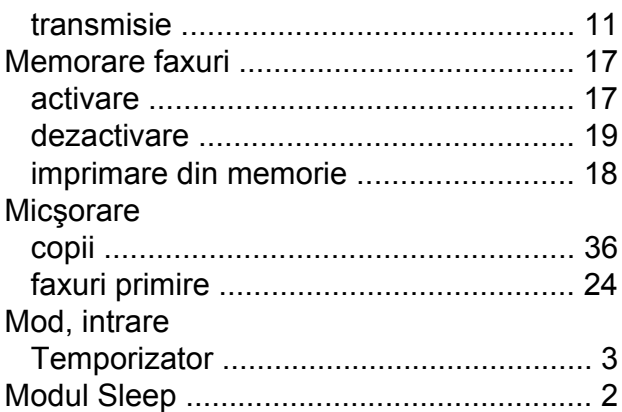

### **P**

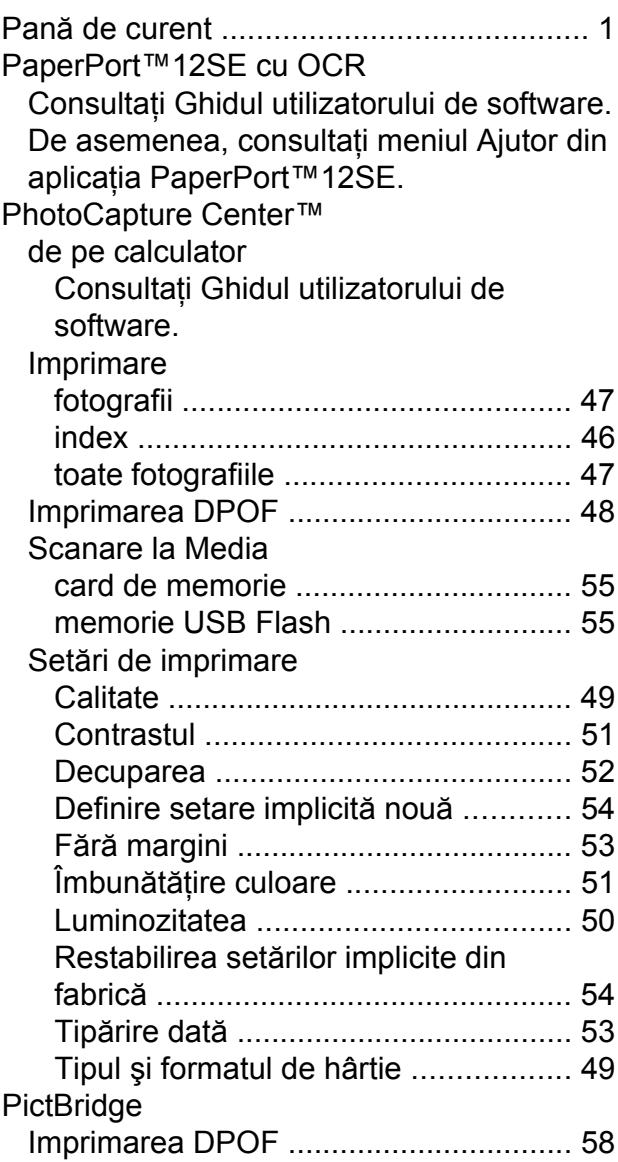

#### Presto! PageManager

Consultaţi Ghidul utilizatorului de software. De asemenea, consultaţi meniul Ajutor din aplicația Presto! PageManager.

## **Q**

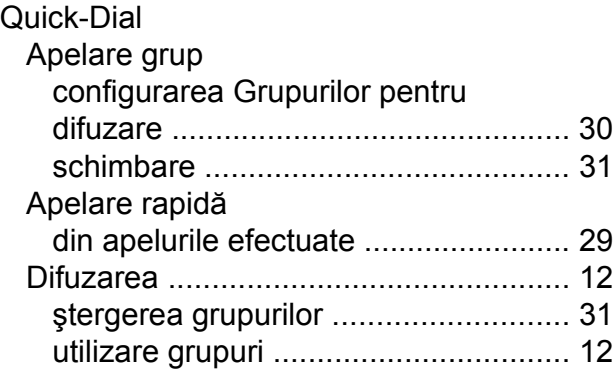

# **R**

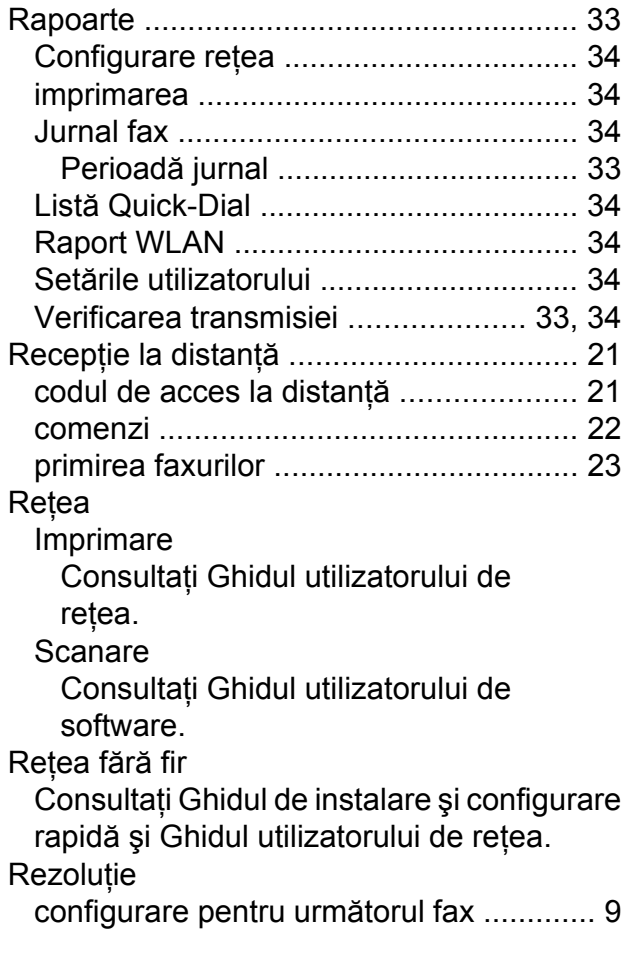

# **S**

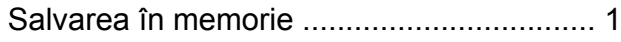

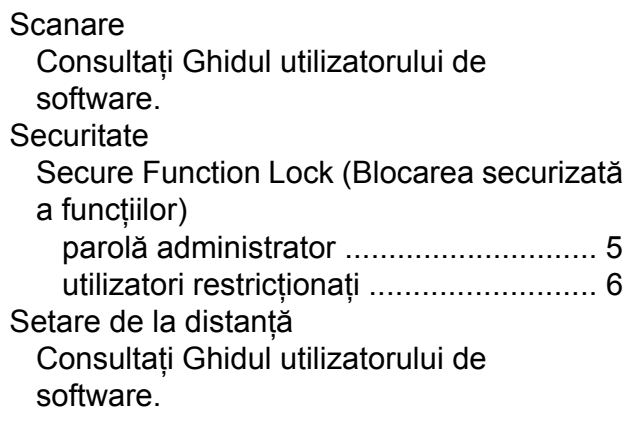

# **U**

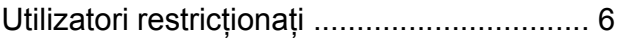

### **W**

#### Windows®

Consultaţi Ghidul utilizatorului de software.

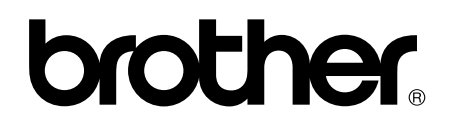

### **Vizitaţi-ne pe internet la adresa <http://www.brother.com/>**

Acest aparat este aprobat pentru utilizare în ţara în care a fost achiziţionat. Companiile Brother locale sau distribuitorii acestora pot efectua operaţiuni de întreţinere şi reparaţii numai pentru aparatele achiziţionate în ţările respective.